#### SOLUCIÓN DE DOS ESCENARIOS PRESENTES EN ENTORNOS CORPORATIVOS BAJO EL USO DE LA TECNOLOGÍA CISCO

ANDREA DEL PILAR VARGAS COMETA

UNIVERSIDAD NACIONAL ABIERTA Y DISTANCIA UNAD ESCUELA DE CIENCIAS BÁSICAS, TECNOLOGÍA E INGENIERÍA INGENIERIA DE SISTEMAS POPAYÁN 2020

#### SOLUCIÓN DE DOS ESCENARIOS PRESENTES EN ENTORNOS CORPORATIVOS BAJO EL USO DE LA TECNOLOGÍA CISCO

ANDREA DEL PILAR VARGAS COMETA

Diplomado de opción de grado presentado para optar el título de DE INGENIERO DE SISTEMAS

> DIRECTOR: DIEGO EDINSON RAMIREZ

UNIVERSIDAD NACIONAL ABIERTA Y DISTANCIA UNAD ESCUELA DE CIENCIAS BÁSICAS, TECNOLOGÍA E INGENIERÍA INGENIERIA DE SISTEMAS POPAYÁN 2020

NOTA DE ACEPTACIÓN

<u> 1989 - Johann Stoff, amerikansk politiker (d. 1989)</u>

Firma del Presidente del Jurado

<u> 1980 - Johann John Stone, mensk politik (f. 1980)</u>

Firma del Jurado

Firma del Jurado

Popayán, 28 de Noviembre de 2020

## TABLA DE CONTENIDO

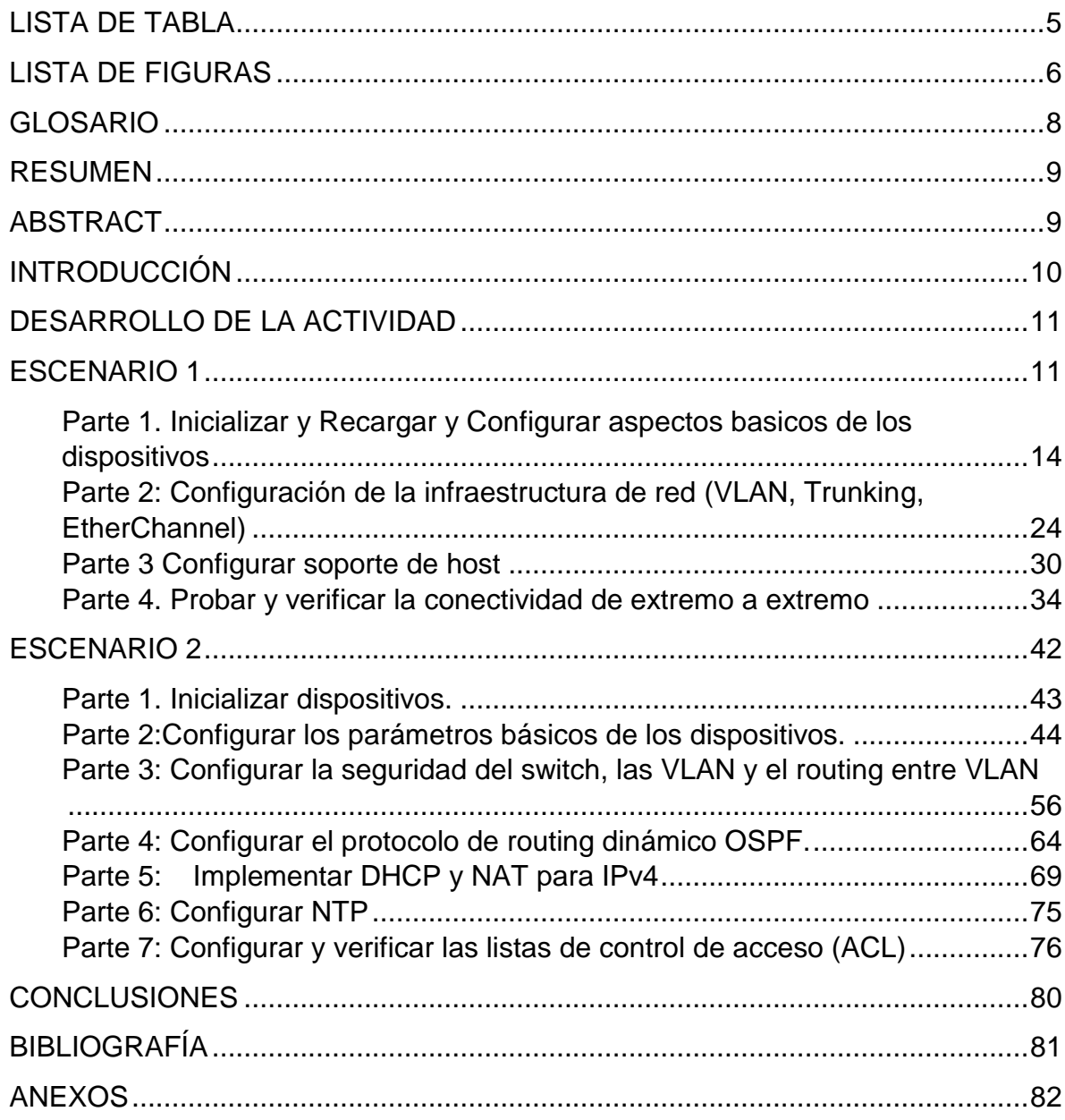

## **LISTA DE TABLA**

<span id="page-4-0"></span>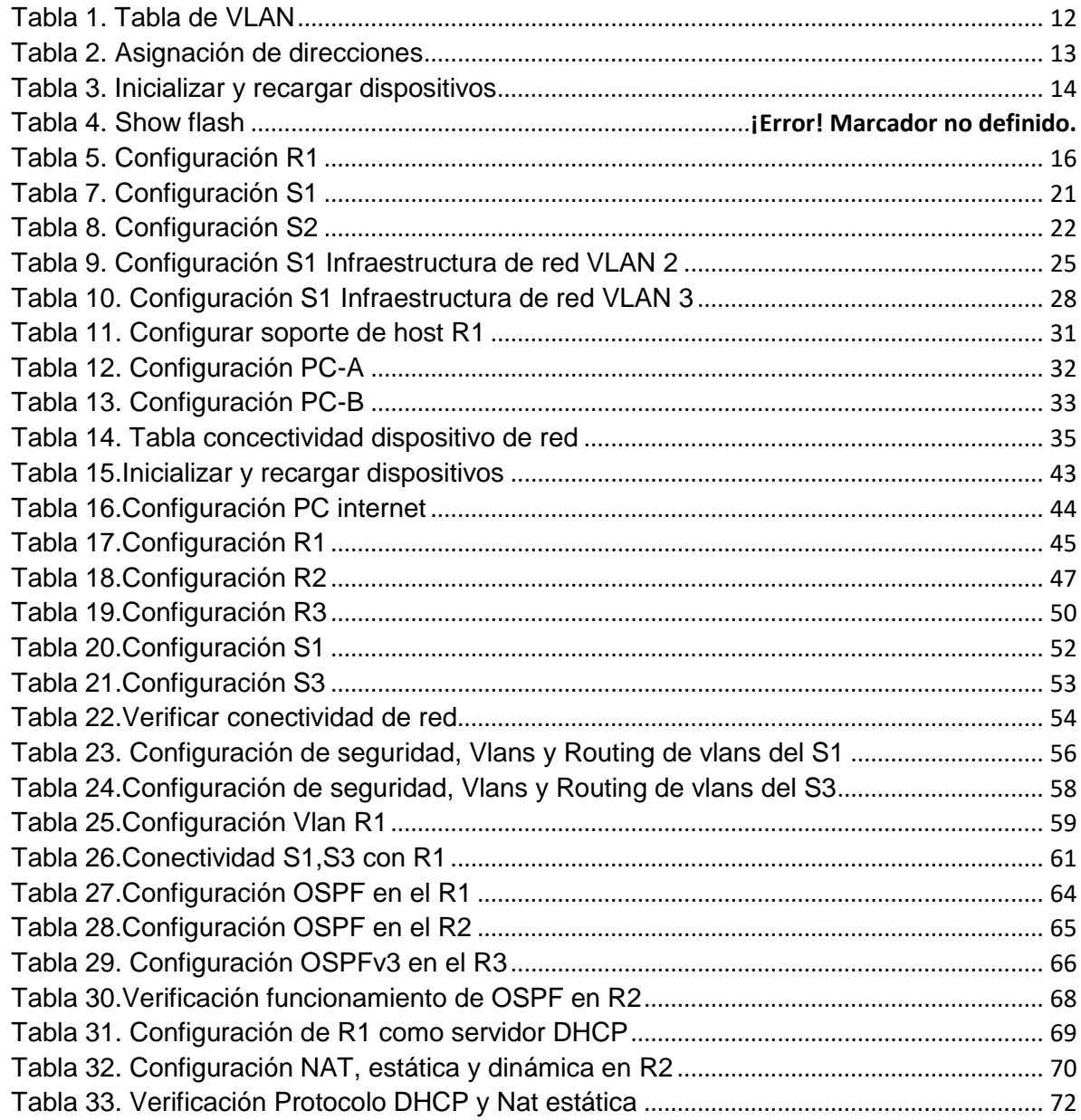

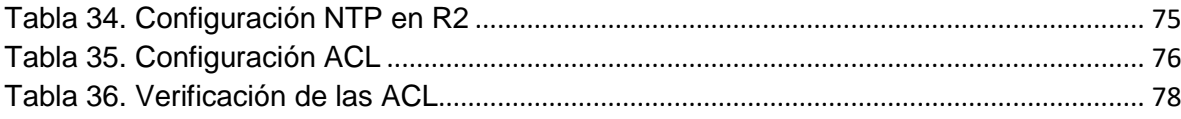

## **LISTA DE FIGURAS**

<span id="page-5-0"></span>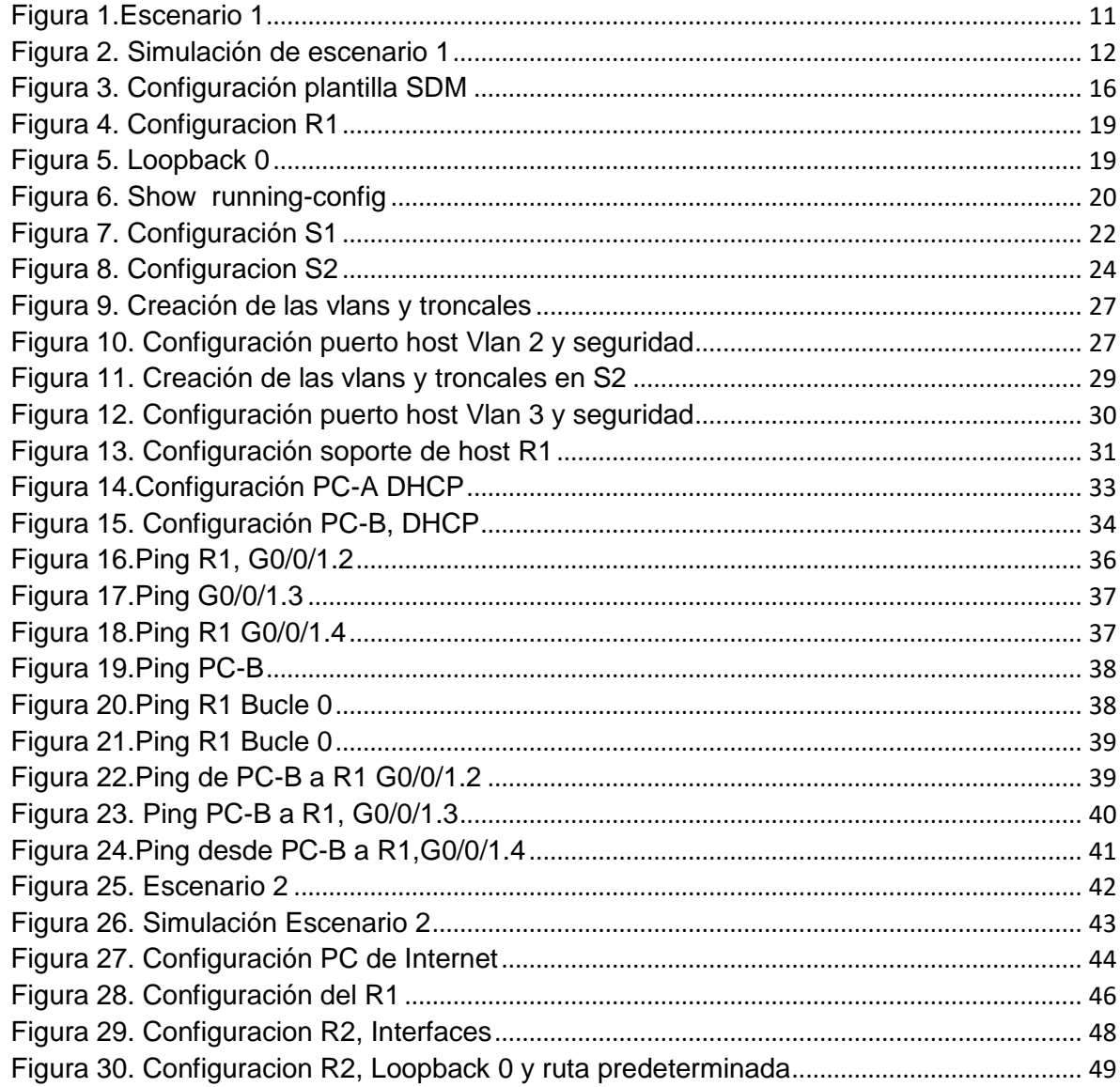

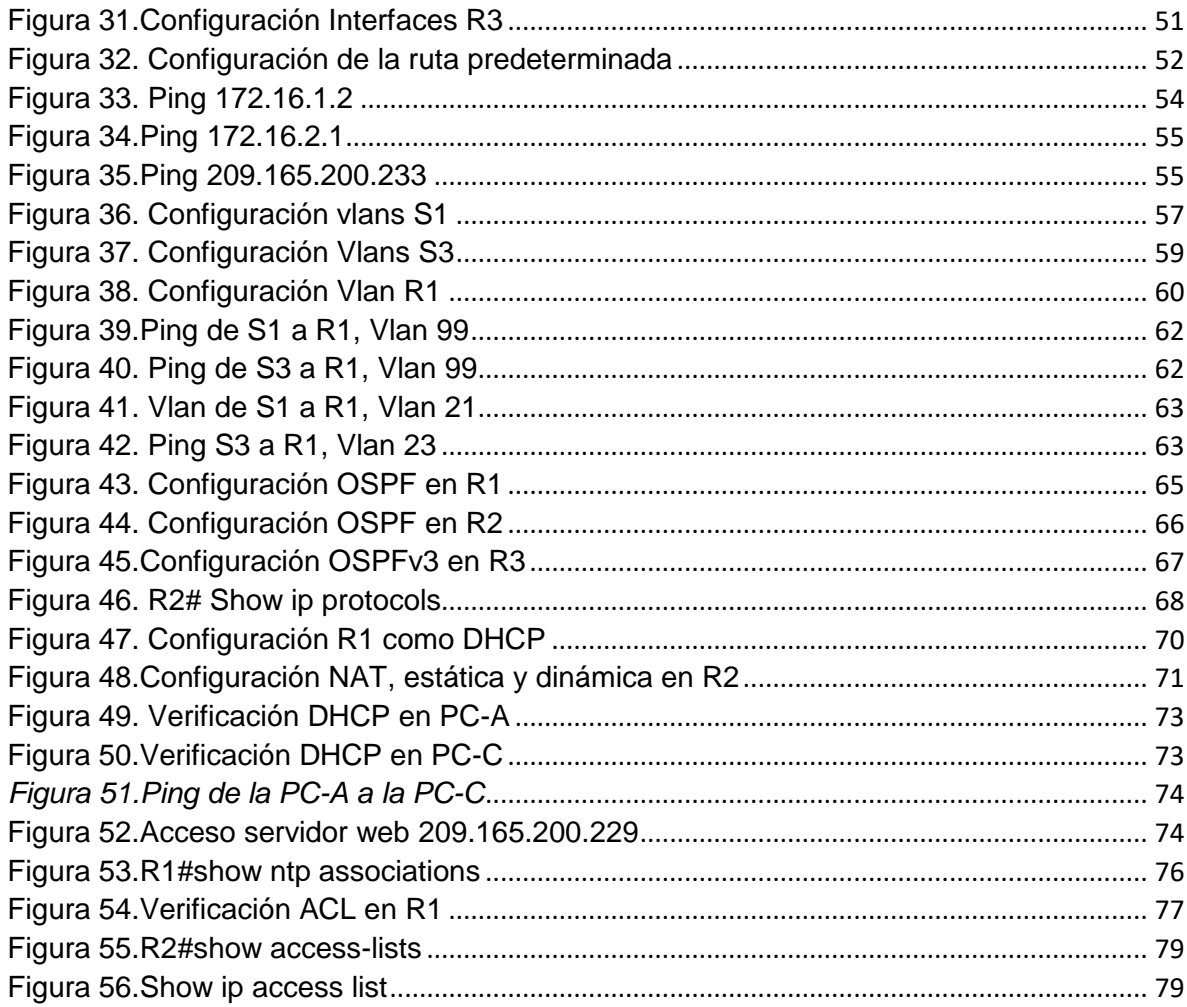

#### GLOSARIO

<span id="page-7-0"></span>DIRECCIÓN IP: es un conjunto de números que identifica, de manera lógica y jerárquica, a una Interfaz en la red de un dispositivo que utilice el protocolo o, que corresponde al nivel de red del modelo TCP/IP.

MASCAR DE SUBRED: es una combinación de bits que sirve para delimitar el ámbito de una red de ordenadores. Su función es indicar a los dispositivos qué parte de la dirección IP es el número de la red, incluyendo la subred, y qué parte es la correspondiente al host.

ENRUTAMIENTO: es el proceso que permite que los paquetes IP enviados por el host origen lleguen al host destino de forma adecuada.

VLAN: acrónimo de virtual LAN (red de área local virtual), es un método para crear redes lógicas independientes dentro de una misma red física. Varias VLAN pueden coexistir en un único conmutador físico o en una única red física.

DHCP: (Dynamic Host Configuration Protocol) es un conjunto de reglas para dar direcciones IP y opciones de configuración a ordenadores y estaciones de trabajo en una red

#### RESUMEN

<span id="page-8-0"></span>En el presente documento se da solución a dos escenarios que consisten en la configuración de cada uno de los dispositivos de una red pequeña, permitiendo el establecimiento de conexiones para cada elemento conectado a la red, que son las conexiones IPv4 del protocolo de Internet, la cual, es la forma de uso general de IP Addressing usada para identificar los host y utiliza un formato de 32 bits y la versión 6 (IPv6) del protocolo de Internet que es el estándar de la dirección IP de la última generación, previsto para substituir el formato del IPv4; es decir, que se realizan las configuraciones del IPv4 y del IPv6 en el dispositivo del punto de acceso de las redes y se hace el diagnóstico con el comando ping, para verificar el estado de determinada conexión de host local.

Palabras claves: Conexiones IPv4, host, ping. Protocolo de internet

#### ABSTRACT

<span id="page-8-1"></span>This document provides a solution to two scenarios consisting of the configuration of each of the devices of a small network, allowing the establishment of connections for each element connected to the network, which are the Ipv4 connections of the Internet protocol, the which, is the general use form of IP Addressing used to identify the hosts and uses a 32-bit format and version 6 (Ipv6) of the Internet protocol which is the next generation IP address standard, intended to replace the Ipv4 format; that is, the Ipv4 and Ipv6 configurations are made on the network access point device and the diagnosis is made with the ping command, to verify the status of a certain local host connection.

Keywords: Ipv4 connections, host, ping, the Internet protocol

#### **INTRODUCCIÓN**

<span id="page-9-0"></span>En un contexto donde la comunicación es una necesidad para transmitir y recibir información de manera segura es importante utilizar la tecnología, las redes dan la posibilidad de conectarse ofreciendo mejores servicios al alcance de toda una comunidad a fin de estimular y ofrecer mejores oportunidades para el desarrollo social.

En el siguiente documento se encuentran dos escenarios relacionados con redes y el objetivo es aplicar cada uno de los conceptos adquiridos en el diplomado de cisco para la adecuada configuración de los dispositivos y de esta manera obtener el establecimiento de una conexión efectiva.

### <span id="page-10-0"></span>DESARROLLO DE LA ACTIVIDAD

#### ESCENARIO 1

<span id="page-10-2"></span><span id="page-10-1"></span>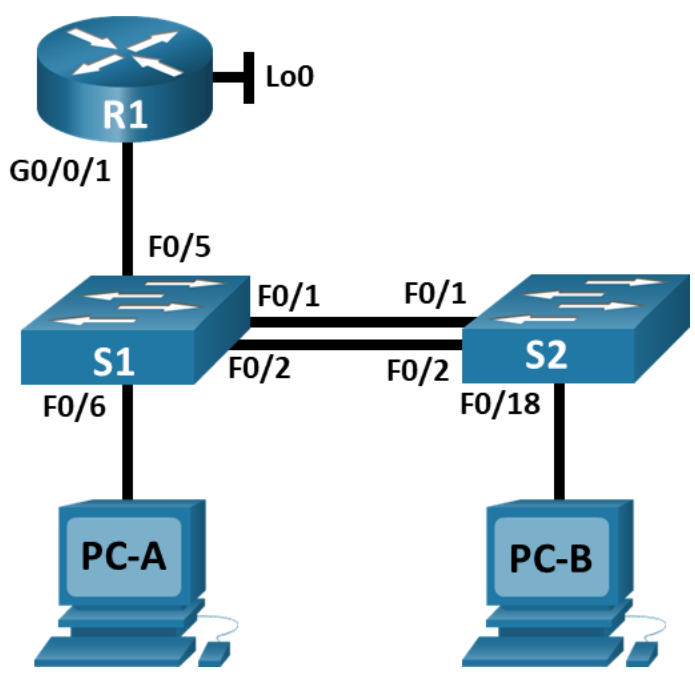

Figura 1.Escenario 1

Fuente: UNAD

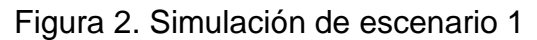

<span id="page-11-1"></span>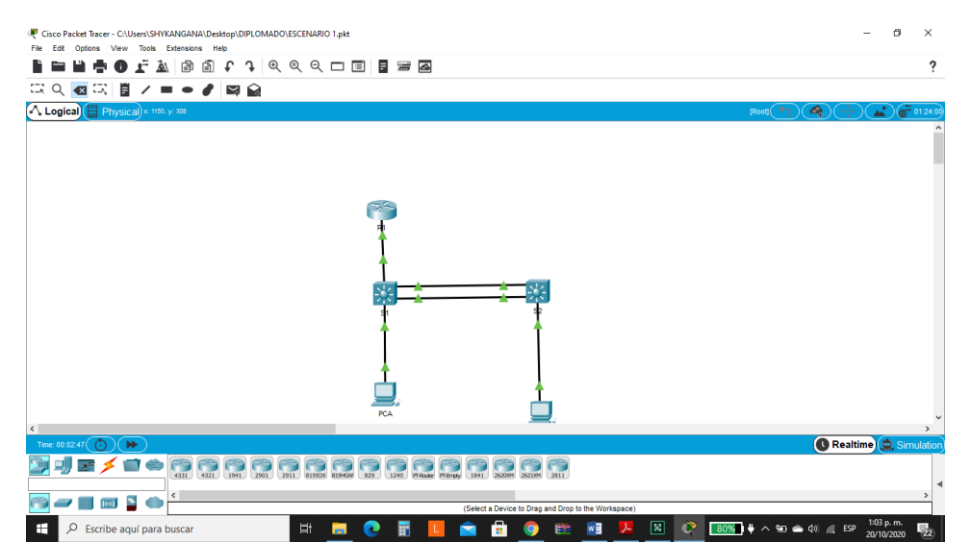

Fuente 2: Autor

Se realiza la respectiva conexión de los dispositivos de una red pequeña.

En este primer escenario se configurarán los dispositivos de una red pequeña. Debe configurar un router, un switch y equipos que admitan tanto la conectividad IPv4 como IPv6 para los hosts soportados. El router y el switch también deben administrarse de forma segura. Configurará el enrutamiento entre VLAN, DHCP, Etherchannel y port-security.

<span id="page-11-0"></span>Tabla de VLAN

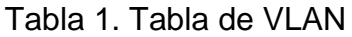

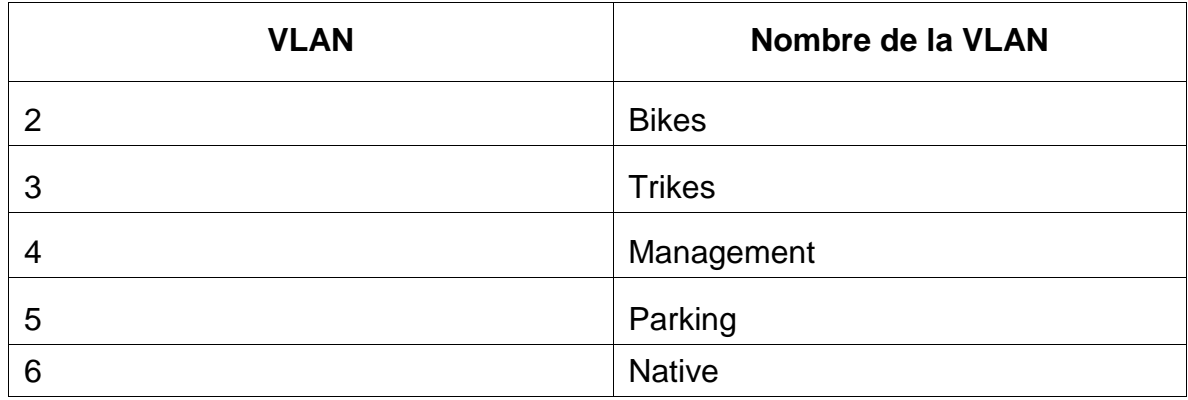

<span id="page-12-0"></span>

| Dispositivo /<br>interfaz | Dirección IP / Prefijo    | Puerta de enlace<br>predeterminada                      |
|---------------------------|---------------------------|---------------------------------------------------------|
| R1 G0/0/1.2               | 10.19.8.1 /26             | No corresponde                                          |
|                           | 2001:db8:acad:a: :1/64    | No corresponde                                          |
| R1 G0/0/1.3               | 10.19.8.65 /27            | No corresponde                                          |
| R1 G0/0/1.3               | 2001:db8:acad:b: :1 /64   | No corresponde                                          |
| R1 G0/0/1.4               | 10.19.8.97 /29            | No corresponde                                          |
|                           | 2001:db8:acad:c: :1/64    | No corresponde                                          |
| R1 G0/0/1.6               | No corresponde            | No corresponde                                          |
| R1 Loopback0              | 209.165.201.1/27          | No corresponde                                          |
|                           | 2001:db8:acad:209: :1 /64 | No corresponde                                          |
| S1 VLAN 4                 | 10.19.8.98 /29            | 10.19.8.97                                              |
| VLANS14                   | 2001:db8:acad:c: :98 /64  | No corresponde                                          |
| S1 VLAN 4                 | fe80: :98                 | No corresponde                                          |
| S2 VLAN 4                 | 10.19.8.99 /29            | 10.19.8.97                                              |
|                           | 2001:db8:acad:c: :99 /64  | No corresponde                                          |
|                           | fe80: :99                 | No corresponde                                          |
| <b>PC-A NIC</b>           | Dirección DHCP para IPv4  | DHCP para puerta<br>de enlace<br>predeterminada<br>IPv4 |
| PC-A NIC                  | 2001:db8:acad:a: :50 /64  | fe80::1                                                 |
| <b>PC-B NIC</b>           | DHCP para dirección IPv4  | DHCP para puerta<br>de enlace<br>predeterminada<br>IPv4 |
|                           | 2001:db8:acad:b: :50 /64  | fe80::1                                                 |

Tabla 2. Asignación de direcciones

<span id="page-13-0"></span>Parte 1. Inicializar y Recargar y Configurar aspectos basicos de los dispositivos Paso 1. Inicializar y volver a cargar el router y el switch.

Borre las configuraciones de inicio y las VLAN del router y del switch y vuelva a cargar los dispositivos.

Descripción:

Inicializar y recargar el Router

Para realizar la configuración es necesario que los dispositivos esten limpios y que se borren las configuraciones anteriores para que mas adelante no se presenten errores. Por lo anterior se ejecuta el comando erase startup-config para la eliminación de la configuración de inicio y reload para para deshacer los ultimos cambios realizados. En los switchs se eliminan la bases de datos de la Vlan anterior y con el comando Show flash se hace la verificación. Se configura la plantilla SDM para que los switch admitan ipv4 a ipv6 y se recargan de nuevo para que funcionen.

<span id="page-13-1"></span>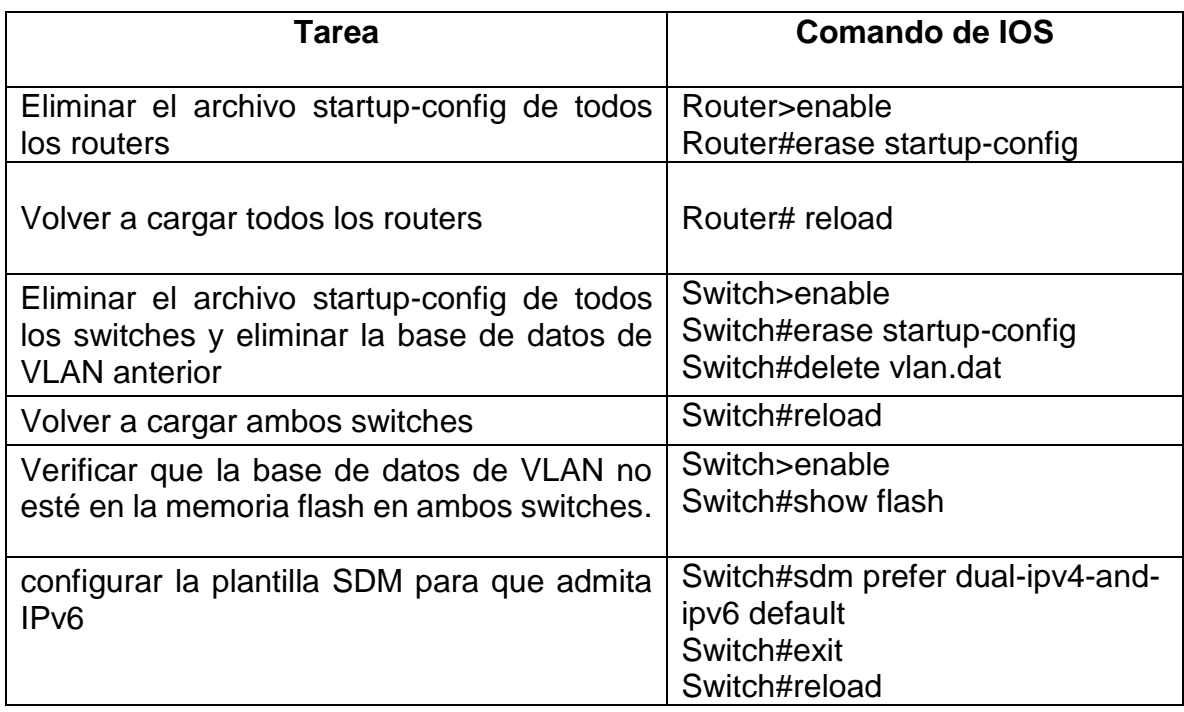

Tabla 3. Inicializar y recargar dispositivos

En este caso el switch soporta IPv6

Figura 3. Borrar configuración y reiniciar el Router

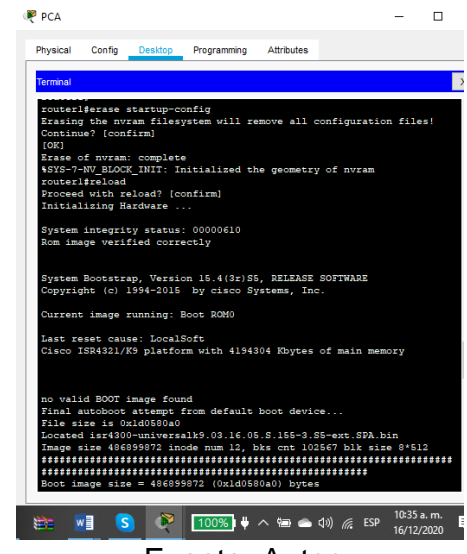

Fuente. Autor

Con el comando erase startup-config se borraron las configuraciones anteriores y reload para reiniciarlo.

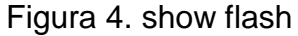

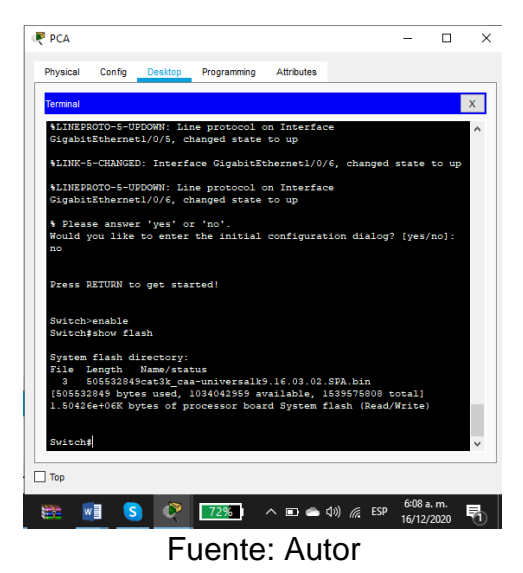

Con el comando show flash se verificó que la base de datos de VLAN no está en la memoria flash luego de haber reinicializado el switch.

<span id="page-15-1"></span>Figura 5. Configuración plantilla SDM

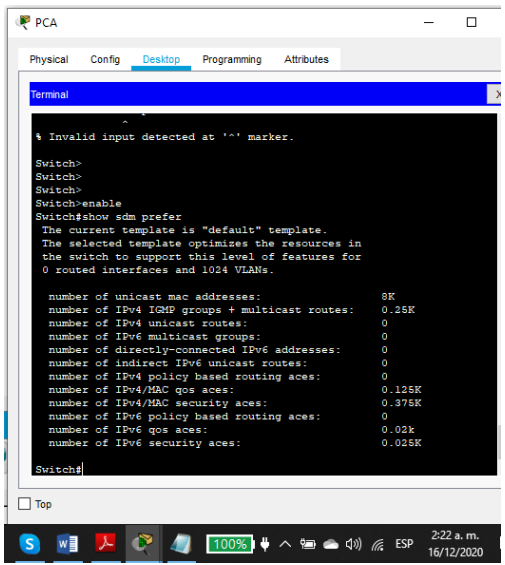

Fuente. Autor

Luego de hacer la configuración de la plantilla SMD con el comando Show sdm prefer se verifica la plantilla actual.

Paso 2 configurar el Router 1

Se requiere la configuración del router que proporcione conectividad a nivel de red en el modelo OSI con el fin de encaminar paquete de datos de una red a otra, la configuración será básica y se inicia con la desactivación del servicio DNS para que mas adelante no cause retrasos, luego colocamos el nombre del router y el de dominio, protección por contraseña para proteger el acceso a EXEC privilegiado y asi proporcionar seguridad , la contraseña de acceso a la consola la longitud minima de 10 caracteres, crear un usuario administrativo en la base de datos local para la autenticación.Tambien se configura el inicio de sesión en las líneas VTY para que use la base de datos local, encriptación del mensaje, se establecen las subinterfaces para Ipv4 e Ipv6 y para finalizar se generar una clave de cifrado RSA para encriptar y descifrar datos.

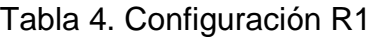

<span id="page-15-0"></span>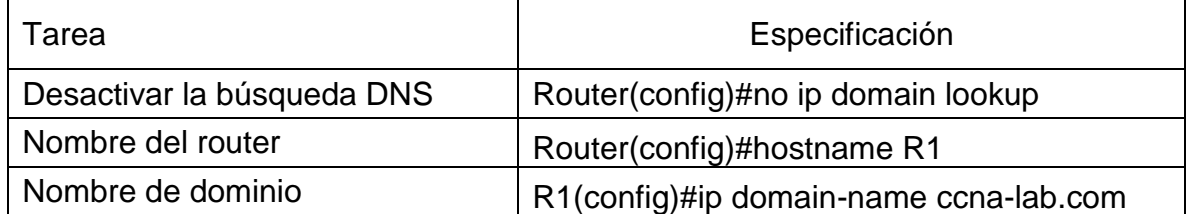

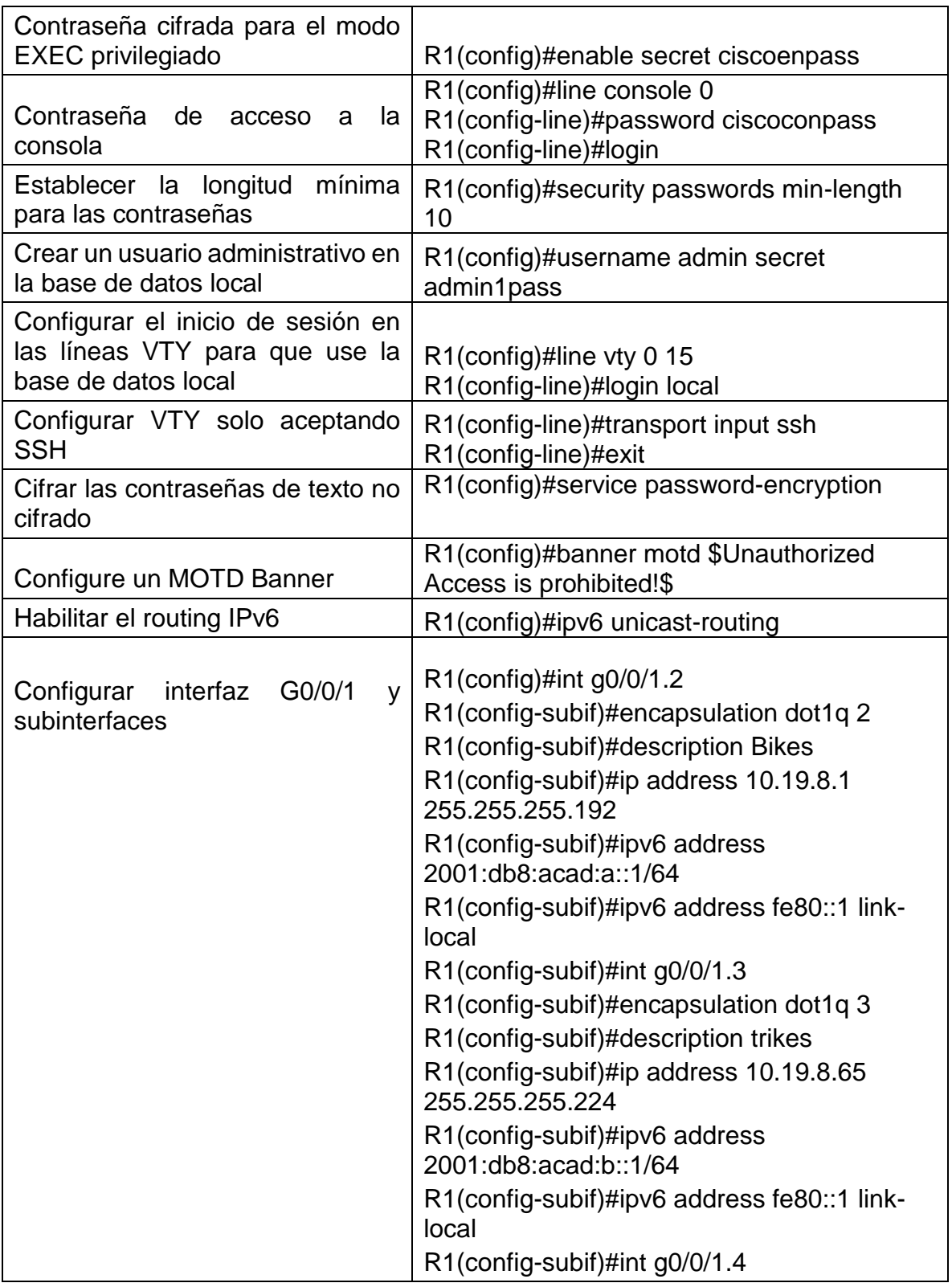

<span id="page-17-0"></span>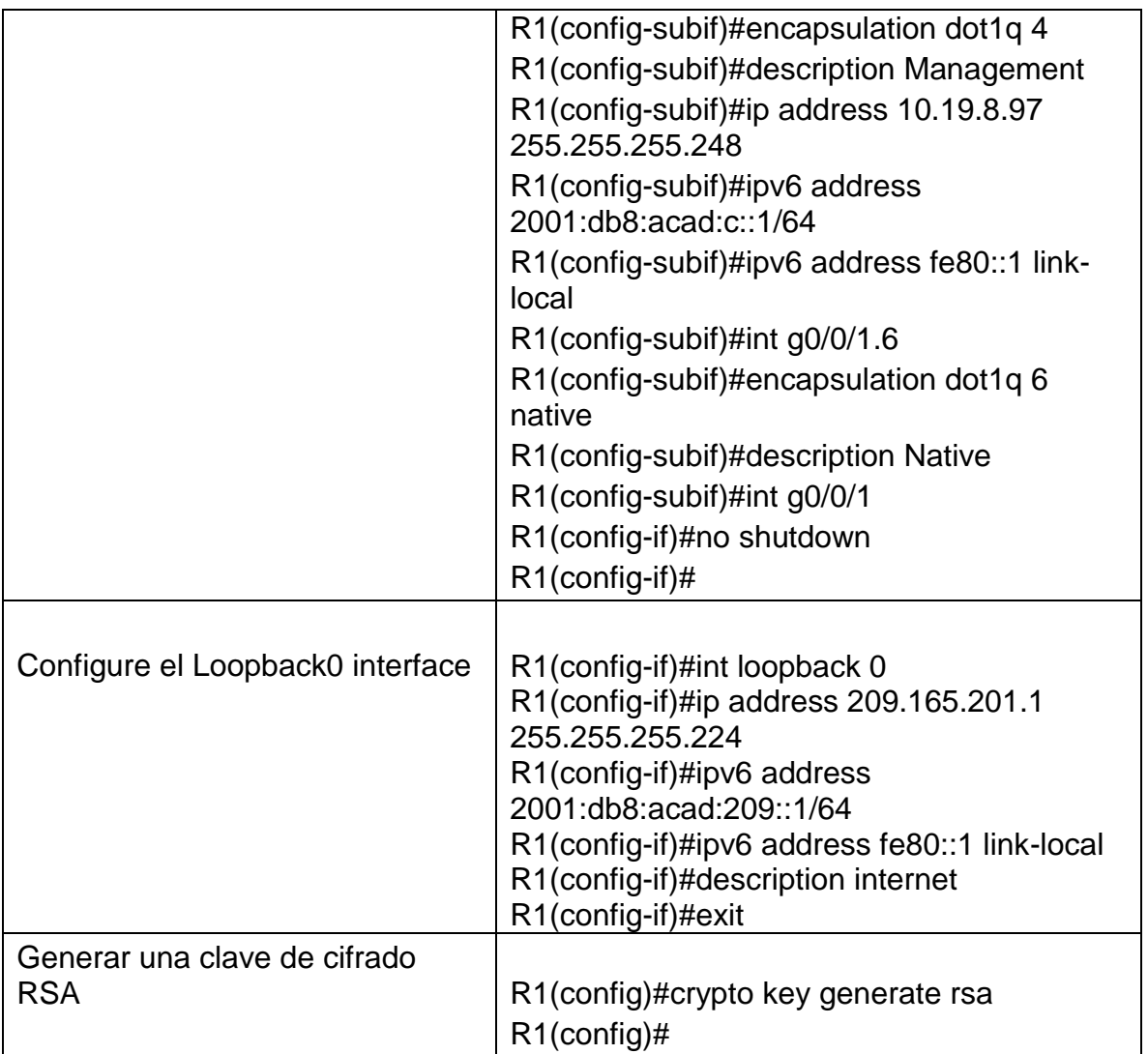

Figura 6. Configuracion R1

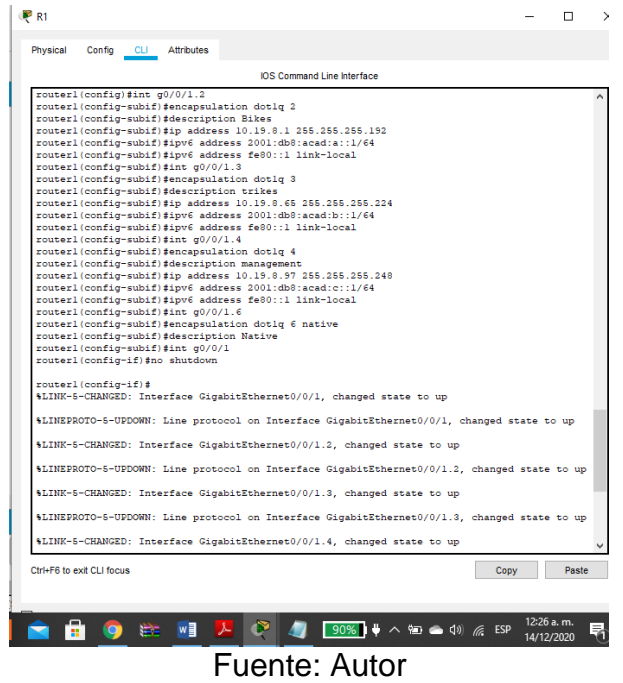

<span id="page-18-0"></span>Se observa la configuración de las subinterfaces y direcciones ip del R1.

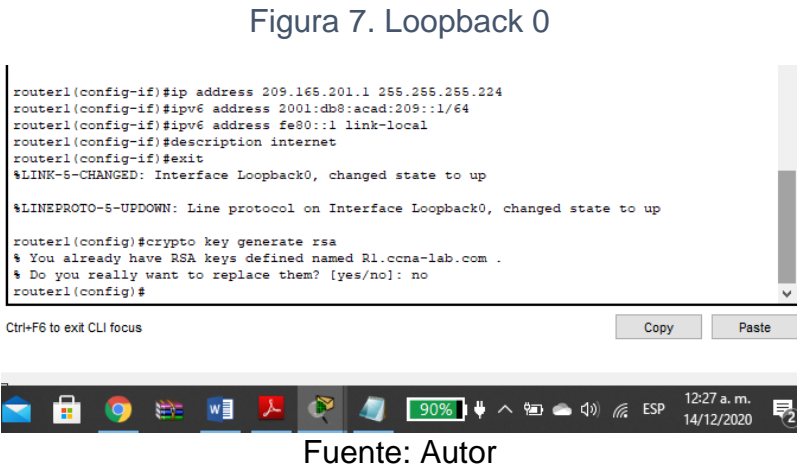

En esta imagen se observa la configuración de la loopback 0 interface

Figura 8. Show running-config

<span id="page-19-0"></span>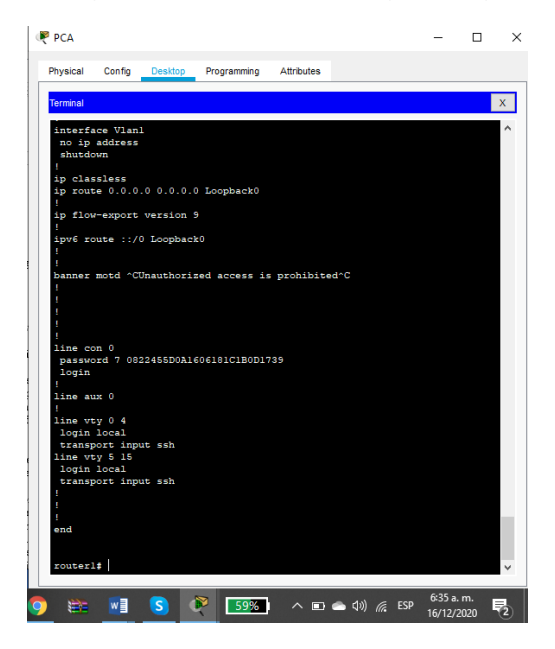

En la figura 6 muestra el contenido del archivo de configuración activo utlizando el comando show running-config

Paso 3. Configure S1 y S2

El switch se encarga de analizar y evaluar las tramas que ingresan por sus puertos de entrada y los filtra para trabajar únicamente en los puertos correctos. Una adecuada configuración proporciona seguridad, correcta comunicación entre los dispositivos y una red estable.

Se realiza laconfiguración básica teniendo en cuenta el nombre, protección por contraseña, encriptación del mensaje, la contraseña para acceso remoto se configura en line vty 0 15, con el comando "password" seguido de un espacio y la contraseña deseada, generar una clave de cifrado RSA, configurar la interfaz de administración (SVI) utilizando el comando S1(config)#int vlan 4 y de esta manera permite crear una SVI asociada a la VLAN cuyo ID se aplica, e ingresar al modo de configuración de esa interfaz, por ultimo la configuración del gateway predeterminado para para precisar el mejor camino hacia un destino remoto.

<span id="page-20-0"></span>

| Tarea                                                                                      | Especificación                                                                                                    |  |  |  |
|--------------------------------------------------------------------------------------------|----------------------------------------------------------------------------------------------------|--|--|--|
| Desactivar la búsqueda DNS.                                                                | Switch(config)#no ip domain lookup                                                                                                    |  |  |  |
| Nombre del switch                                                                          | Switch(config)#hostname S1                                                                                                    |  |  |  |
| Nombre de dominio                                                                          | S1(config)#ip domain-name ccna-lab.com                                                                                                    |  |  |  |
| Contraseña cifrada para el modo<br><b>EXEC</b> privilegiado                                | S1(config)#enable secret ciscoenpass                                                                                                    |  |  |  |
| Contraseña de acceso<br>la<br>a<br>consola                                                 | S1(config)#line console 0<br>S1(config-line)#password ciscoconpass<br>S1(config-line)#login<br>S1(config-line)#exit                                                                                                    |  |  |  |
| Crear un usuario administrativo<br>en la base de datos local                               | S1(config)#username admin secret<br>admin1pass                                                                                                    |  |  |  |
| Configurar el inicio de sesión en<br>las líneas VTY para que use la<br>base de datos local | S1(config)#line vty 0 15<br>S1(config-line)#login local                                                                                                    |  |  |  |
| Configurar las líneas VTY para<br>que acepten únicamente las<br>conexiones SSH             | S1(config-line)#transport input ssh<br>S1(config-line)#exit                                                                                                    |  |  |  |
| Cifrar las contraseñas de texto<br>no cifrado                                              | S1(config)#service password-encryption                                                                                                    |  |  |  |
| Configurar un MOTD Banner                                                                  | S1(config)#banner motd \$Unauthorized<br>Access is prohibited!\$                                                                                                    |  |  |  |
| Generar una claave de cifrado<br><b>RSA</b>                                                | S1(config)#crypto key generate rsa                                                                                                    |  |  |  |
| Configurar<br>de<br>la<br>interfaz<br>administración (SVI)                                 | $S1$ (config)#<br>S1(config)#int vlan 4<br>S1(config-if)#ip address 10.19.8.98<br>255.255.255.248<br>S1(config-if)#ipv6 address<br>2001:db8:acad:c::98/64<br>S1(config-if)#ipv6 address fe80::98 link-local<br>S1(config-if)#description Management<br>Interface<br>S1(config-if)#no shutdown<br>S1(config-if)#exit |  |  |  |

Tabla 5. Configuración S1

<span id="page-21-1"></span>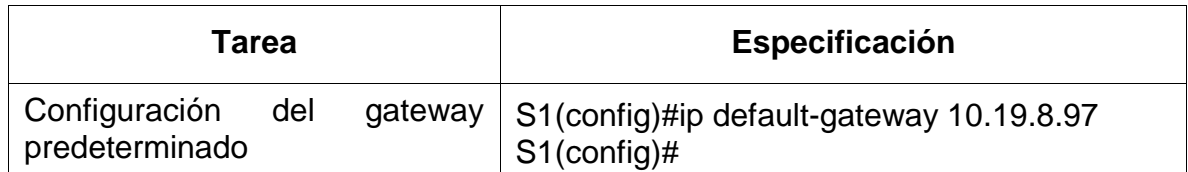

## Figura 9. Configuración S1

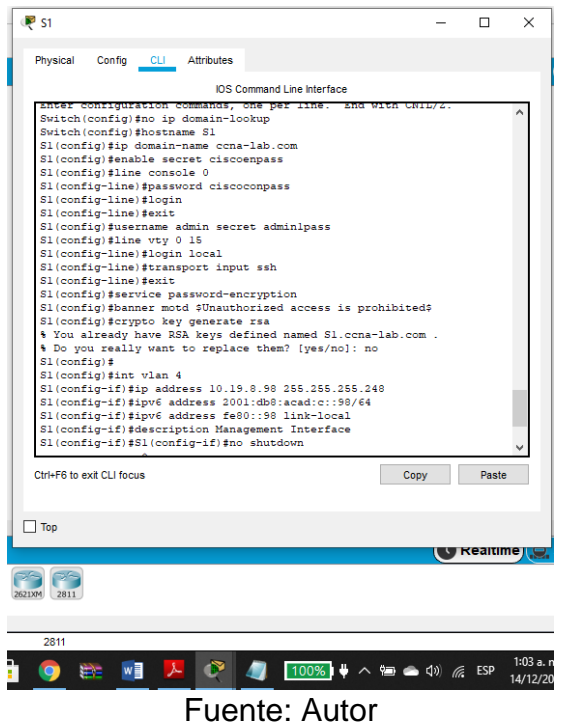

Se realiza la configuración del S1 teniendo en cuenta la interfaz de administración y la configuración del gateway predeterminado.

Configuración Switch 2

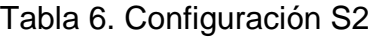

<span id="page-21-0"></span>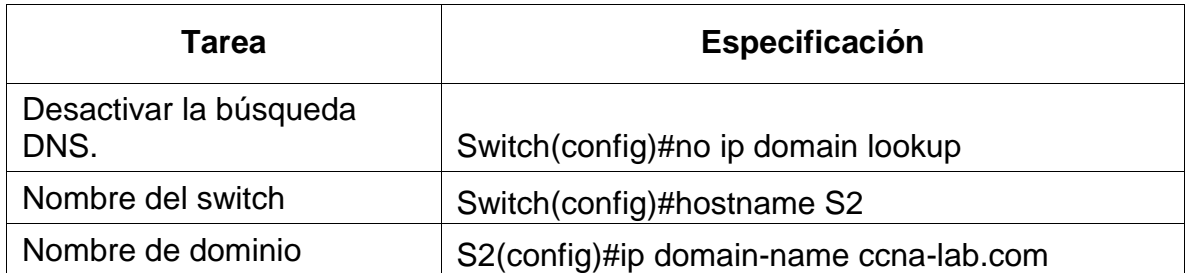

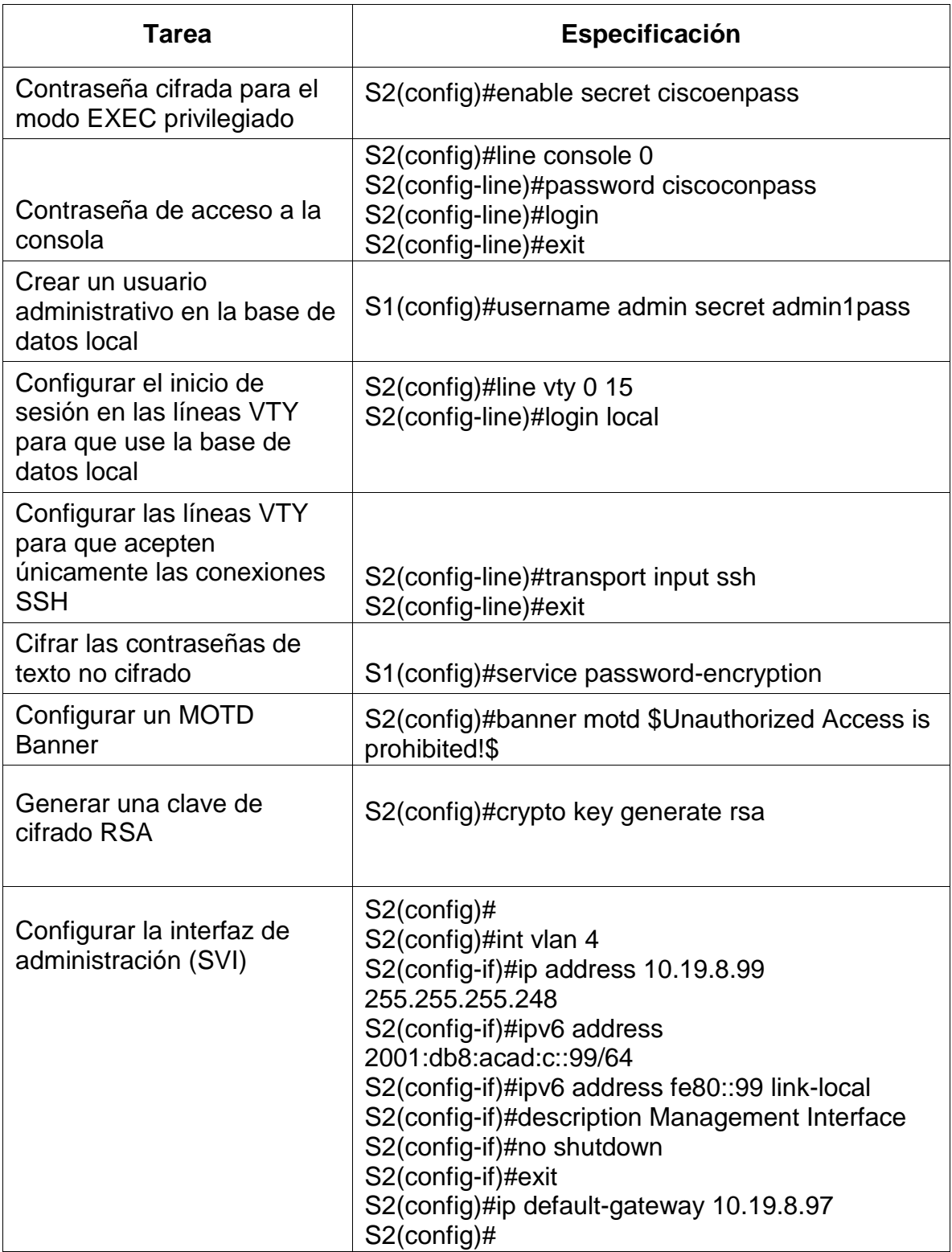

<span id="page-23-1"></span>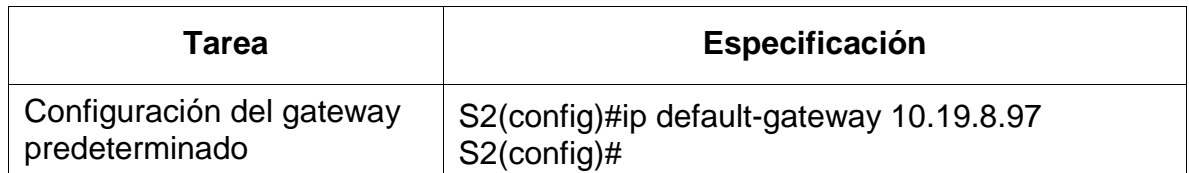

#### Figura 10. Configuracion S2

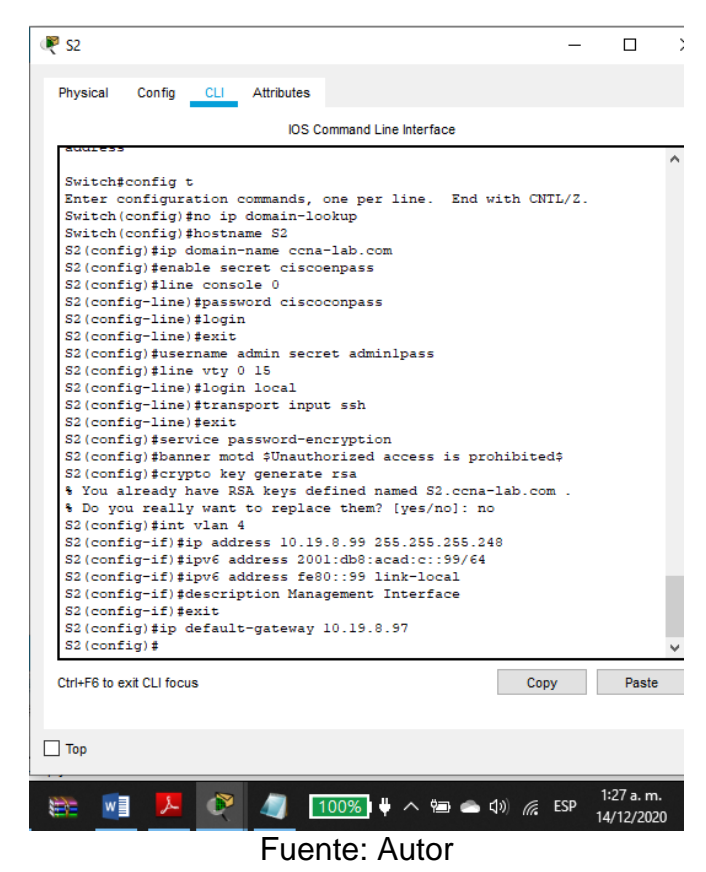

En el S2 se hace la configuración teniendo en cuenta la interfaz de administración y la configuración del gateway predeterminado.

<span id="page-23-0"></span>Parte 2: Configuración de la infraestructura de red (VLAN, Trunking, EtherChannel)

Paso 4: Configurar S1

La configuración del S1 incluye las siguientes tareas:

Se crean las vlans en el S1 para garantizar la calidad del servicio y agrupar los usuarios en en grupos específicos, luego se crean las troncales que utilizan las vlan 6 en las interfaces 1,2 y 5. Es de recordar que las intrefaces 1 y 2 se apagan para luego configurar EtherChannel. Para crear un grupo de puertos EtherChannel de Capa 2 que use interfaces F0/1 y F0/2 se utiliza el comando channel-group 1 mode active de manera que el modo LACP coloca un puerto en un estado de negociación activa, en el que el puerto inicia negociaciones con otros puertos mediante el envío de paquetes LACP. Se configura el puerto de acceso de host para VLAN 2 para interface 6 de esta manera queda el puerto asignado a la VLAN 2 cambiando al modo permanente. Se configura la seguridad del puerto en los puertos de acceso que hace que haya seguridad y se reestringe la entrada de mas interfaces.

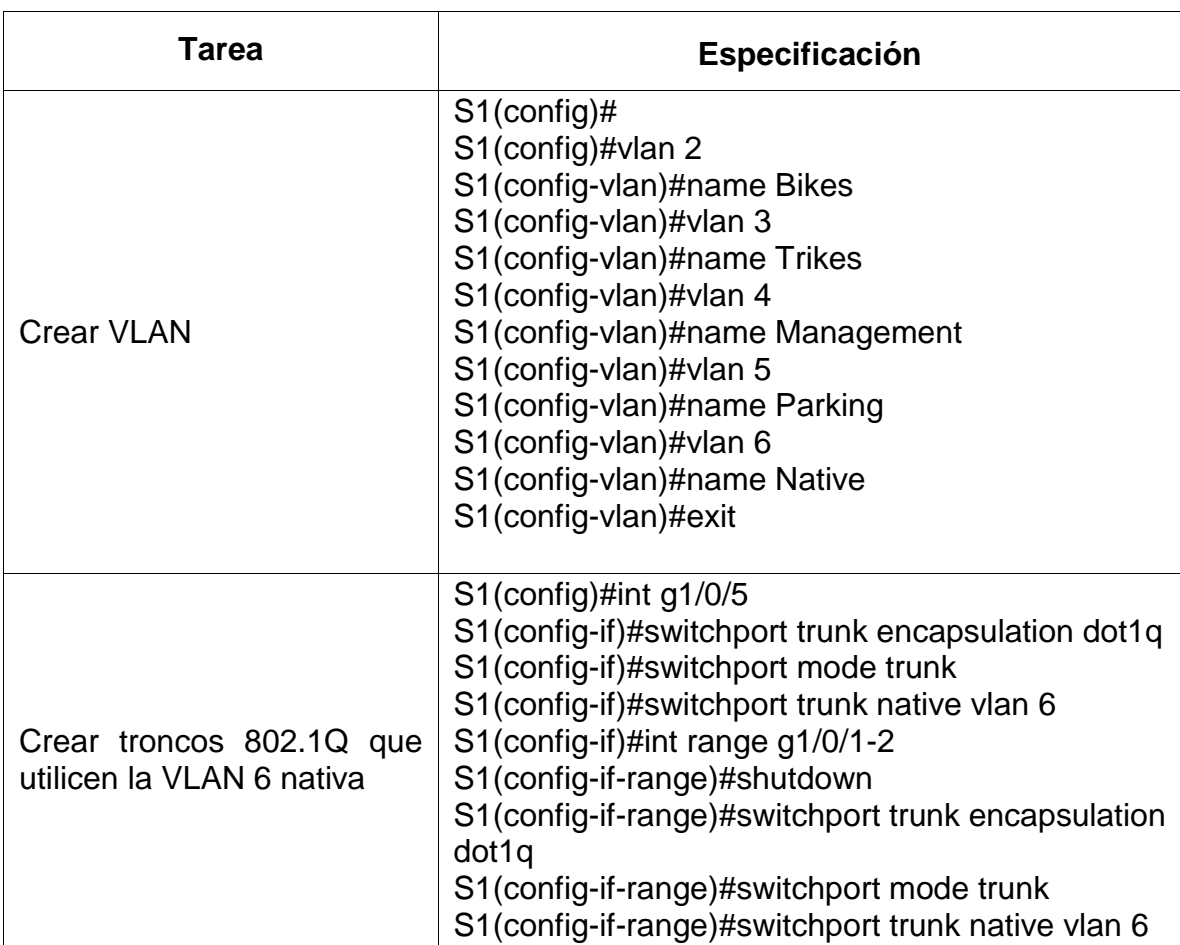

<span id="page-24-0"></span>Por ultimo se protegen las interfaces no utilizadas Tabla 7. Configuración S1 Infraestructura de red VLAN 2

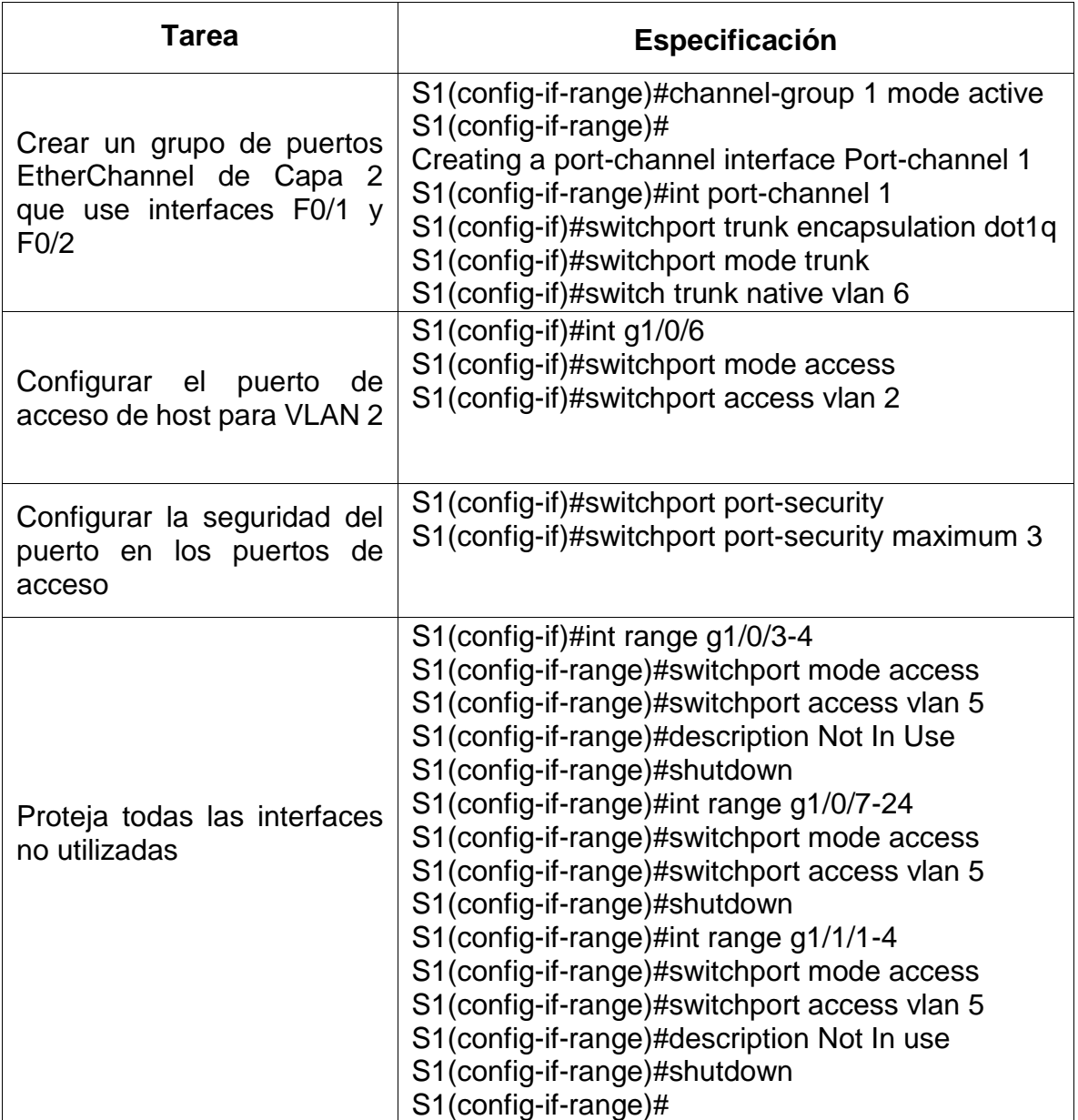

<span id="page-26-0"></span>Figura 11. Creación de las vlans y troncales

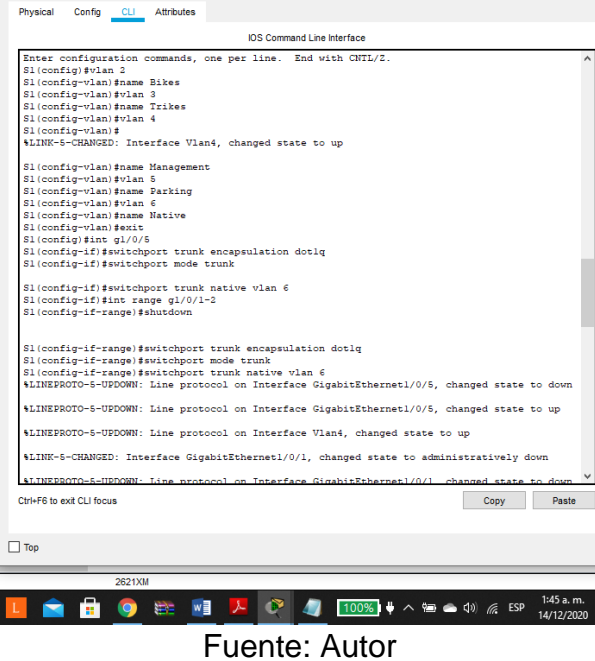

<span id="page-26-1"></span>En el S1 se crean las vlans 2,3,4,5 y 6 y las troncales para la Vlan 6, Nativa.

Figura 12. Configuración puerto host Vlan 2 y seguridad

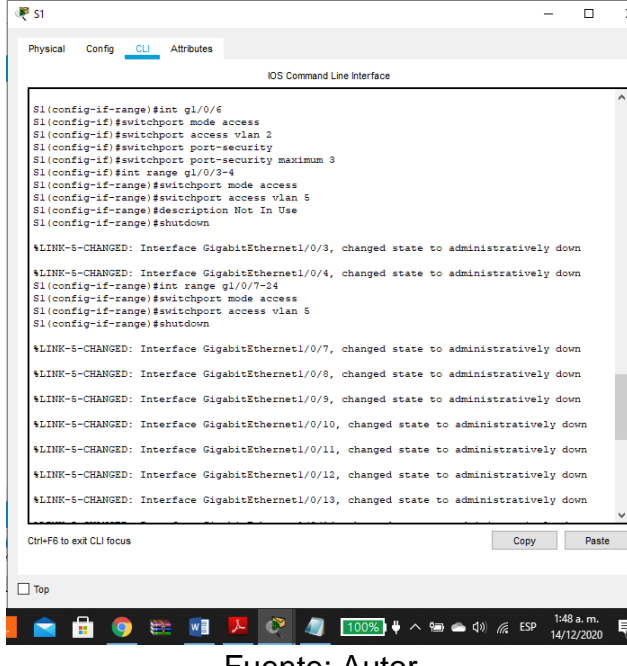

Fuente: Autor

Se configura el puerto de acceso de host para VLAN 2 y su seguridad para reestringir la entrada de mas interfaz.

Paso 1 Configure el S2.

Se siguen los pasos de confguración del S1 teniendo en cuenta que en el paso configurar el puerto de acceso del host es para la VLAN 3

<span id="page-27-0"></span>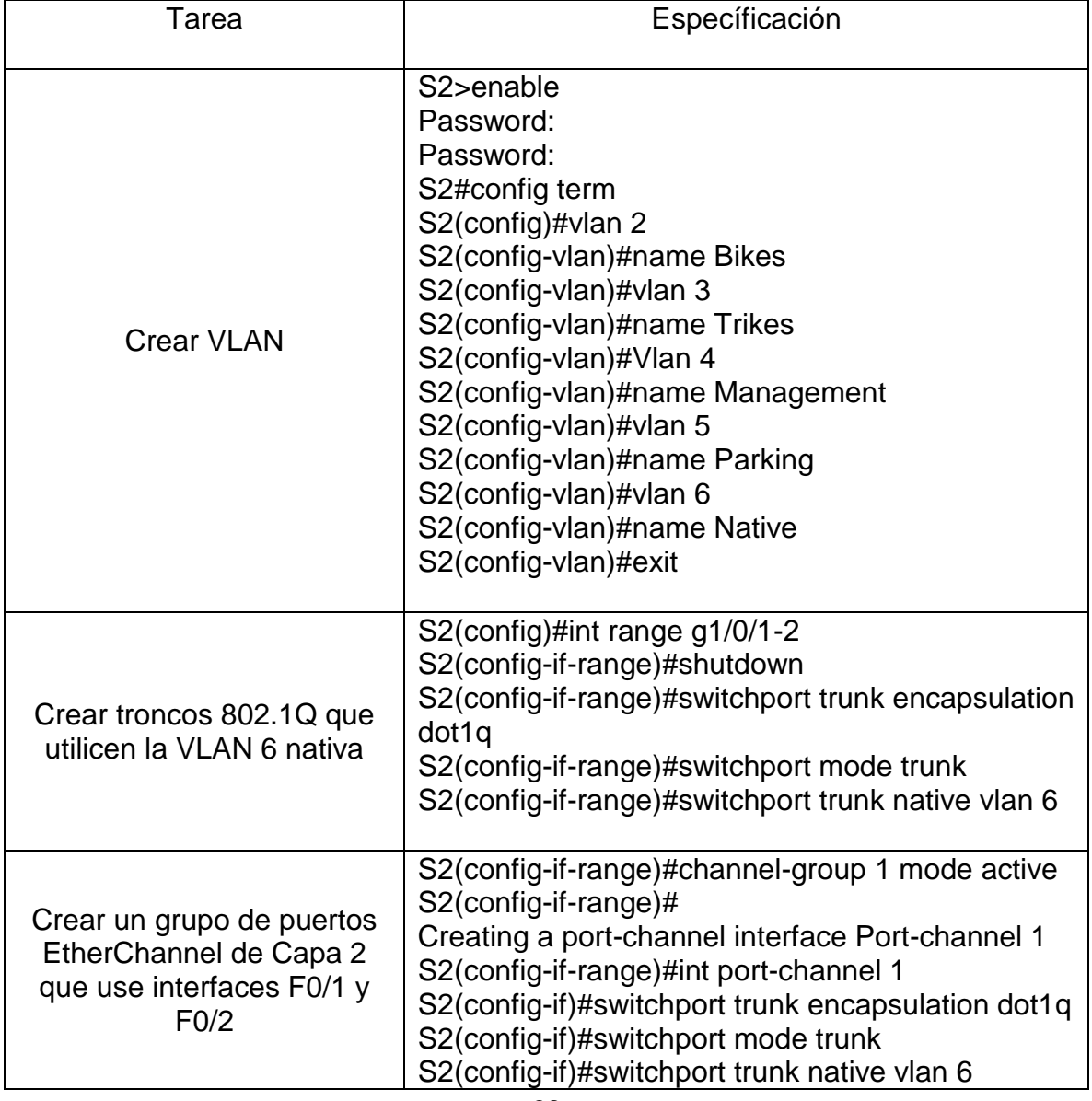

Tabla 8. Configuración S1 Infraestructura de red VLAN 3

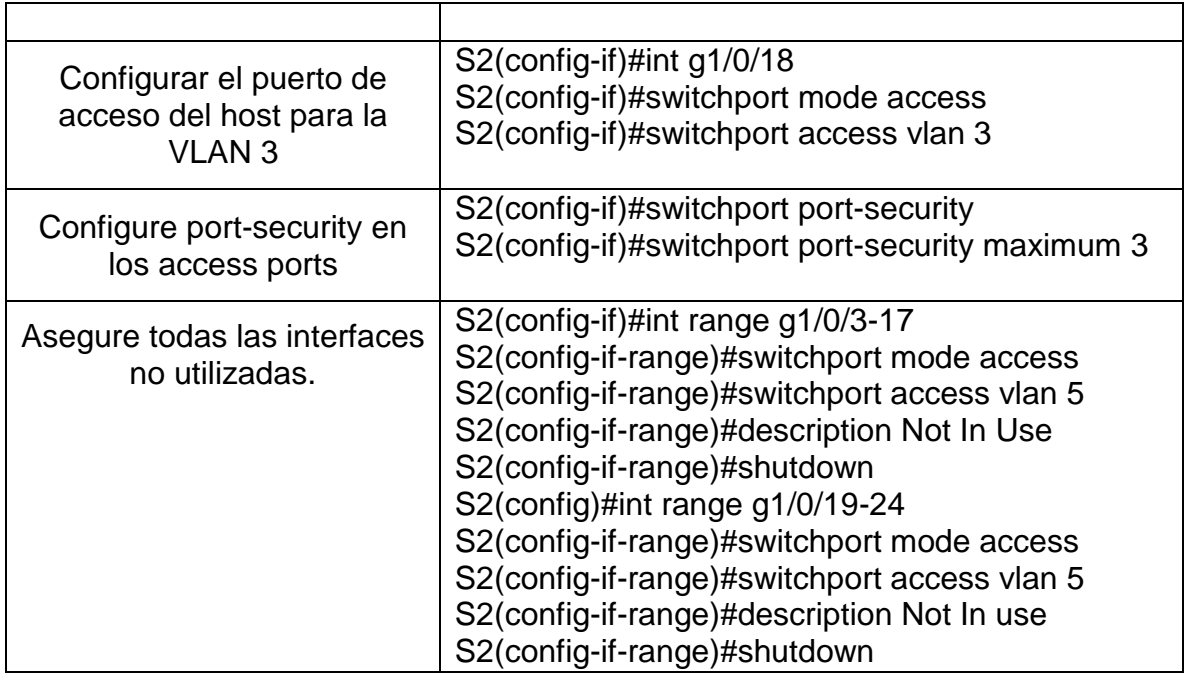

<span id="page-28-0"></span>Figura 13. Creación de las vlans y troncales en S2

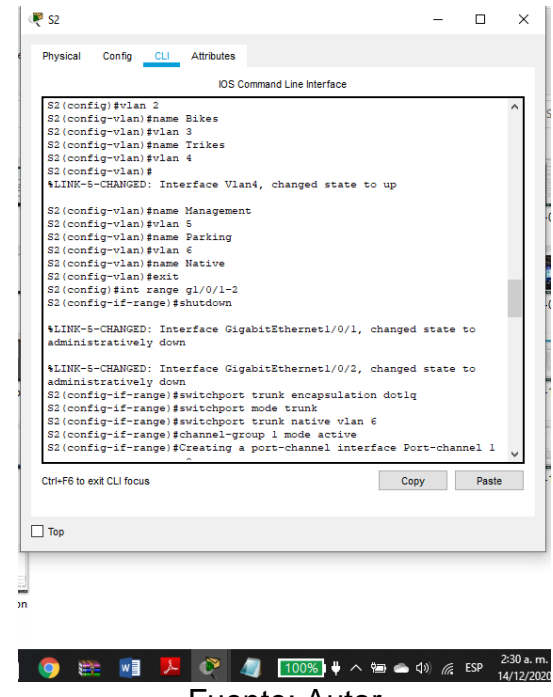

Fuente: Autor

En el S2 se crean las vlans 2,3,4,5 y 6 y las troncales para la Vlan 6, Nativa.

<span id="page-29-1"></span>Figura 14. Configuración puerto host Vlan 3 y seguridad

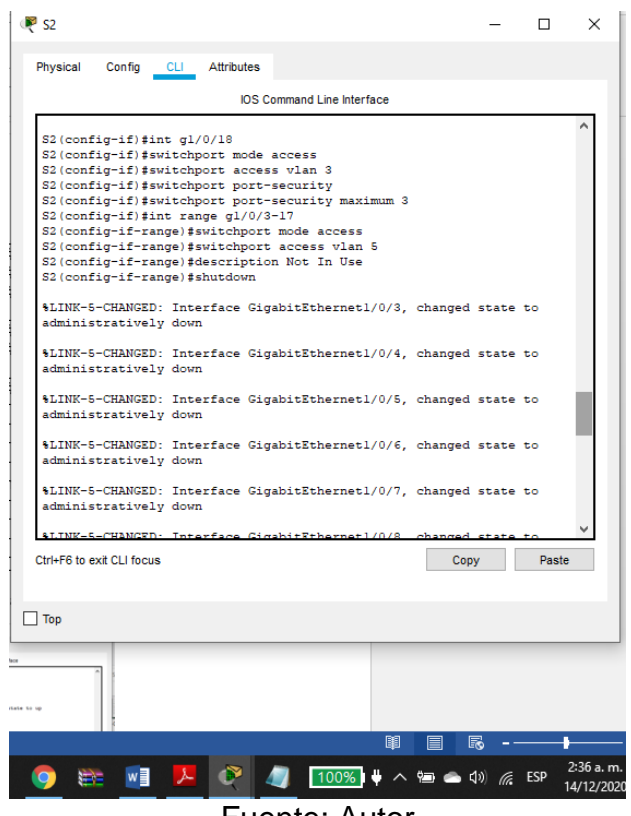

Fuente: Autor

Se configura el puerto de acceso de host para VLAN 3 y su seguridad para reestringir la entrada de mas interfaces.

Ahora se activan las interface en S1 y S2

<span id="page-29-0"></span>Parte 3 Configurar soporte de host

Paso 1. Configure R1

Se inicia la configuración del soporte de host con el almacenamiento de una única ruta predeterminada que represente cualquier red que no esté en la tabla de routing y luego se configurar IPv4 DHCP para VLAN 2 y 3.

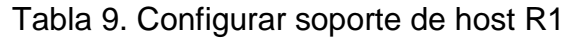

<span id="page-30-0"></span>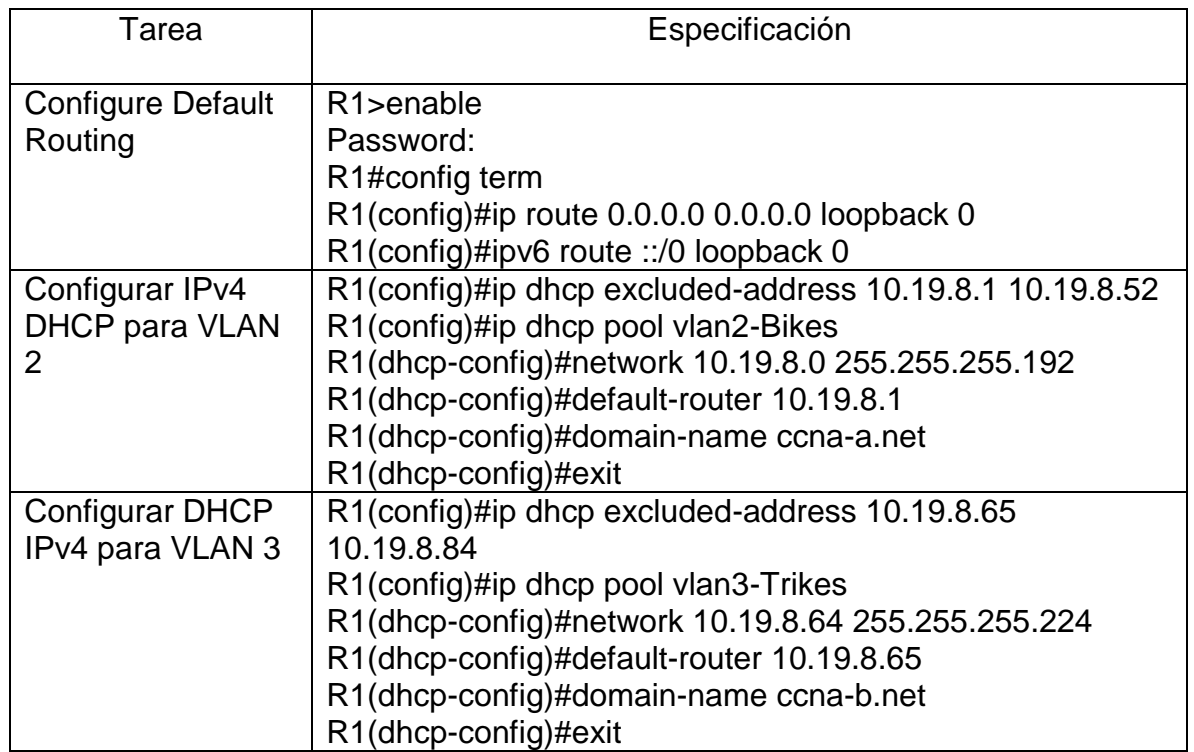

<span id="page-30-1"></span>Figura 15. Configuración soporte de host R1

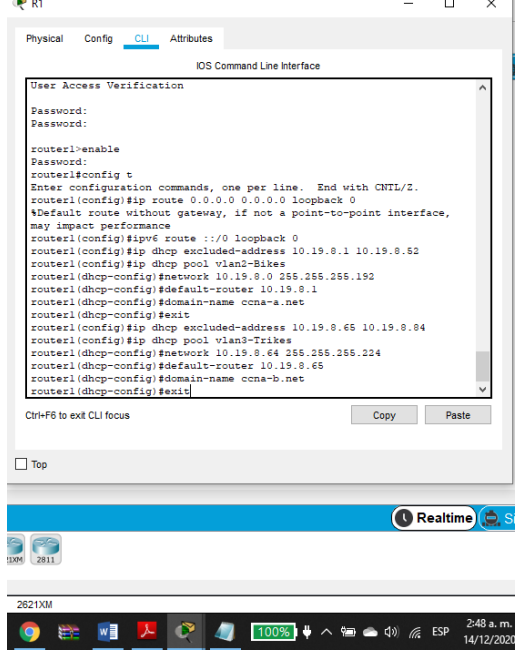

#### Fuente: Autor

En esta imagen se evidencian las configuraciones de los host para Ipv4 y los DHCP para las Vlans 2 y 3.

Paso 2. Configurar los servidores

Configure los equipos host PC-A y PC-B para que utilicen DHCP para IPv4 y asigne estáticamente las direcciones IPv6 GUA y Link Local. Después de configurar cada servidor, registre las configuraciones de red del host con el comando **ipconfig /all**.

<span id="page-31-0"></span>

| Configuración de red de PC-A |                                                                                                    |  |  |  |
|------------------------------|----------------------------------------------------------------------------------------------------|--|--|--|
| Descripción                  | En el PCA se ingresa a la IP<br>configuration y se da clic en DHCP para<br>ipv4 se encuentra la Dirección Ip, a<br>mascara de subred, la puerta de enlace. |  |  |  |
| Dirección física             | 0050.0F8C.5851                                                                                                    |  |  |  |
| Dirección IP                 | 10.19.8.53                                                                                                    |  |  |  |
| Máscara de subred            | 255.255.255.192                                                                                                    |  |  |  |
| Gateway predeterminado       | 10.19.8.1                                                                                                    |  |  |  |
| Gateway predeterminado IPv6  | FE80::250:FFF:FE8C:5851                                                                                                    |  |  |  |

Tabla 10. Configuración PC-A

<span id="page-32-1"></span>Figura 16.Configuración PC-A DHCP

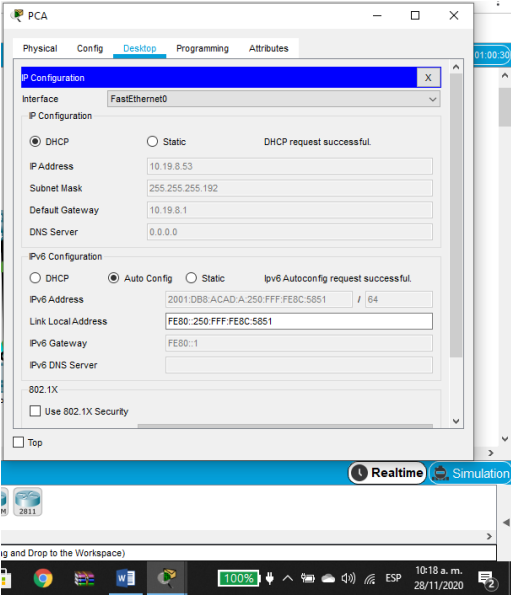

Fuente : Autor

En el PC-A se observa que toma la dirección IP del DHCP Server.

<span id="page-32-0"></span>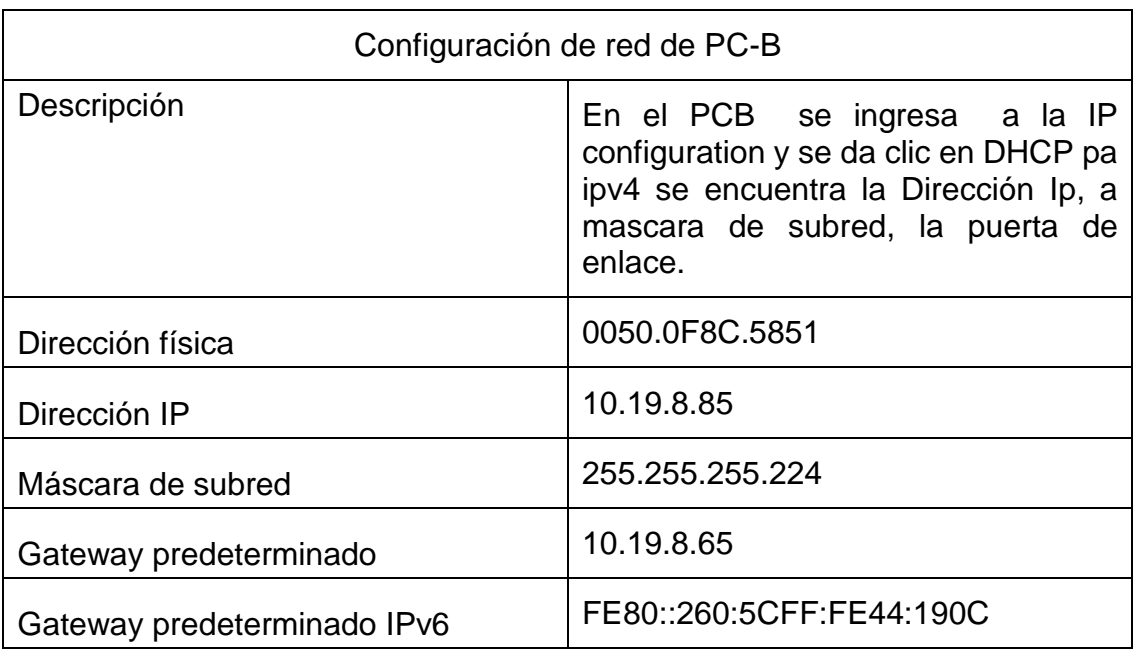

## Tabla 11. Configuración PC-B

<span id="page-33-1"></span>Figura 17. Configuración PC-B, DHCP

| <b>P</b> PCB                    |                                 |                 |                                        |  | п          |  |
|---------------------------------|---------------------------------|-----------------|----------------------------------------|--|------------|--|
| Physical<br>Config              | <b>Desktop</b>                  | Programming     | <b>Attributes</b>                      |  |            |  |
| IP Configuration                |                                 |                 |                                        |  | X          |  |
| Interface                       | <b>FastEthernet0</b>            |                 |                                        |  |            |  |
| IP Configuration                |                                 |                 |                                        |  |            |  |
| $•$ DHCP                        | $\bigcap$ Static                |                 |                                        |  |            |  |
| <b>IP Address</b>               | 10.19.8.85                      |                 |                                        |  |            |  |
| Subnet Mask                     |                                 | 255.255.255.224 |                                        |  |            |  |
| Default Gateway                 | 10 19 8 65                      |                 |                                        |  |            |  |
| <b>DNS Server</b>               | 0.0.0.0                         |                 |                                        |  |            |  |
| $\bigcap$ DHCP                  | Auto Config <sup>O</sup> Static |                 |                                        |  |            |  |
| <b>IPv6 Address</b>             | 1 64<br>2001:DB8:ACAD:B::50     |                 |                                        |  |            |  |
| <b>Link Local Address</b>       | FE80::260:SCFF:FE44:190C        |                 |                                        |  |            |  |
| <b>IPv6 Gateway</b>             |                                 | FF80-1          |                                        |  |            |  |
| <b>IPv6 DNS Server</b>          |                                 |                 |                                        |  |            |  |
| 802.1X                          |                                 |                 |                                        |  |            |  |
| Use 802.1X Security             |                                 |                 |                                        |  |            |  |
| Top                             |                                 |                 |                                        |  |            |  |
|                                 |                                 |                 |                                        |  |            |  |
| 2811                            |                                 |                 |                                        |  |            |  |
|                                 |                                 |                 |                                        |  |            |  |
| Iraq and Drop to the Workspace) |                                 |                 |                                        |  |            |  |
|                                 | w≣                              |                 | 100%   $\blacklozenge$ へ 轴 ヘ (1) 系 ESP |  | 10:20 a.m. |  |
|                                 |                                 |                 |                                        |  | 28/11/2020 |  |

Fuente: Autor

En el PC-B se observa que el DHCP se puede conectar de forma automática.

<span id="page-33-0"></span>Parte 4. Probar y verificar la conectividad de extremo a extremo

Use el comando ping para probar la conectividad IPv4 e IPv6 entre todos los dispositivos de red.

Nota: Si fallan los pings en las computadoras host, desactive temporalmente el firewall de la computadora y vuelva a realizar la prueba.

Utilice la siguiente tabla para verificar metódicamente la conectividad con cada dispositivo de red. Tome medidas correctivas para establecer la conectividad si alguna de las pruebas falla:

<span id="page-34-0"></span>

| <b>Desde</b> | A                            | de Internet      | Dirección IP          | Resultados de<br>ping |
|--------------|------------------------------|------------------|-----------------------|-----------------------|
|              | R <sub>1</sub>               | Dirección        |                       | Exitoso               |
| PC-A         | G0/0/1.2                     |                  | 10.19.8.1             |                       |
|              |                              | IPv6             | 2001:db8:acad:a: :1   | <b>Exitoso</b>        |
|              | R <sub>1</sub><br>G0/0/1.3   | Dirección        | 10.19.8.65            | Exitoso               |
|              |                              | IPv6             | 2001:db8:acad:b: :1   | Exitoso               |
|              | R1,<br>G0/0/1.4              | Dirección        | 10.19.8.97            | <b>Exitoso</b>        |
|              |                              | IP <sub>v6</sub> | 2001:db8:acad:c: :1   | Exitoso               |
|              | S1, VLAN<br>4                | Dirección        | 10.19.8.98            | Exitoso               |
|              |                              | IPv6             | 2001:db8:acad:c: :98  | Exitoso               |
|              | S2, VLAN<br>4                | Dirección        | 10.19.8.99.           | <b>Exitoso</b>        |
|              |                              | IP <sub>v6</sub> | 2001:db8:acad:c: :99  | Exitoso               |
|              | PC-B                         | Dirección        | IP address will vary. | Exitoso               |
|              |                              | IP <sub>v6</sub> | 2001:db8:acad:b: :50  | Exitoso               |
|              | R <sub>1</sub> Bucle 0       | Dirección        | 209.165.201.1         | Exitoso               |
|              |                              | IPv6             | 2001:db8:acad:209: :1 | Exitoso               |
| PC-B         | R1 Bucle 0                   | Dirección        | 209.165.201.1         | Exitoso               |
|              |                              | IP <sub>v6</sub> | 2001:db8:acad:209::1  | <b>Exitoso</b>        |
|              | R <sub>1</sub> ,<br>G0/0/1.2 | Dirección        | 10.19.8.1             | <b>Exitoso</b>        |
|              |                              | IP <sub>v6</sub> | 2001:db8:acad:a: :1   | Exitoso               |

Tabla 12. Tabla concectividad dispositivo de red

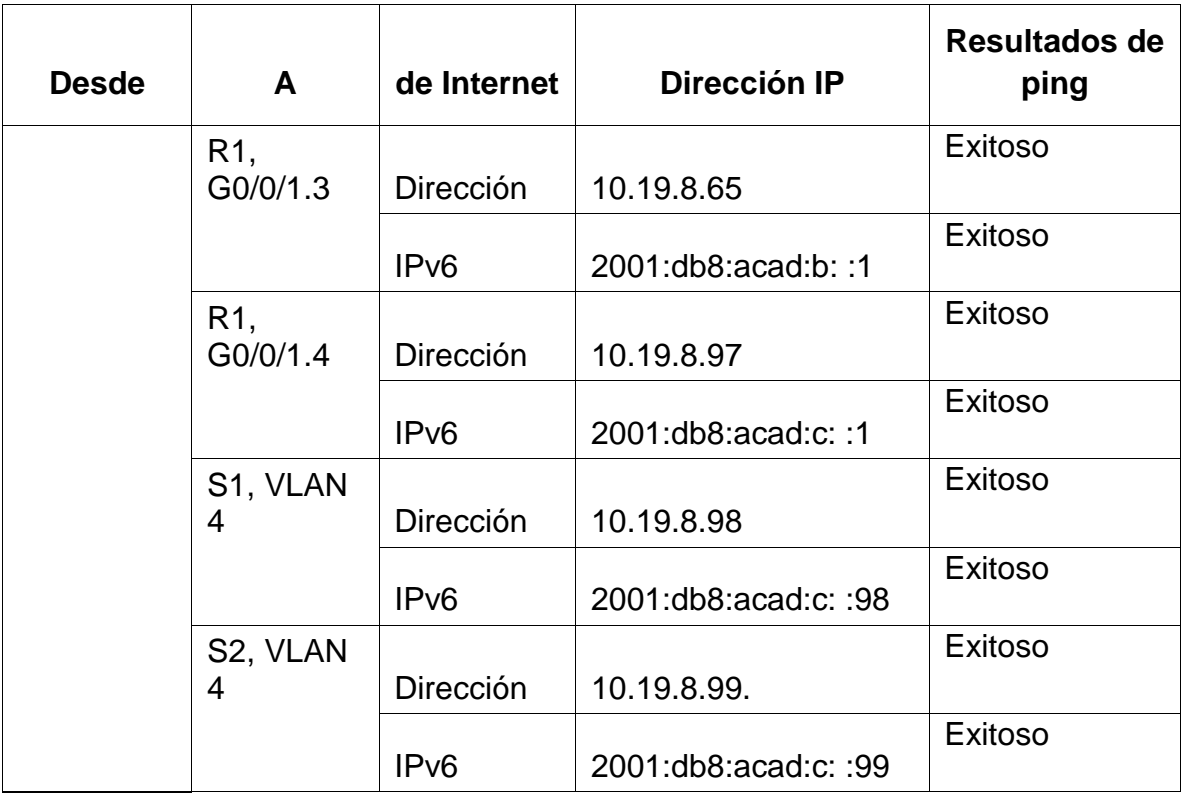

# Figura 18.Ping R1, G0/0/1.2

<span id="page-35-0"></span>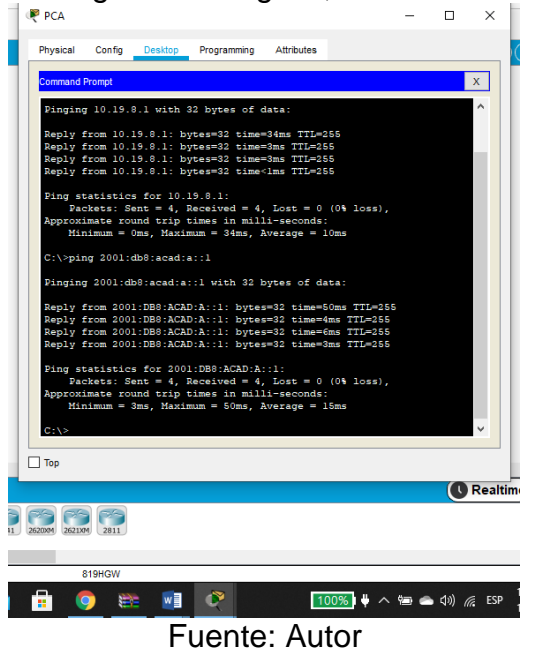

Desde el PC-A se hace ping a la ip 10.19.8.1 siendo exitoso
Figura 19.Ping G0/0/1.3

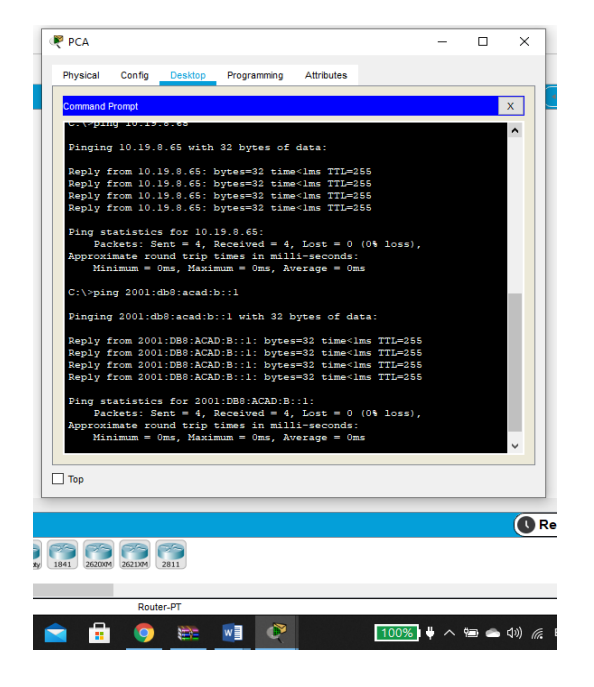

Fuente: Autor

Desde el PC-A se hace ping a la ip 10.19.8.65 siendo éxito.

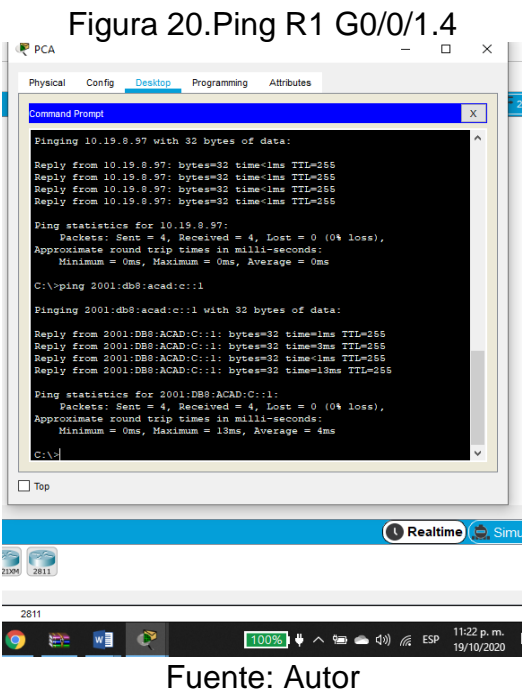

Desde el PC-A se hace ping a R1 ip 10.19.8.97 con paquetes recibidos y enviados

Figura 21.Ping PC-B

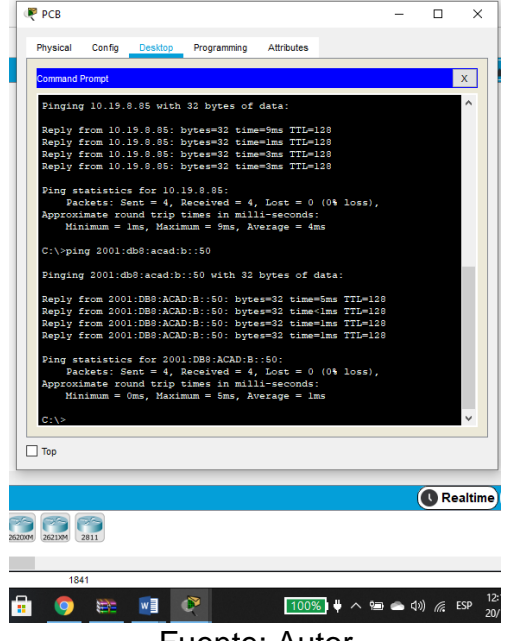

Fuente: Autor

Se hace ping al PC-B con ip 10.19.8.85 siendo exitoso.

Figura 22.Ping R1 Bucle 0

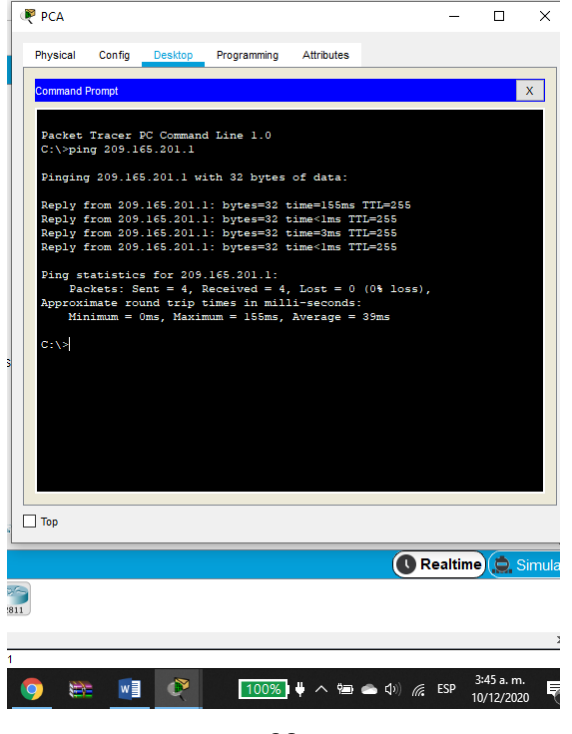

Fuente: Autor

Desde el PC-A se hace ping al R1 Bucle 0 con ip 209.165.201.1 y hay conectividad.

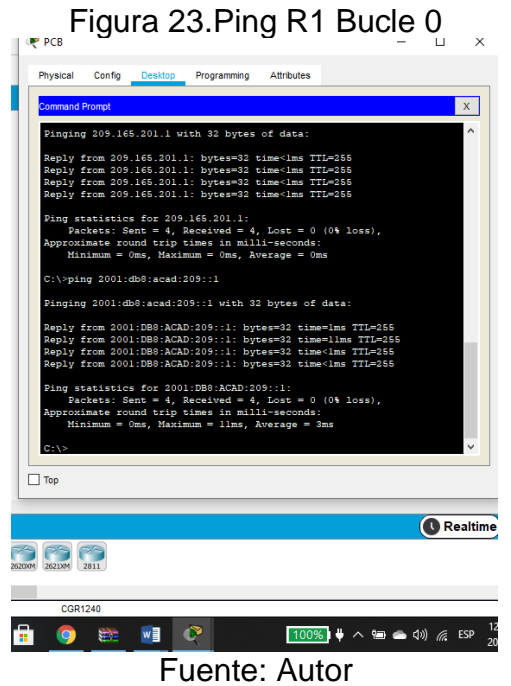

Desde el PC-B se hace ping al R1 Bucle 0 con ip 209.165.201.1 y hay conectividad Figura 24.Ping de PC-B a R1 G0/0/1.2

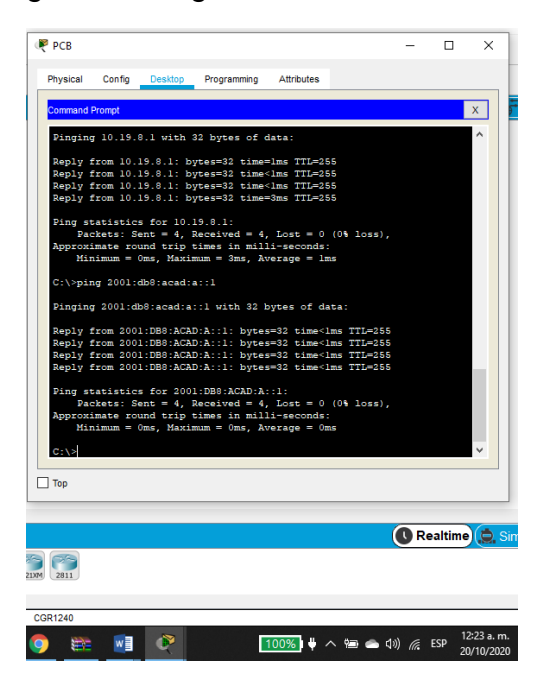

Fuente : Autor

Desde el PC-B se hace ping al R1 G0/0/1.2 con ip 10.19.8.1 y hay conectividad

Figura 25. Ping PC-B a R1, G0/0/1.3

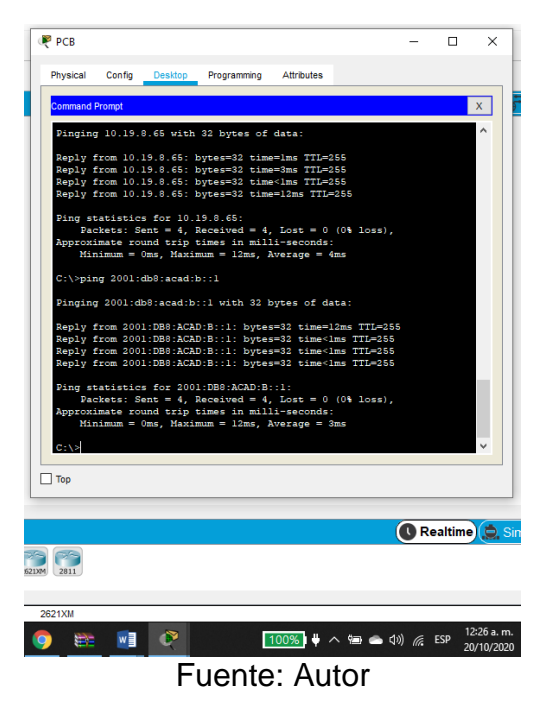

Desde el PC-B se hace ping al R1 G0/0)1.3 con ip 10.19.8.65 y hay conectividad

Figura 26.Ping desde PC-B a R1,G0/0/1.4

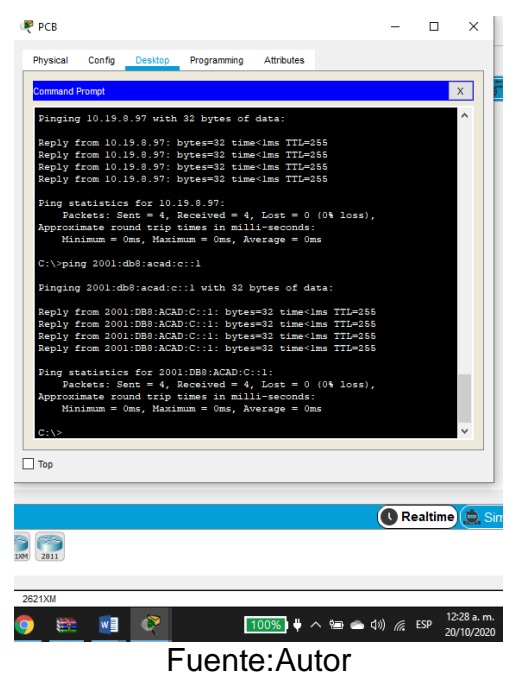

Desde el PC-B se hace ping al R1 G0/0)1.4 con ip 10.19.8.97 y hay conectividad

# ESCENARIO 2

Escenario: Se debe configurar una red pequeña para que admita conectividad IPv4 e IPv6, seguridad de switches, routing entre VLAN, el protocolo de routing dinámico OSPF, el protocolo de configuración de hosts dinámicos (DHCP), la traducción de direcciones de red dinámicas y estáticas (NAT), listas de control de acceso (ACL) y el protocolo de tiempo de red (NTP) servidor/cliente. Durante la evaluación, probará y registrará la red mediante los comandos comunes de CLI.

# TOPOLOGÍA

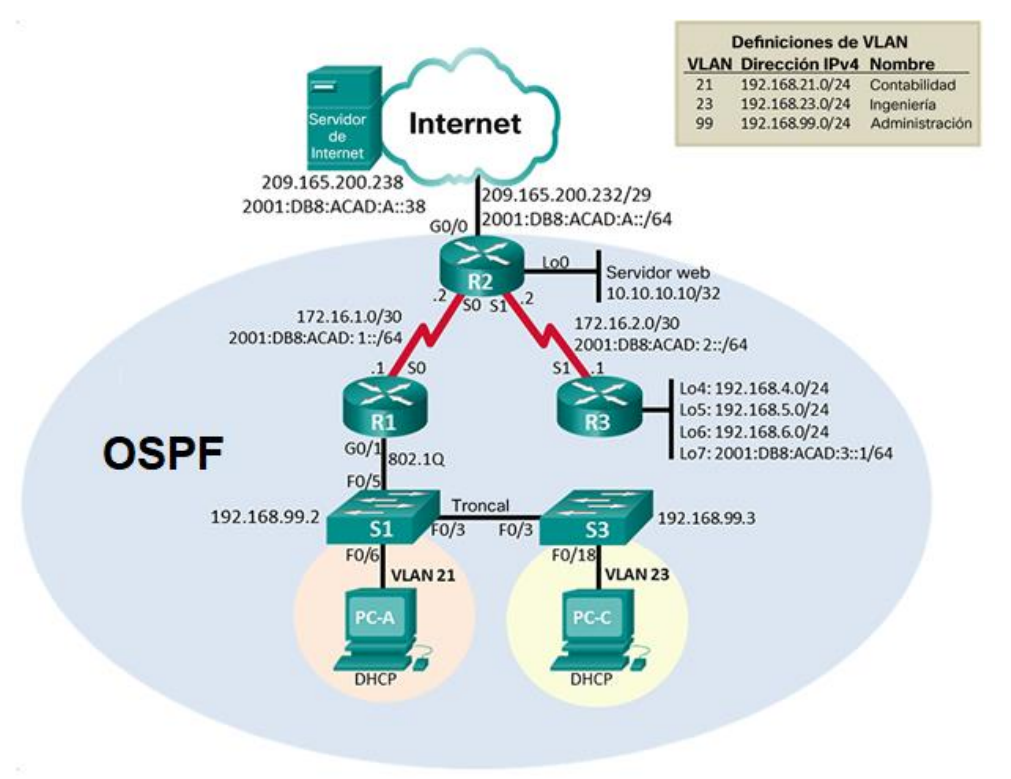

Figura 27. Escenario 2

Fuente: UNAD

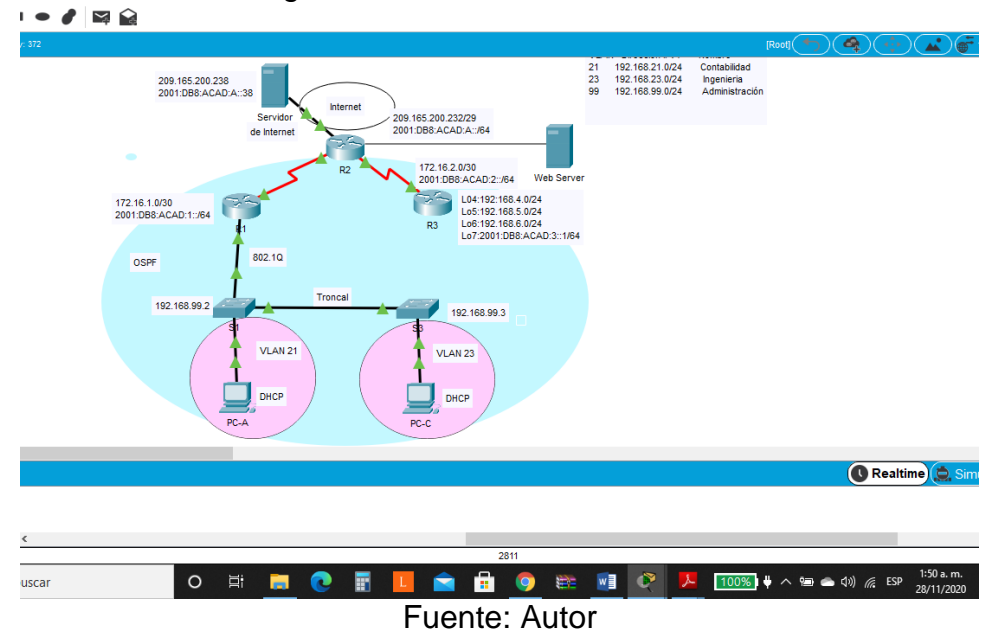

Figura 28. Simulación Escenario 2

Parte 1. Inicializar dispositivos.

Paso 1.Inicializar y volver a cargar los routers y los switches Elimine las configuraciones de inicio y vuelva a cargar los dispositivos. Antes de continuar, solicite al instructor que verifique la inicialización de los dispositivos.

Para realizar la configuración es necesario que los dispositivos esten limpios y que se borren las configuraciones anteriores para que mas adelante no se presenten errores. Por lo anterior se ejecuta el comando erase startup-config para la eliminación de la configuración de inicio y reload para para deshacer los ultimos cambios realizados. En los switchs se eliminan la bases de datos de la Vlan anterior y con el comando Show flash se hace la verificación.

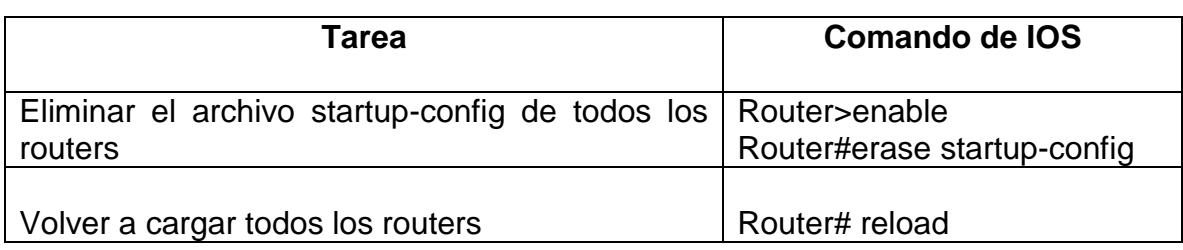

Tabla 13.Inicializar y recargar dispositivos

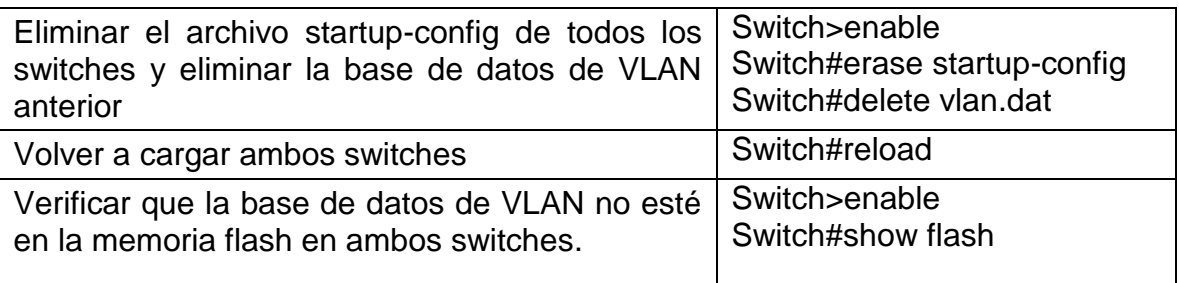

Parte 2:Configurar los parámetros básicos de los dispositivos.

Paso 1: Configurar la computadora de Internet

Las tareas de configuración del servidor de Internet incluyen lo siguiente (para obtener información de las direcciones IP, consulte la topología):

| Elemento o tarea de configuración | Configuración          |
|-----------------------------------|------------------------|
| Dirección IPv4                    | 209.165.200.238        |
| Máscara de subred para IPv4       | 255.255.255.248        |
| Gateway predeterminado            | 209.165.200.225        |
| Dirección IPv6/subred             | 2001:DB8.ACAD:A::38/64 |
| Gateway predeterminado IPv6       | 2001:DB8:ACAD:2::1     |

Tabla 14.Configuración PC internet

Figura 29. Configuración PC de Internet

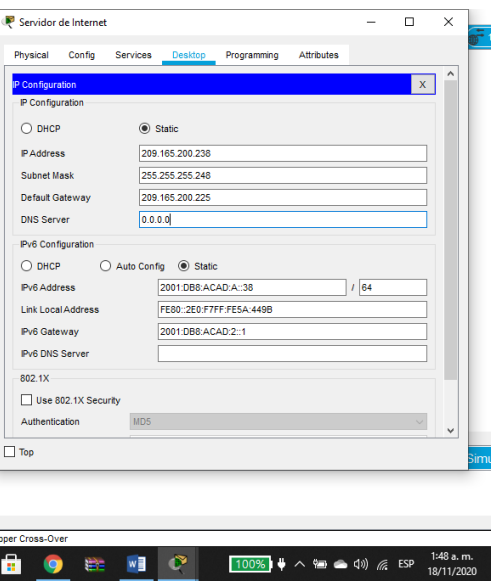

#### Fuente: Autor

En el servidor de internet se realiza la respectiva configuración teniendo en cuenta las direcciones ip de la topología.

**Nota:** Quizá sea necesario deshabilitar el firewall de las computadoras para que los pings se realicen correctamente en partes posteriores de esta práctica de laboratorio.

## Paso 1 Configurar R1

Se requiere la configuración del router que proporcione conectividad a nivel de red en el modelo OSI con el fin de encaminar paquete de datos de una red a otra, la configuración será básica y se inicia con la desactivación del servicio DNS para que mas adelante no cause retrasos, luego colocamos el nombre del router y el de dominio, protección por contraseña para proteger el acceso a EXEC privilegiado y asi proporcionar seguridad, se realiza la configuración de las interfaces del dispositivo

Las tareas de configuración para R1 incluyen las siguientes:

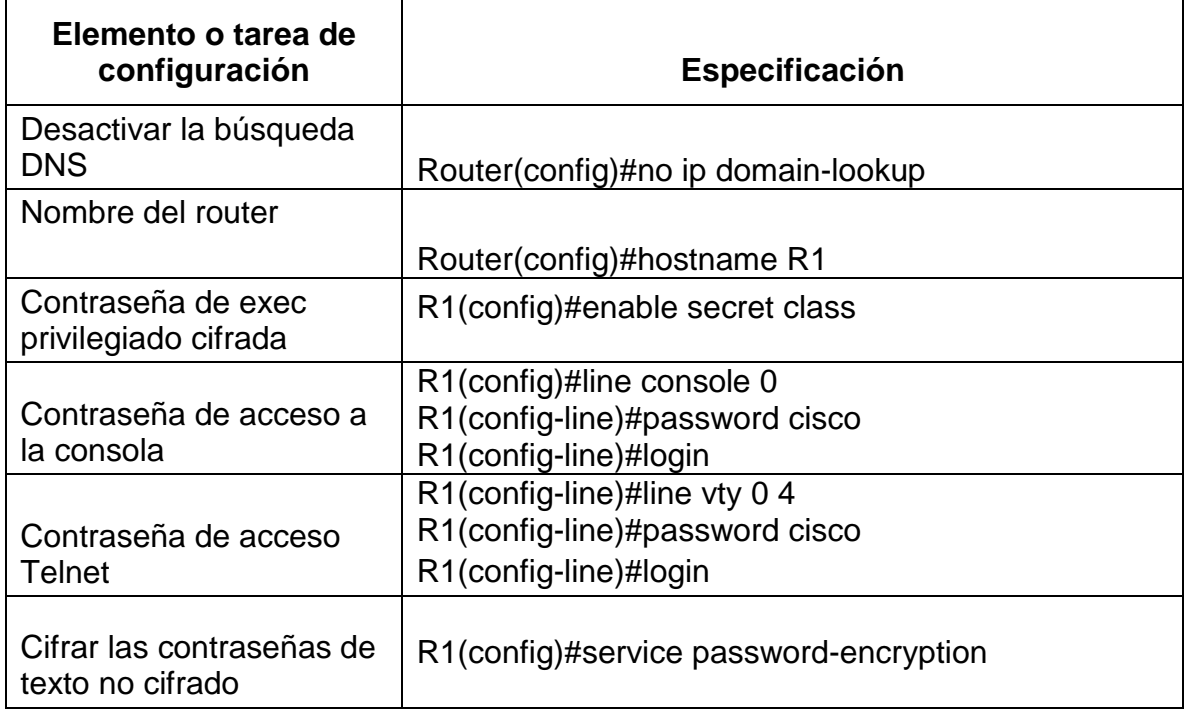

Tabla 15.Configuración R1

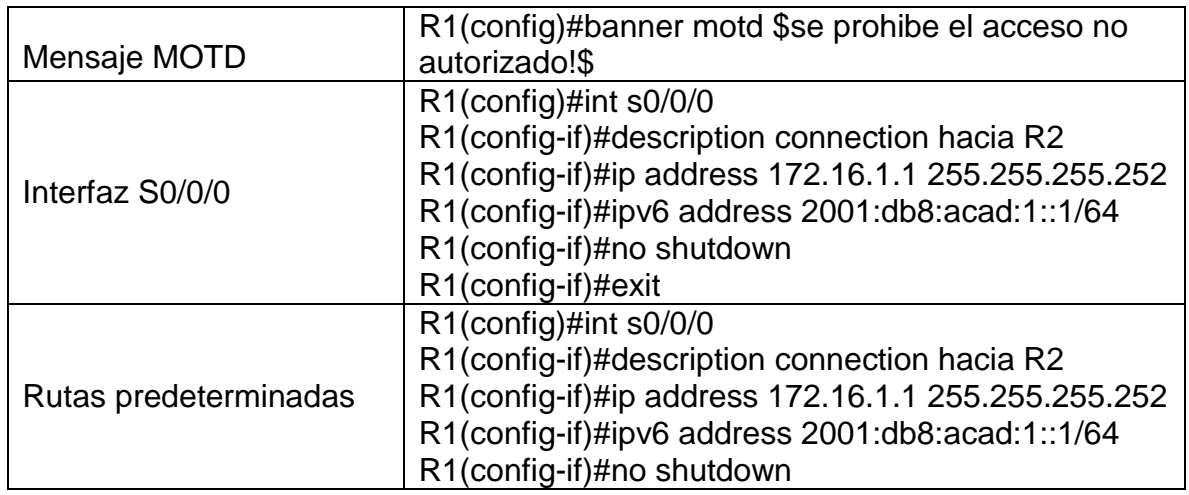

Nota: Todavía no configure G0/1.

Figura 30. Configuración del R1

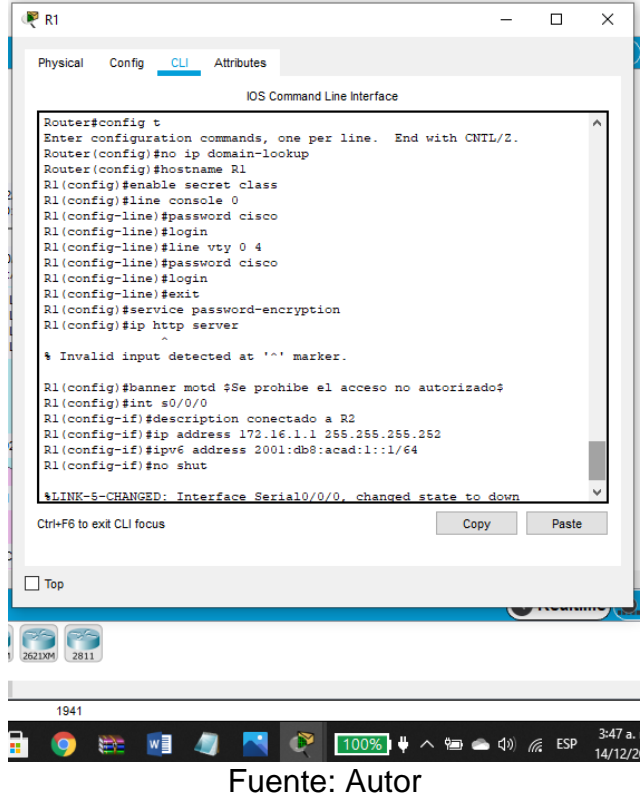

Se observa la configuración de la interfaz s0/0/0 y las rutas prederminadas.

Paso 3: Configurar R2 La configuración del R2 incluye las siguientes tareas:

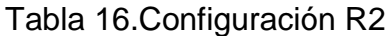

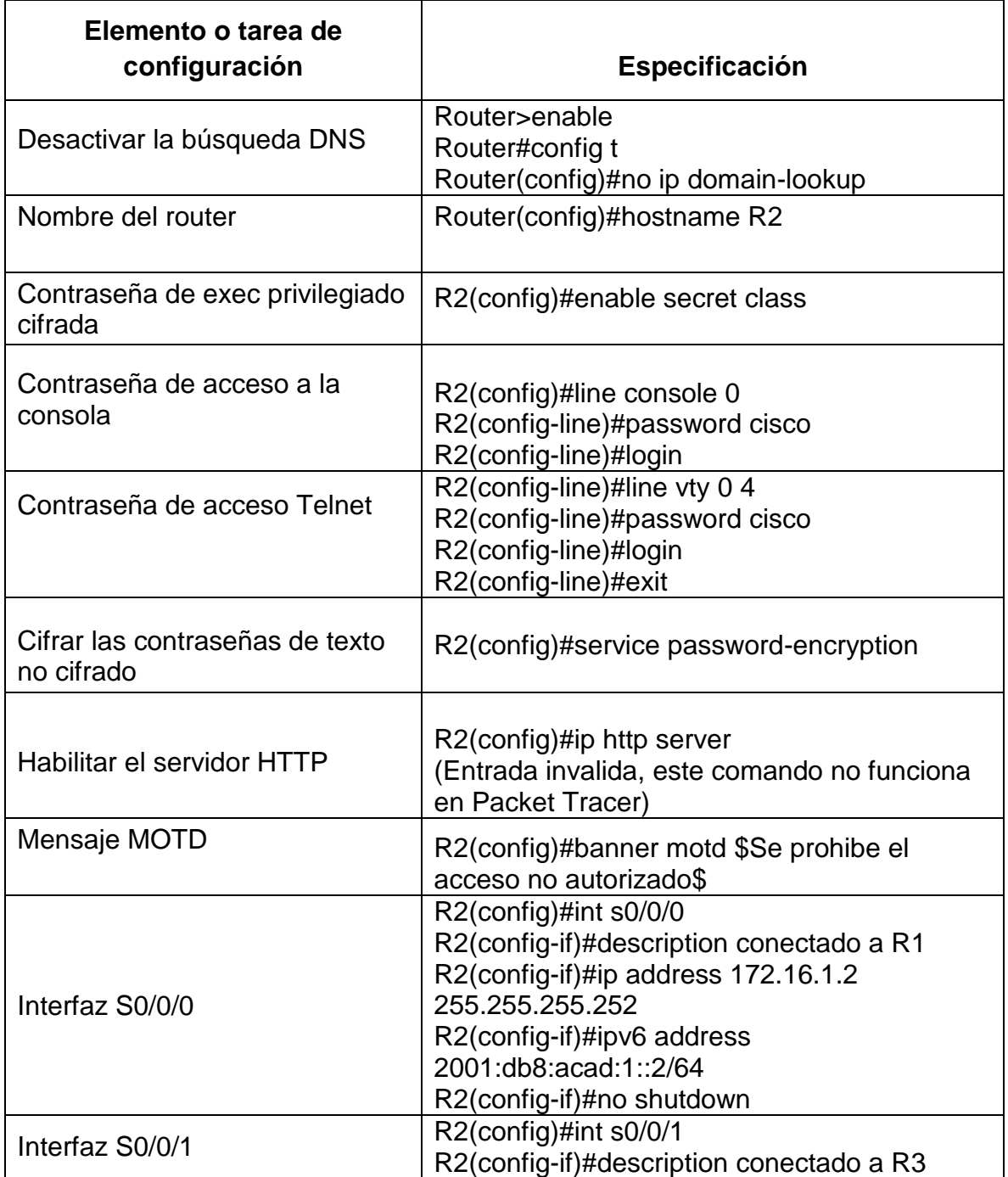

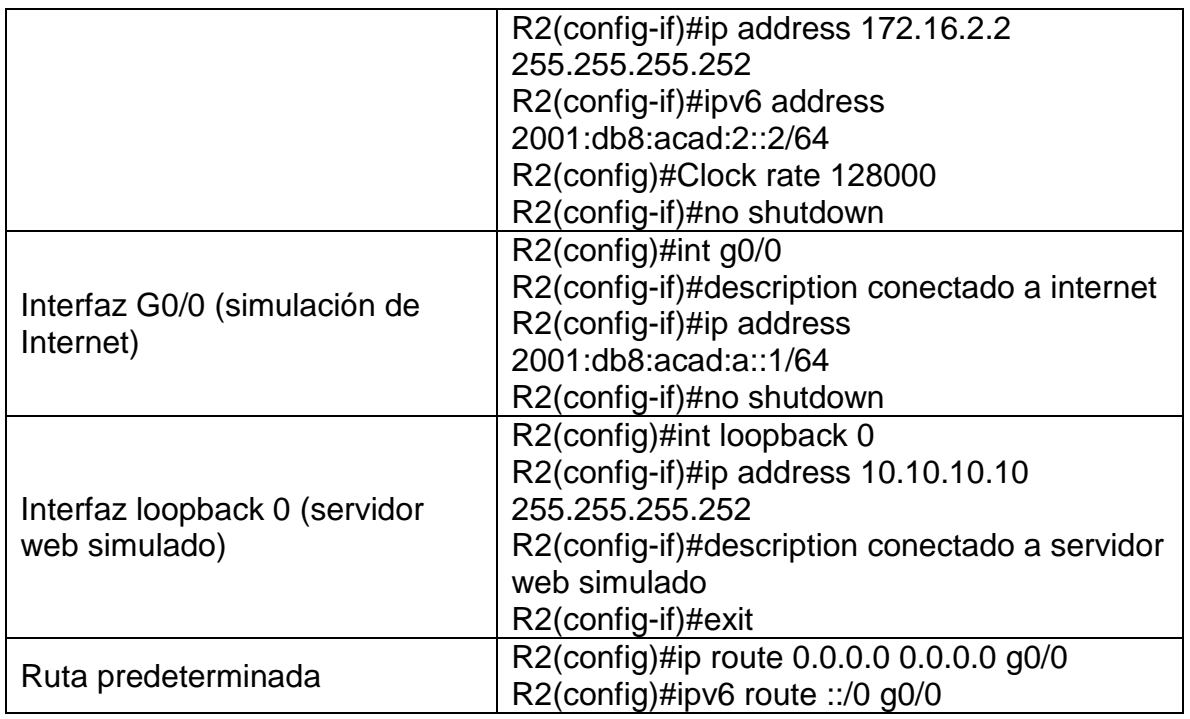

# Figura 31. Configuracion R2, Interfaces

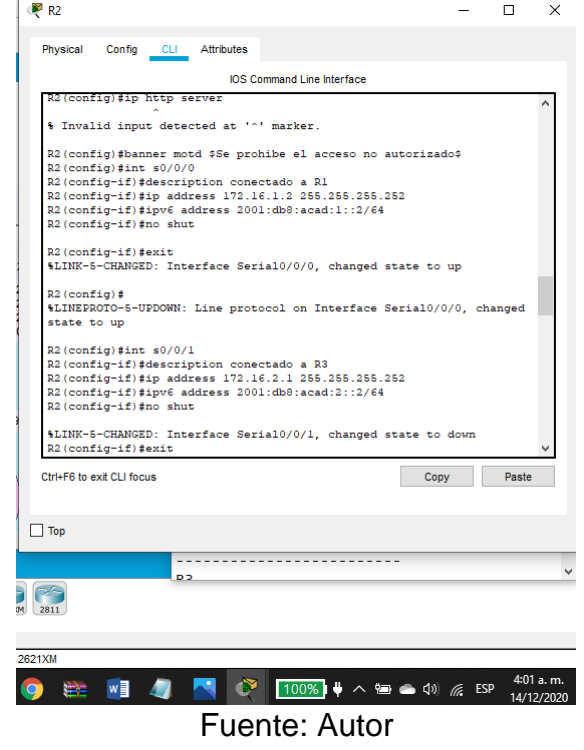

En el R2 se hace la configuración de las interfaces con sus direcciones ip

Figura 32. Configuracion R2, Loopback 0 y ruta predeterminada

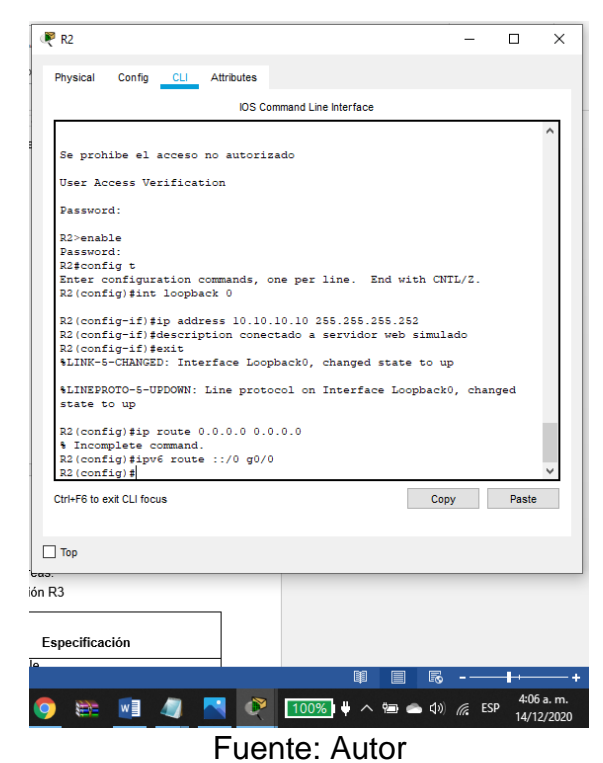

Se hace la respectiva configuración Interfaz loopback 0 (servidor web simulado) y ruta prederminada.

#### Paso 4. Configurar R3

Se requiere la configuración del router que proporcione conectividad a nivel de red en el modelo OSI con el fin de encaminar paquete de datos de una red a otra, la configuración será básica y se inicia con la desactivación del servicio DNS para que mas adelante no cause retrasos, luego colocamos el nombre del router y el de dominio, protección por contraseña para proteger el acceso a EXEC privilegiado y asi proporcionar seguridad, se realiza la configuración de las interfaces del dispositivo como la S0/0/1 y la loopback 4,5,6 y 7.

La configuración del R3 incluye las siguientes tareas:

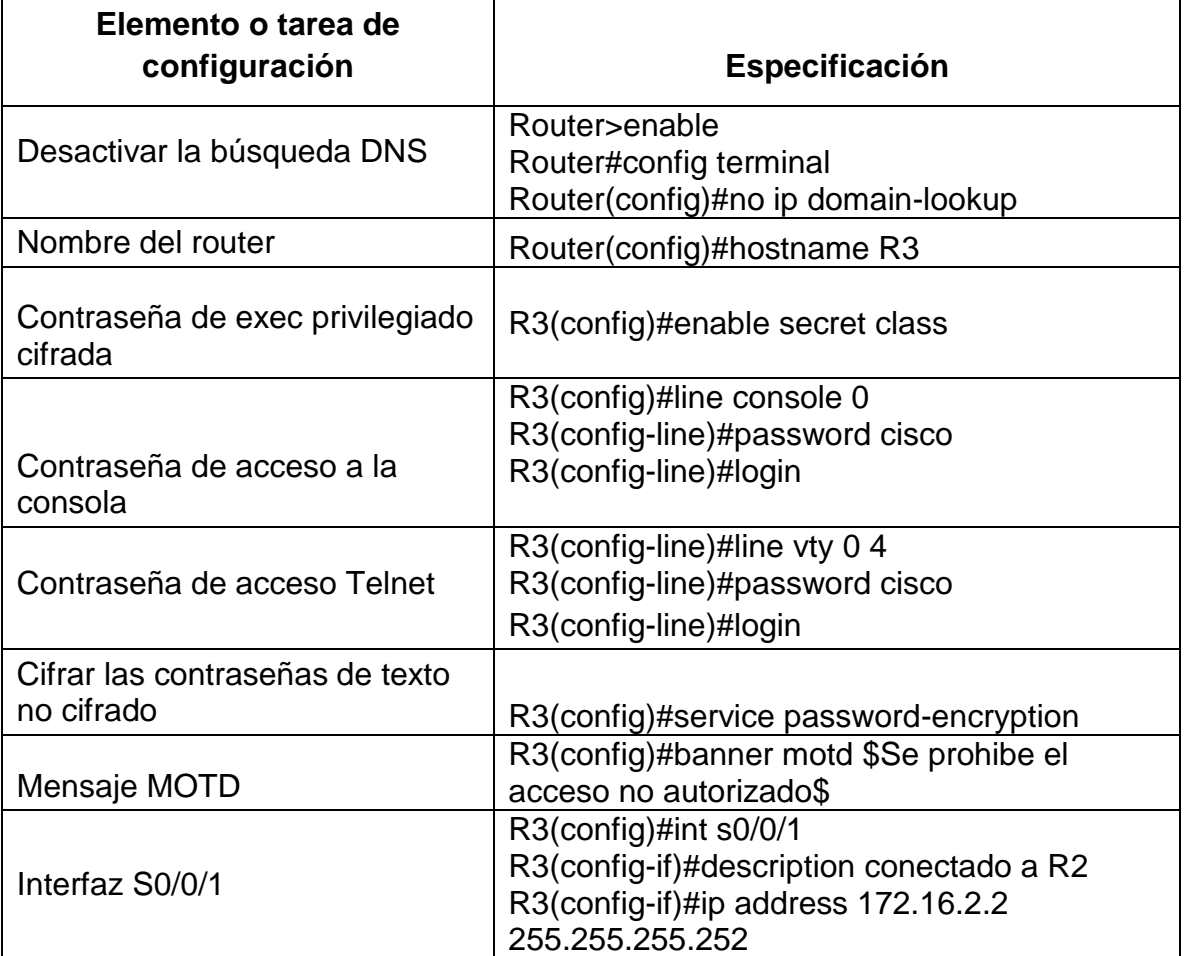

#### Tabla 17.Configuración R3

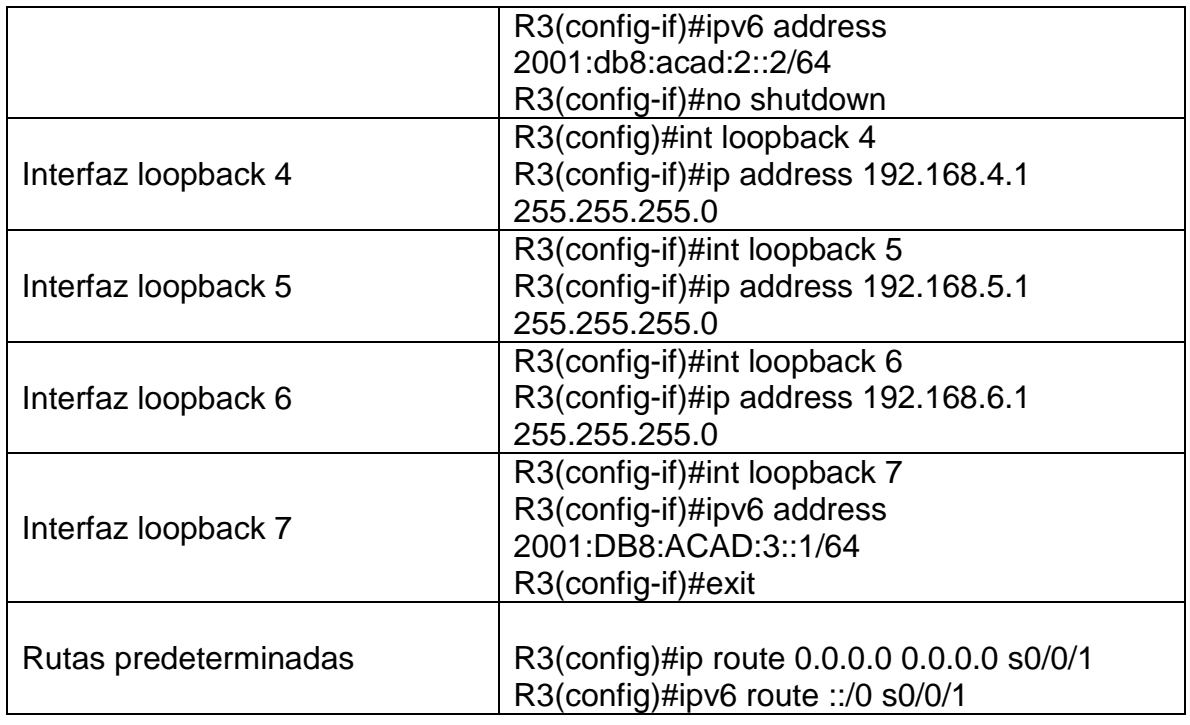

# Figura 33.Configuración Interfaces R3

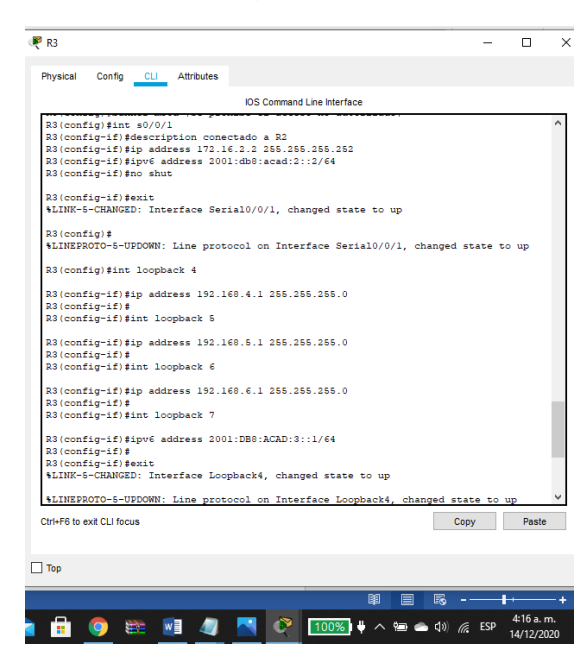

Fuente: Autor

En el R3 se realiza la configuración de las interfaces s0/0/1 y las loopback 4,5,6 y 7

Figura 34. Configuración de la ruta predeterminada

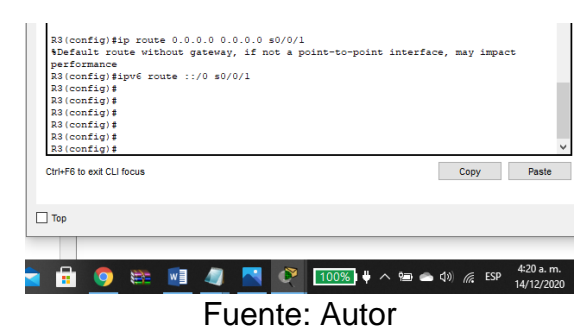

Se colocan los respectivos comandos para la configuración de la ruta predeterminada.

Paso 5. Configurar S1

Se realiza laconfiguración básica teniendo en cuenta el nombre, protección por contraseña, encriptación del mensaje, la contraseña para acceso remoto se configura en line vty 0 4, con el comando "password" seguido de un espacio y la contraseña deseada, por último el mensaje MOTD.

La configuración del S1 incluye las siguientes tareas:

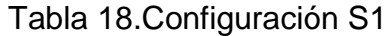

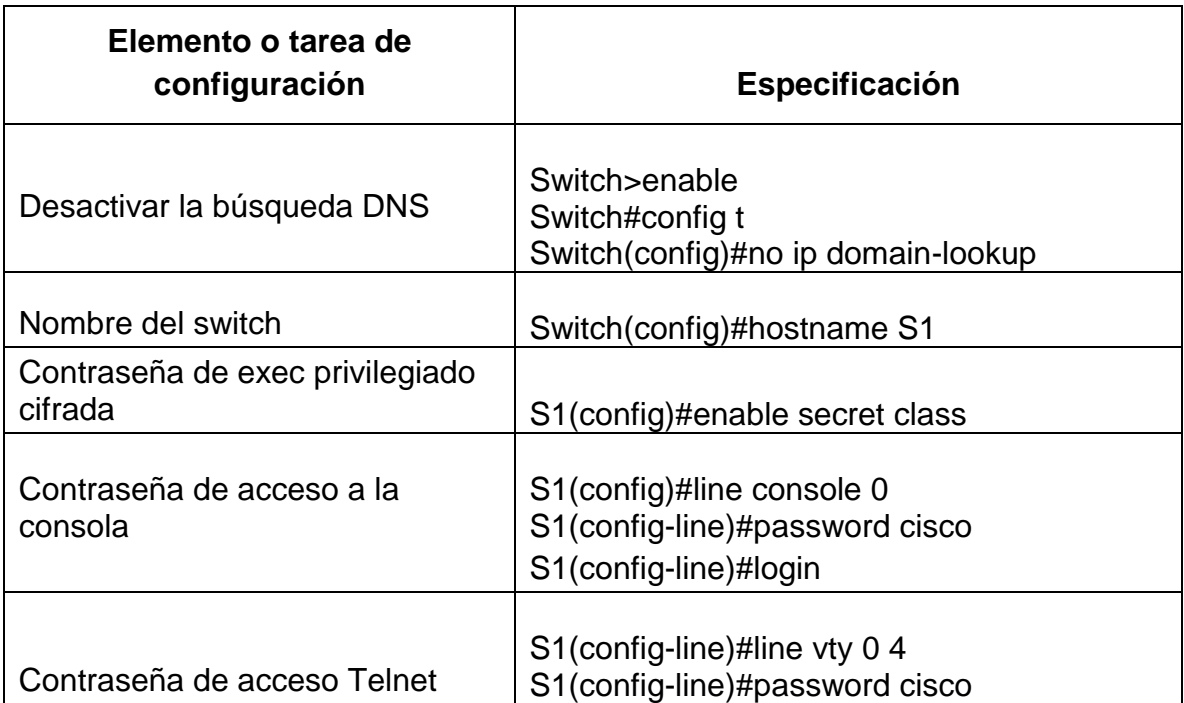

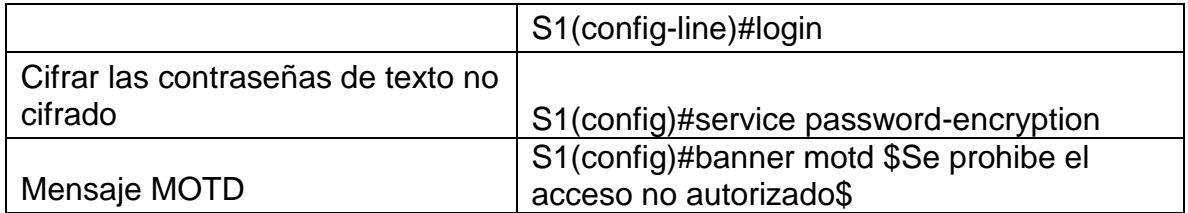

Paso 6: Configurar el S3

La configuración del S3 incluye las siguientes tareas:

Tabla 19.Configuración S3

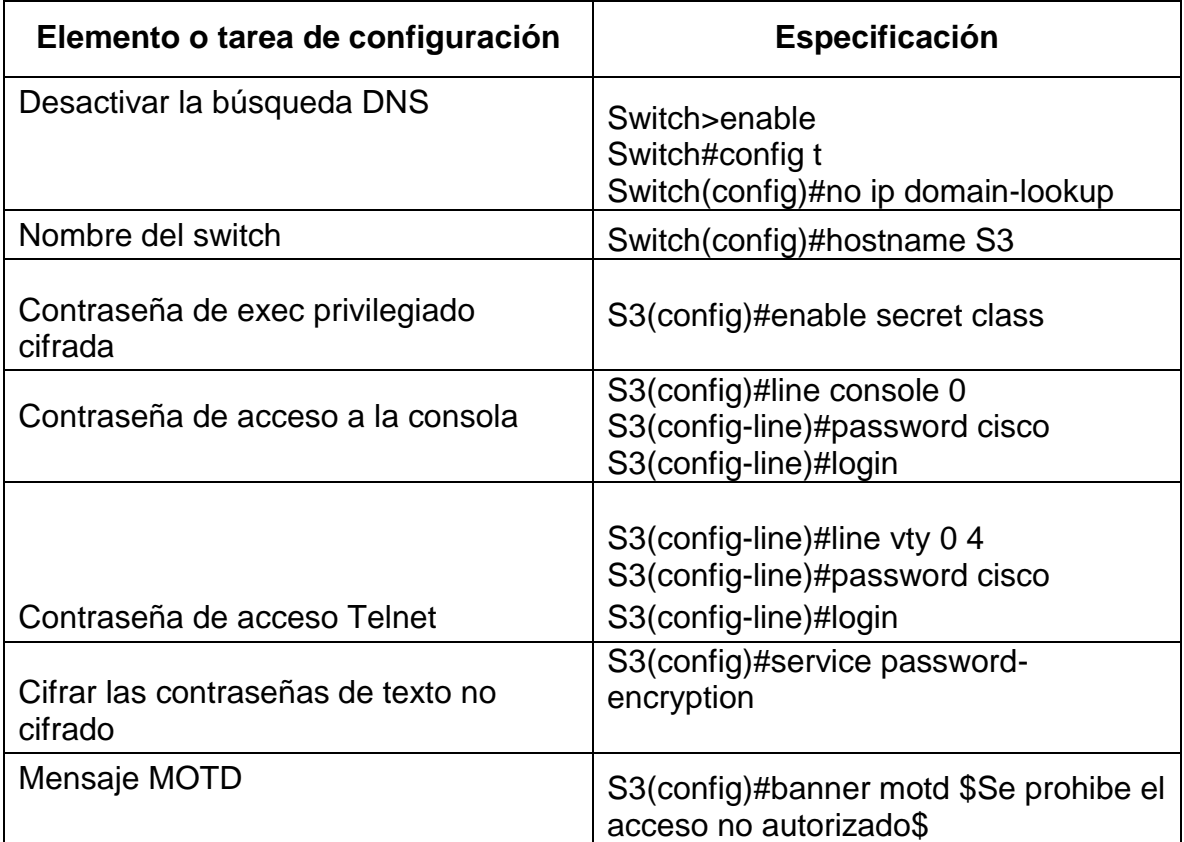

## Paso 7: Verificar la conectividad de la red

Utilice el comando ping para probar la conectividad entre los dispositivos de red. Utilice la siguiente tabla para verificar metódicamente la conectividad con cada dispositivo de red. Tome medidas correctivas para establecer la conectividad si alguna de las pruebas falla:

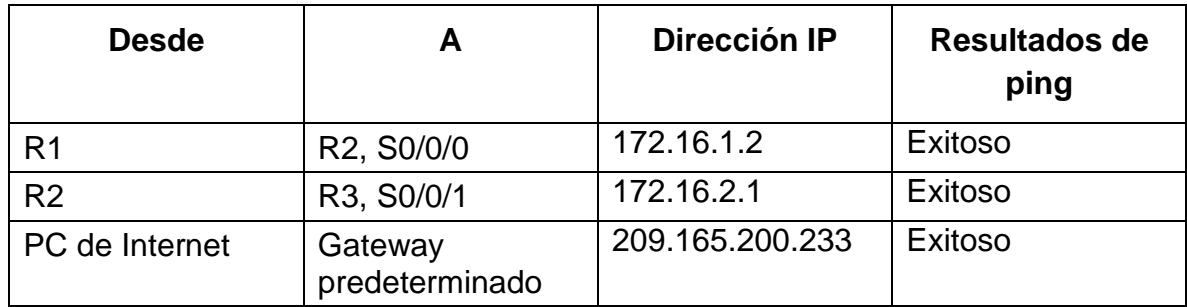

#### Tabla 20.Verificar conectividad de red

Figura 35. Ping 172.16.1.2

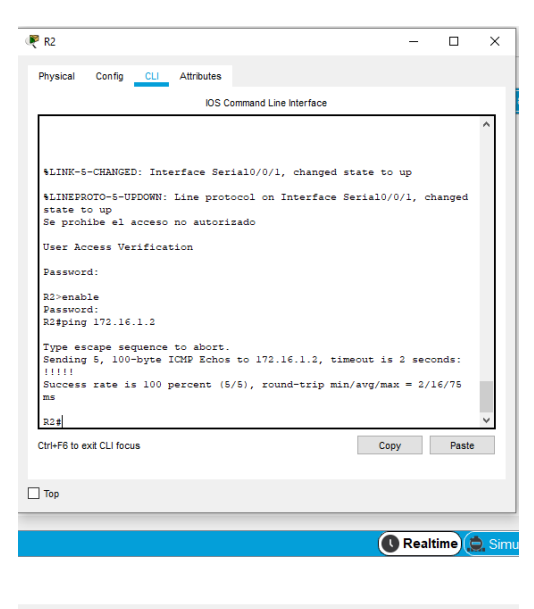

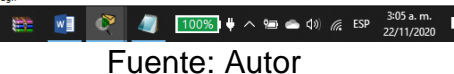

 $\bullet$ 

Desde el R1 se hace ping al R2, ip 172.16.1.2 arrojando como resultado la conectividad entre los dos dispositivos.

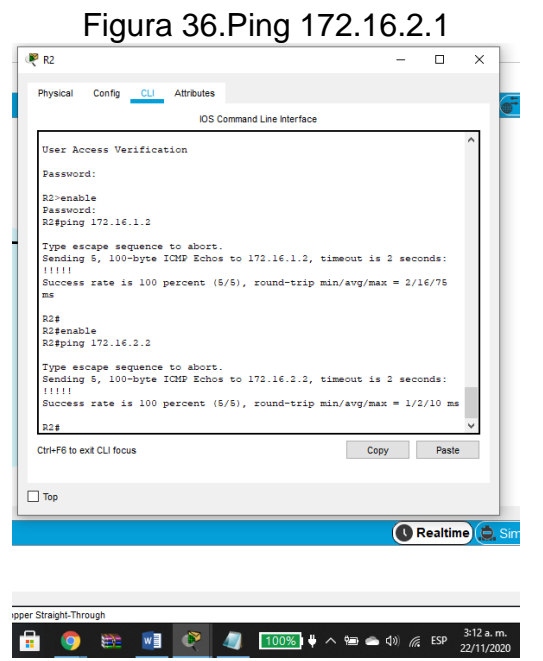

Fuente: Autor

Desde el R2 se hace ping al R3, ip 172.16.2.2 siendo exitoso.

Figura 37.Ping 209.165.200.233

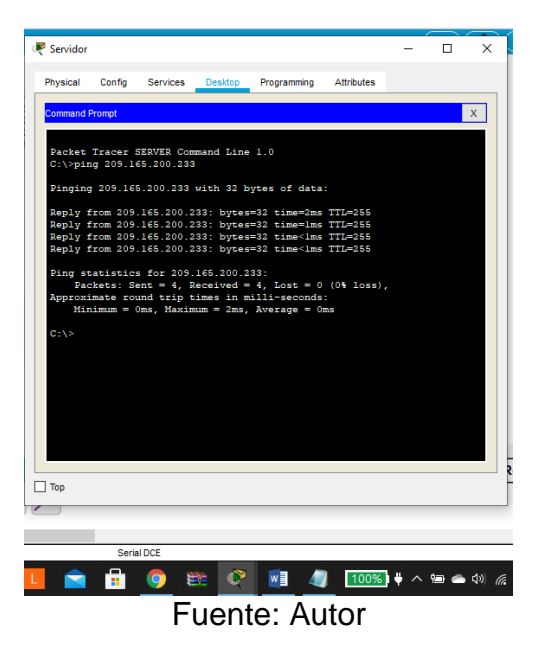

Desde Pc de internet se hace ping al Gateway predeterminado, ip 209.165.200.233 arrojando como resultado la conectividad entre los dos dispositivos.

Nota: Quizá sea necesario deshabilitar el firewall de las computadoras para que los pings se realicen correctamente.

Parte 3: Configurar la seguridad del switch, las VLAN y el routing entre VLAN

Paso 1: Configurar S1

Se crean las bases de datos para VLAN 21,23 y 99, se le asigna una dirección a la ip a la vlan 99 que es la de administración, se asigna el gateway predeterminado y se forzan los enlaces troncales para transferir el tráfico de varias VLAN a través de un único enlace y conservar intactas la segmentación y la identificación de VLAN. Luego se configuran los puertos como puertos de acceso y se asigna F0/6 a la VLAN 21.

La configuración del S1 incluye las siguientes tareas:

Tabla 21. Configuración de seguridad, Vlans y Routing de vlans del S1

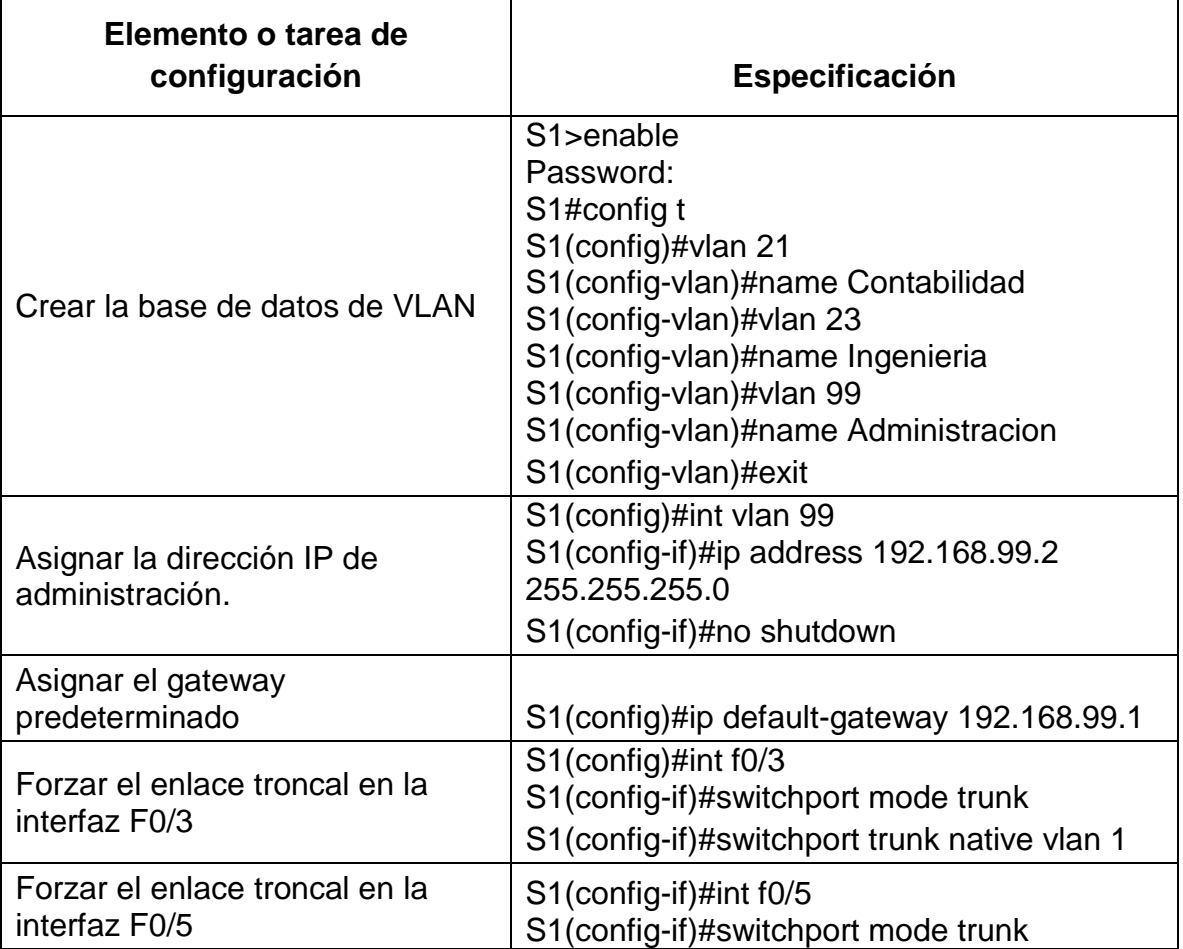

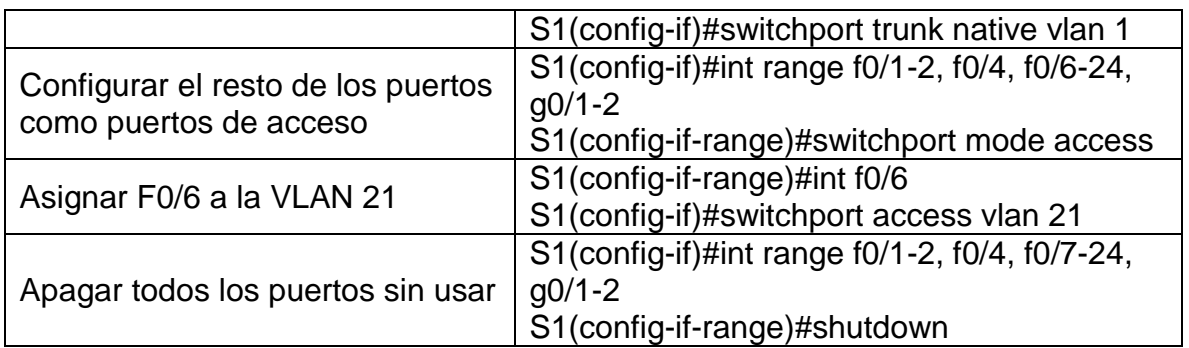

Figura 38. Configuración vlans S1

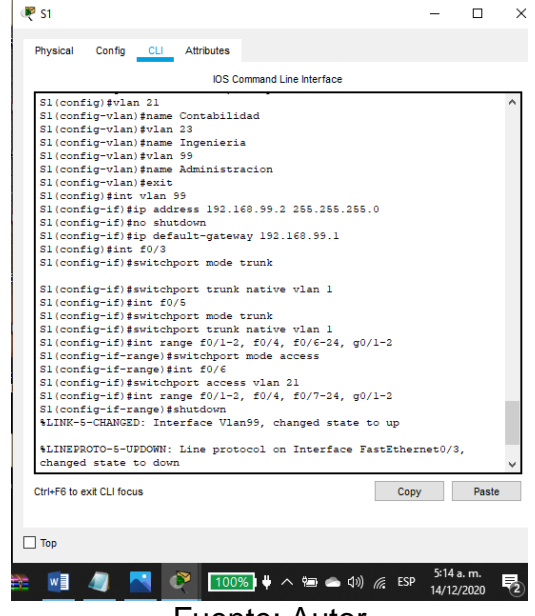

Fuente: Autor

Se realiza la configuración de las vlans en el s1 y se forza la troncal en la interfaz F0/3 y F0/5.

Paso 2: Configurar el S3

Se crean las bases de datos para VLAN 21,23 y 99, se le asigna una dirección a la ip a la vlan 99 que es la de administración, se asigna el gateway predeterminado y se forzan los enlaces troncales para transferir el tráfico de varias VLAN a través de un único enlace y conservar intactas la segmentación y la identificación de VLAN. Luego se configuran los puertos como puertos de acceso y se asigna F0/18 a la VLAN 23.

La configuración del S3 incluye las siguientes tareas:

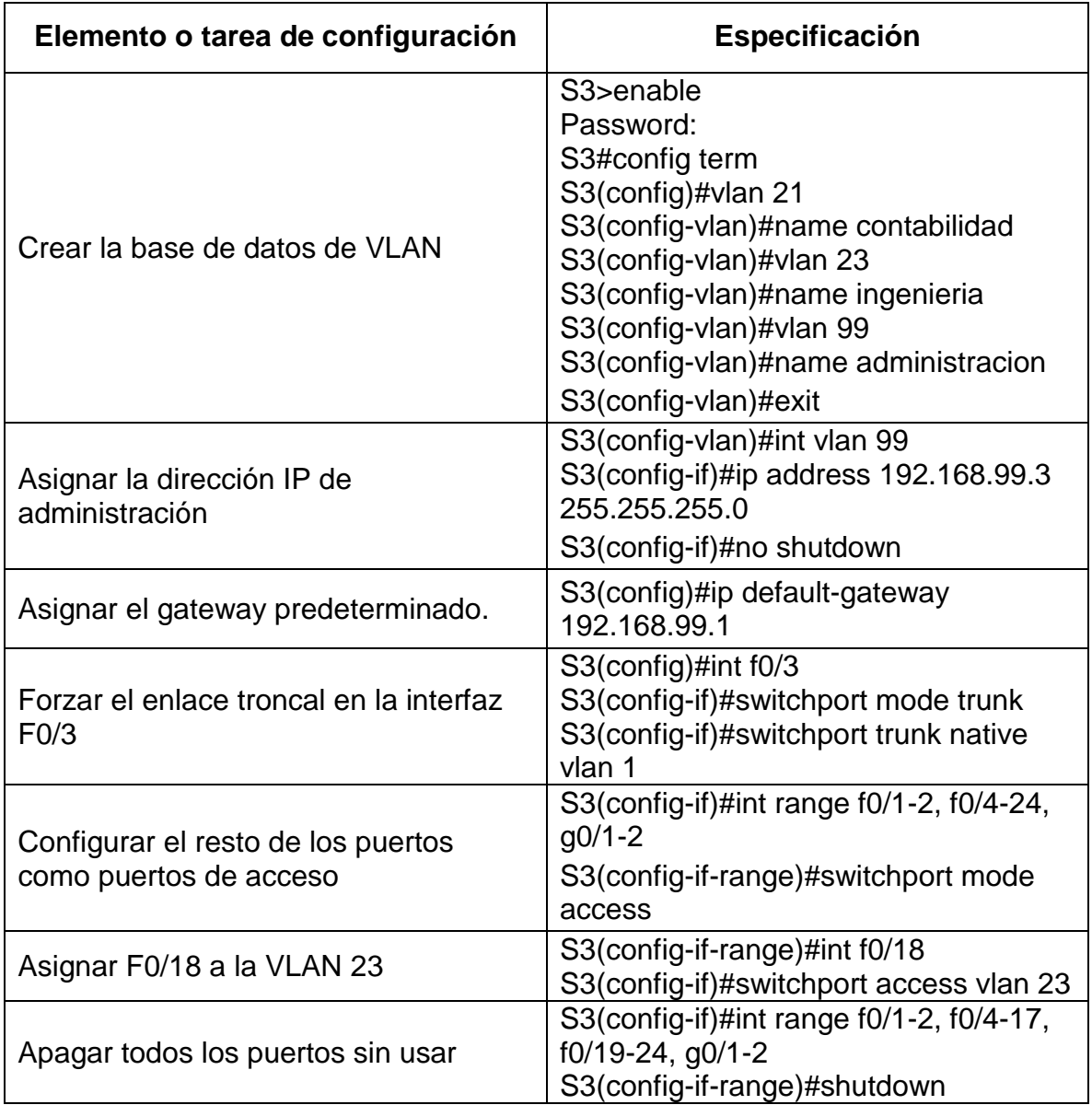

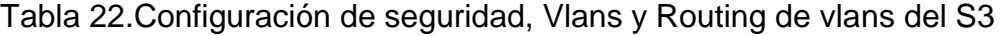

Figura 39. Configuración Vlans S3

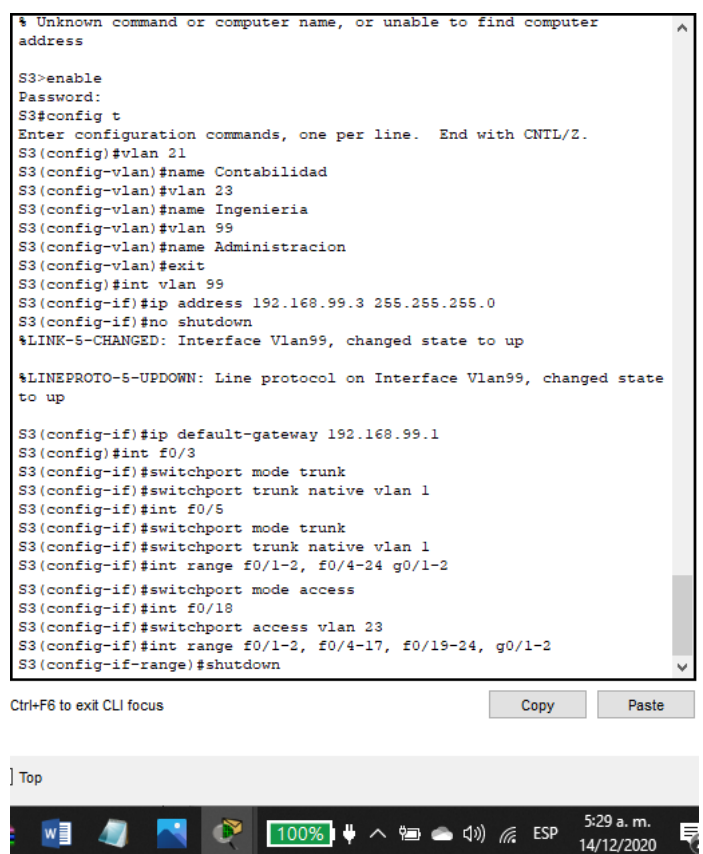

Fuente: Autor

Se realiza la configuración de las vlans en el s1 y se forza la troncal en la interfaz F0/3 y asignar F0/18 a la VLAN 23.

Paso 3: Configurar R1

En el R1 se configura la subinterface en 802.1Q .21 en G0/1, la 802.1Q .23 en G0/1 y 802.1Q .99 en G0/1 y se activa la interfaz G0/1.

Las tareas de configuración para R1 incluyen las siguientes:

## Tabla 23.Configuración Vlan R1

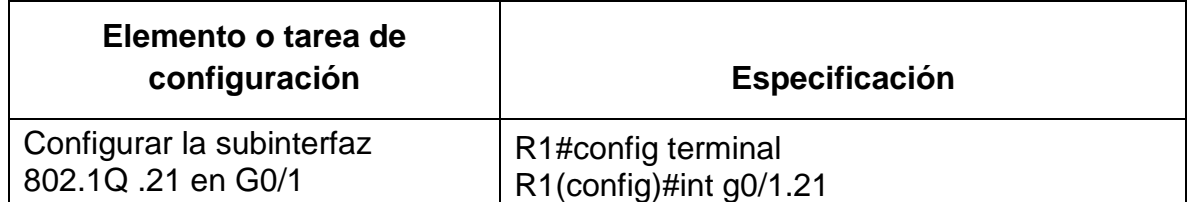

|                                                                                                    | R1(config-subif)#description VLAN 21<br>R1(config-subif)#encapsulation dot1q 21<br>R1(config-subif)#ip address 192.168.21.1<br>255.255.255.0                                 |
|----------------------------------------------------------------------------------------------------|----------------------------------------------------------------------------------------------------|
| Configurar la subinterfaz<br>802.1Q .23 en G0/1                                                                                                    | R1(config-subif)#int g0/1.23<br>R1(config-subif)#description VLAN 23<br>R1(config-subif)#encapsulation dot1q 23<br>R1(config-subif)#ip address 192.168.23.1<br>255.255.255.0 |
| R1(config-subif)#int g0/1.99<br>R1(config-subif)#description VLAN 99<br>Configurar la subinterfaz<br>R1(config-subif)#encapsulation dot1q 99<br>802.1Q .99 en G0/1<br>R1(config-subif)#ip address 192.168.99.1<br>255.255.255.0 |                                                                                                    |
| Activar la interfaz G0/1                                                                                                    | R1(config-subif)#int g0/1<br>R1(config-if)#no shutdown                                                                                                    |

Figura 40. Configuración Vlan R1

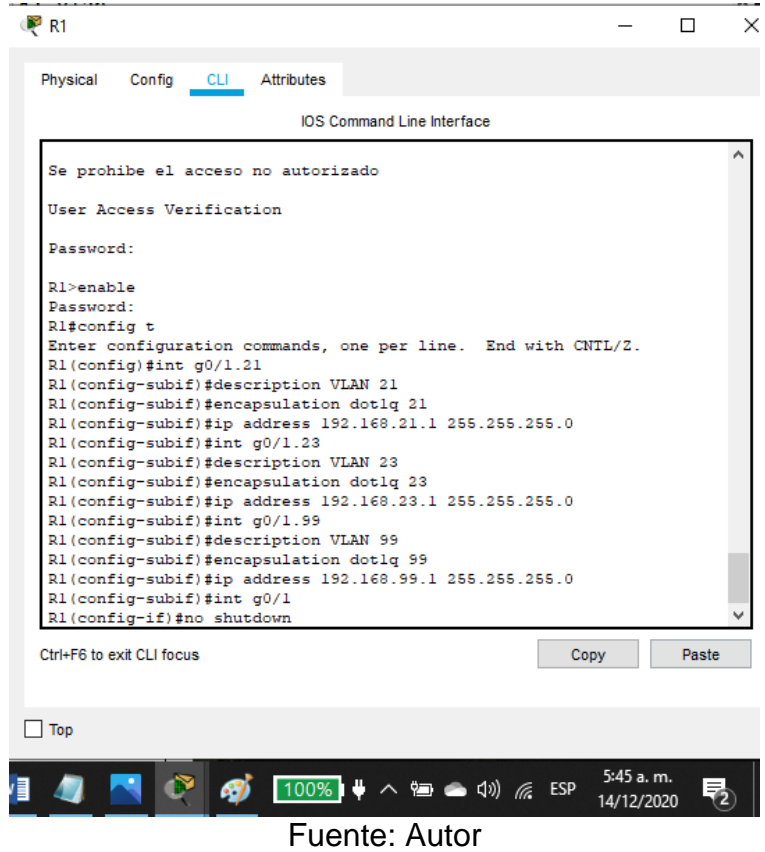

Se hace la configuración de las vlans 21, 23 y 99 en el R1.

## Paso 4: Verificar la conectividad de la red

Utilice el comando ping para probar la conectividad entre los switches y el R1. Utilice la siguiente tabla para verificar metódicamente la conectividad con cada dispositivo de red. Tome medidas correctivas para establecer la conectividad si alguna de las pruebas falla:

| <b>Desde</b>   | A                                   | Dirección IP | Resultados de<br>ping |
|----------------|-------------------------------------|--------------|-----------------------|
| S <sub>1</sub> | R1, dirección<br>VLAN <sub>99</sub> | 192.168.99.1 | Exitoso               |
| S <sub>3</sub> | R1, dirección<br>VLAN <sub>99</sub> | 192.168.99.1 | Exitoso               |
| S <sub>1</sub> | R1, dirección<br>VLAN <sub>21</sub> | 192.168.21.1 | Exitoso               |
| S <sub>3</sub> | R1, dirección<br>VLAN <sub>23</sub> | 192.168.23.1 | Exitoso               |

Tabla 24.Conectividad S1,S3 con R1

Figura 41.Ping de S1 a R1, Vlan 99

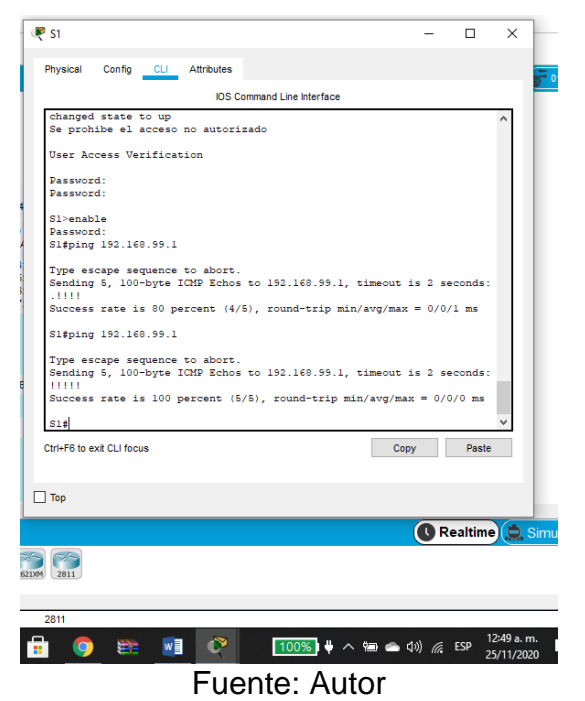

Desde el S1 al R1 dirección Vlan 99 se hace ping, donde la tasa de éxito es 100%.

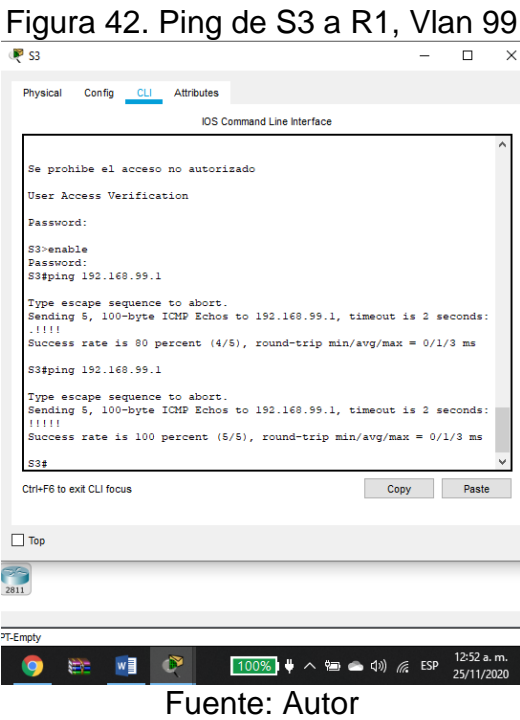

## Desde el S3 al R1 dirección Vlan 99 se hace ping, donde la tasa de éxito es 100%. Figura 43. Vlan de S1 a R1, Vlan 21

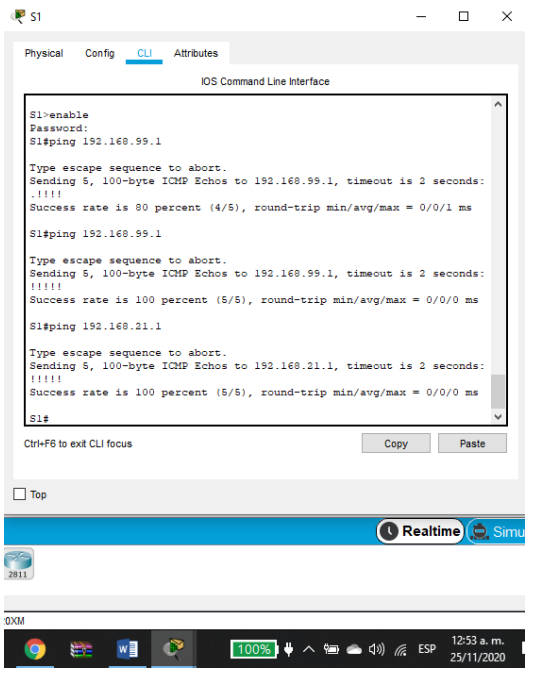

Fuente: Autor

Desde el S1 al R1 dirección Vlan 21 se hace ping, donde la tasa de éxito es 100%.

Figura 44. Ping S3 a R1, Vlan 23

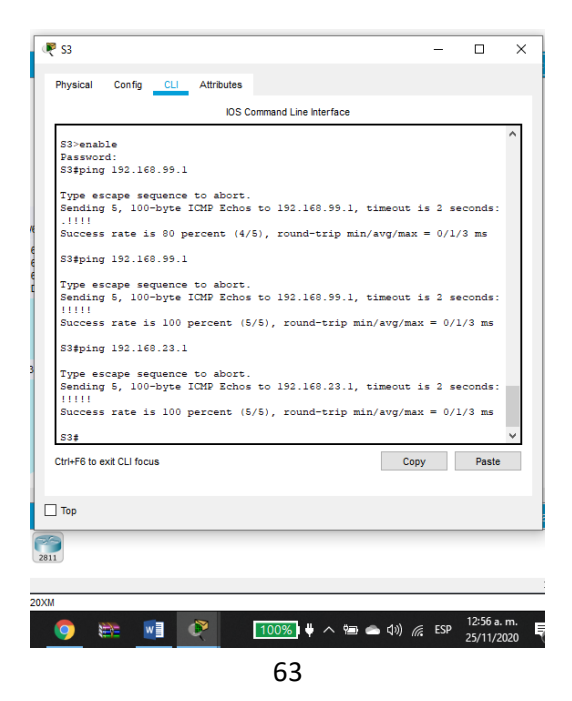

## Fuente: Autor

Desde el S3 al R1 dirección Vlan 23 se hace ping, donde la tasa de éxito es 100%. Parte 4: Configurar el protocolo de routing dinámico OSPF.

Paso 1: Configurar OSPF en el R1

Se configura la OSPF en al area 0 lo que hace que el router dentro de un área mantiene la información completa de la topología del área. Se anuncian las redes conectadas directamente y las interfaces LAN se establecen como pasivas

Las tareas de configuración para R1 incluyen las siguientes:

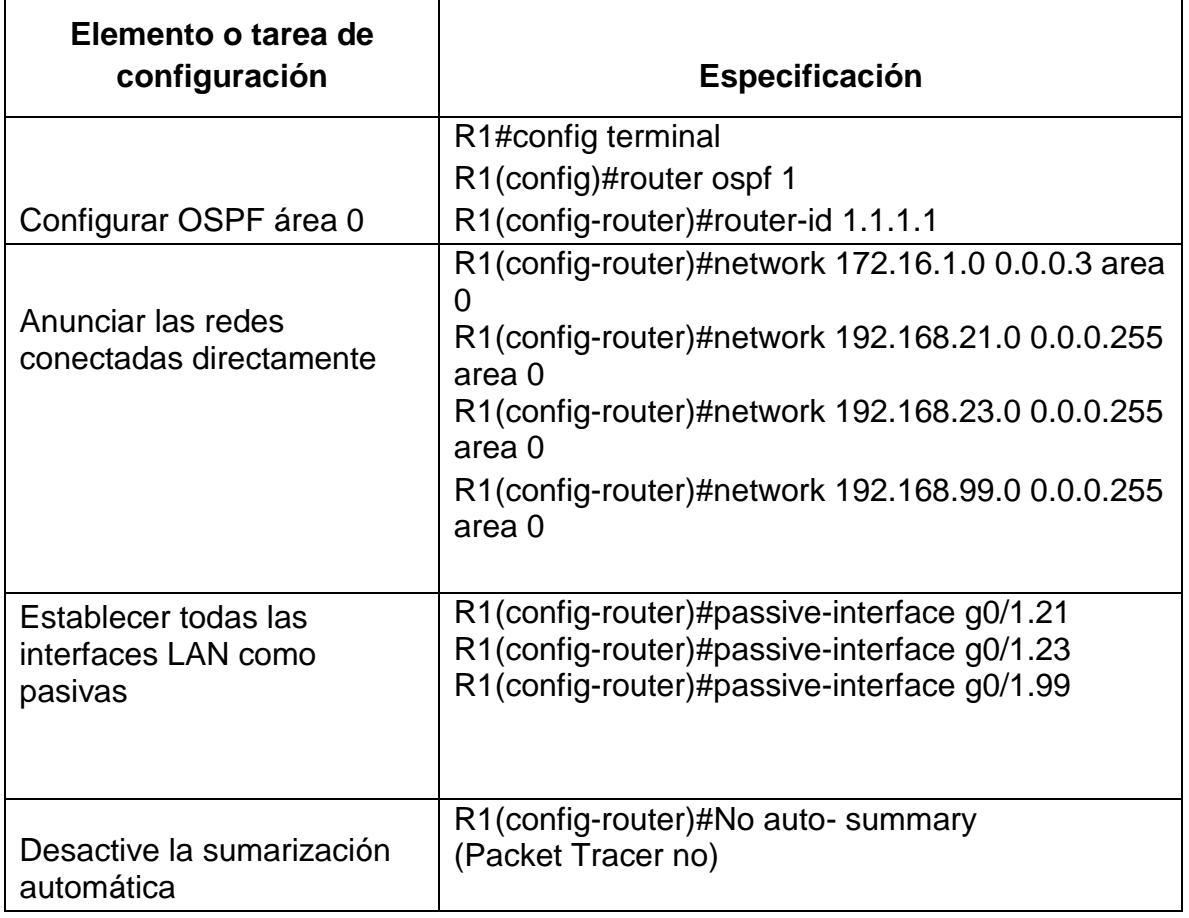

Tabla 25.Configuración OSPF en el R1

Figura 45. Configuración OSPF en R1

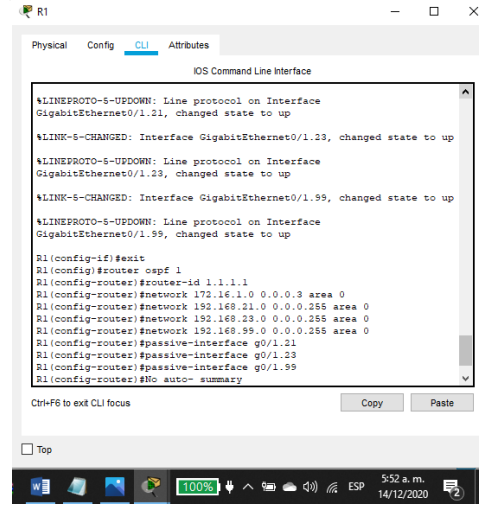

Fuente: Autor

Se realiza la configuración de OSPF en el área 0 del R1 y se establecen todas las interfaces LAN como pasivas.

Con el comando Show ip ospf neighbor en el R1 se visualiza la información de vecino del OSPF relacionado.

Paso 2: Configurar OSPF en el R2

OSPF es un protocolo de direccionamiento de tipo enlace-estado, desarrollado para las redes IP y basado en el algoritmo de primera vía más corta (SPF)

La configuración del R2 incluye las siguientes tareas:

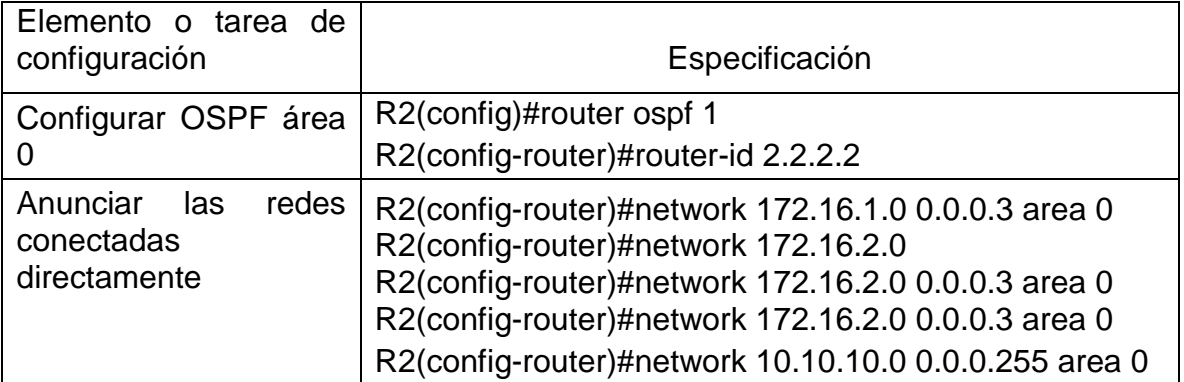

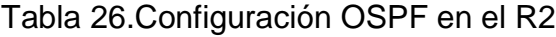

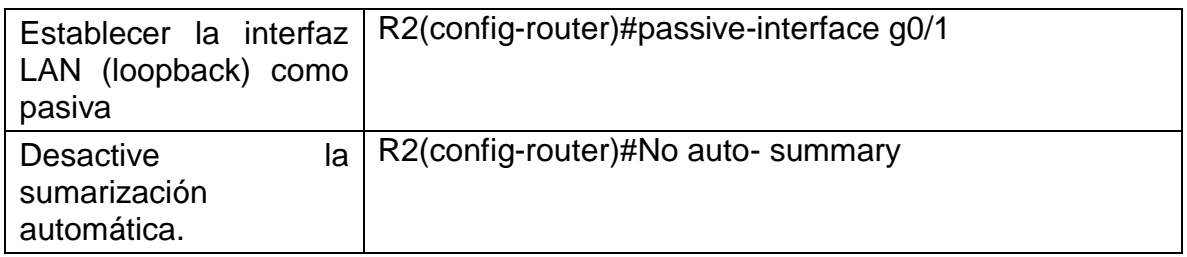

Figura 46. Configuración OSPF en R2

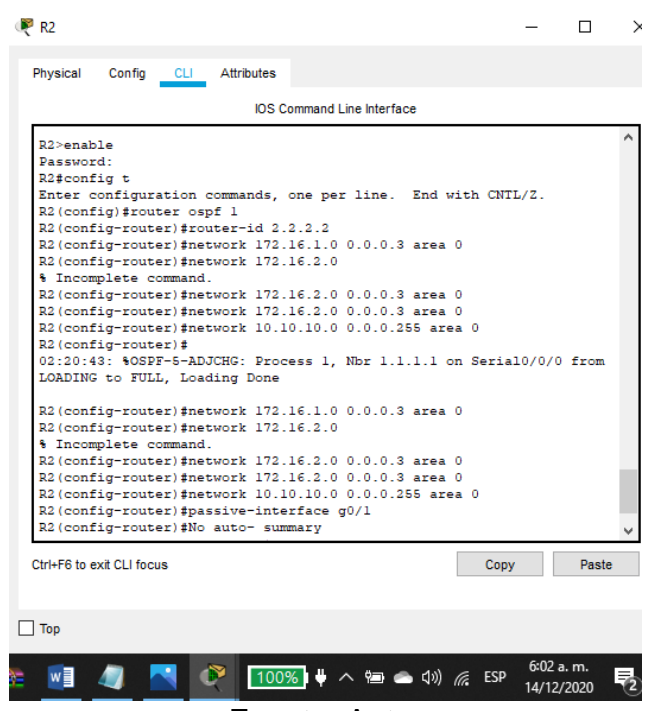

Fuente: Autor

Se realiza la configuración de OSPF en el área 0 del R2 y se establece la interfaz LAN (loopback) como pasiva.

Paso 3: Configurar OSPFv3 en el R3

La configuración del R3 incluye las siguientes tareas:

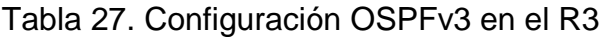

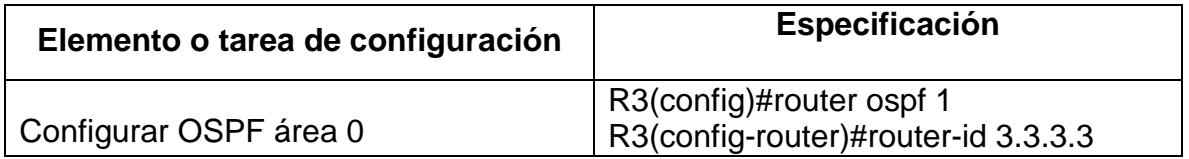

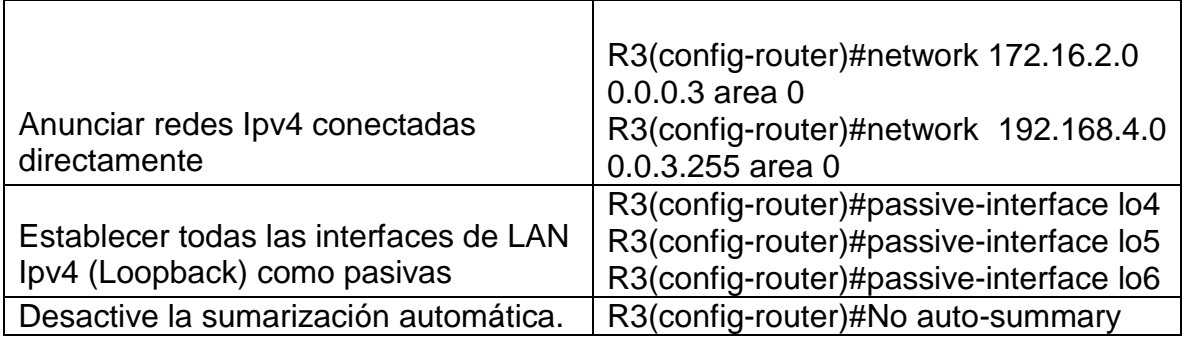

Se hace la sumarización y da 192.168.4.0

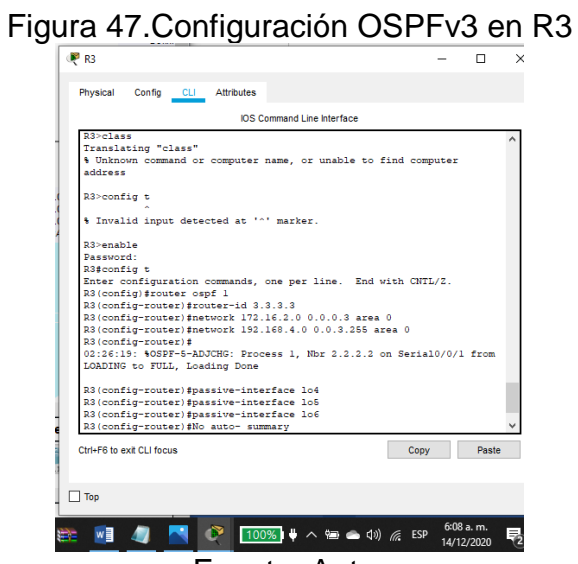

Fuente: Autor

Se realiza la configuración de OSPF en el área 0 del R3 y se establecen todas las interfaces de LAN Ipv4 (Loopback) como pasivas

Paso 4: Verificar la información de OSPF

Verifique que OSPF esté funcionando como se espera. Introduzca el comando de CLI adecuado para obtener la siguiente información:

#### Tabla 28.Verificación funcionamiento de OSPF en R2

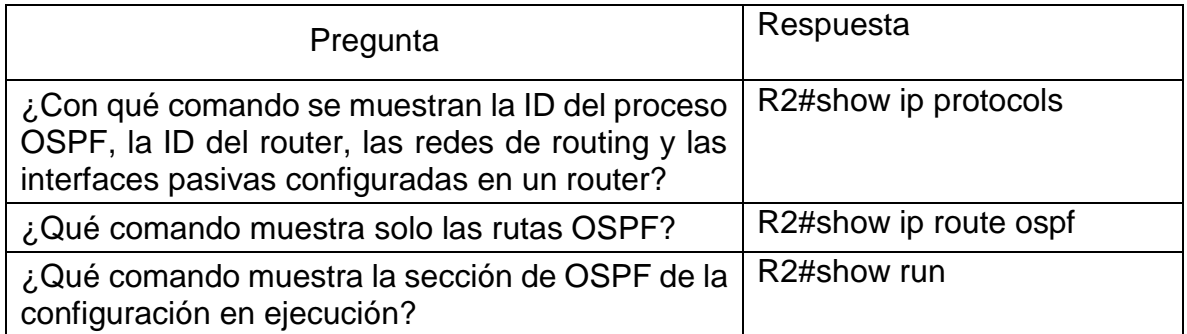

Emita el comando show ip protocols y verifique que la ID del router sea correcta y que aparezcan las interfaces esperadas en las áreas correspondientes.

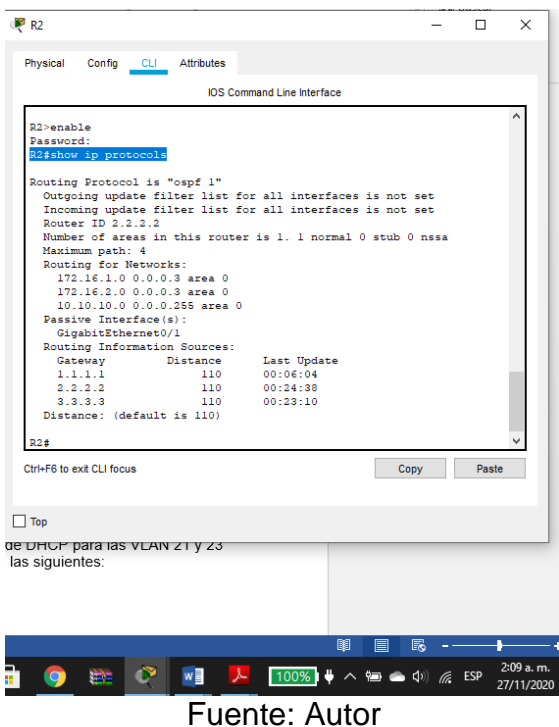

# Figura 48. R2# Show ip protocols

En el R2 se ejecuta el comando show ip protocols donde muestra la ID del proceso OSPF, la ID del router, las redes de routing y las interfaces pasivas configuradas en un router.

# Parte 5: Implementar DHCP y NAT para IPv4

Paso 1: Configurar el R1 como servidor de DHCP para las VLAN 21 y 23 Las tareas de configuración para R1 incluyen las siguientes:

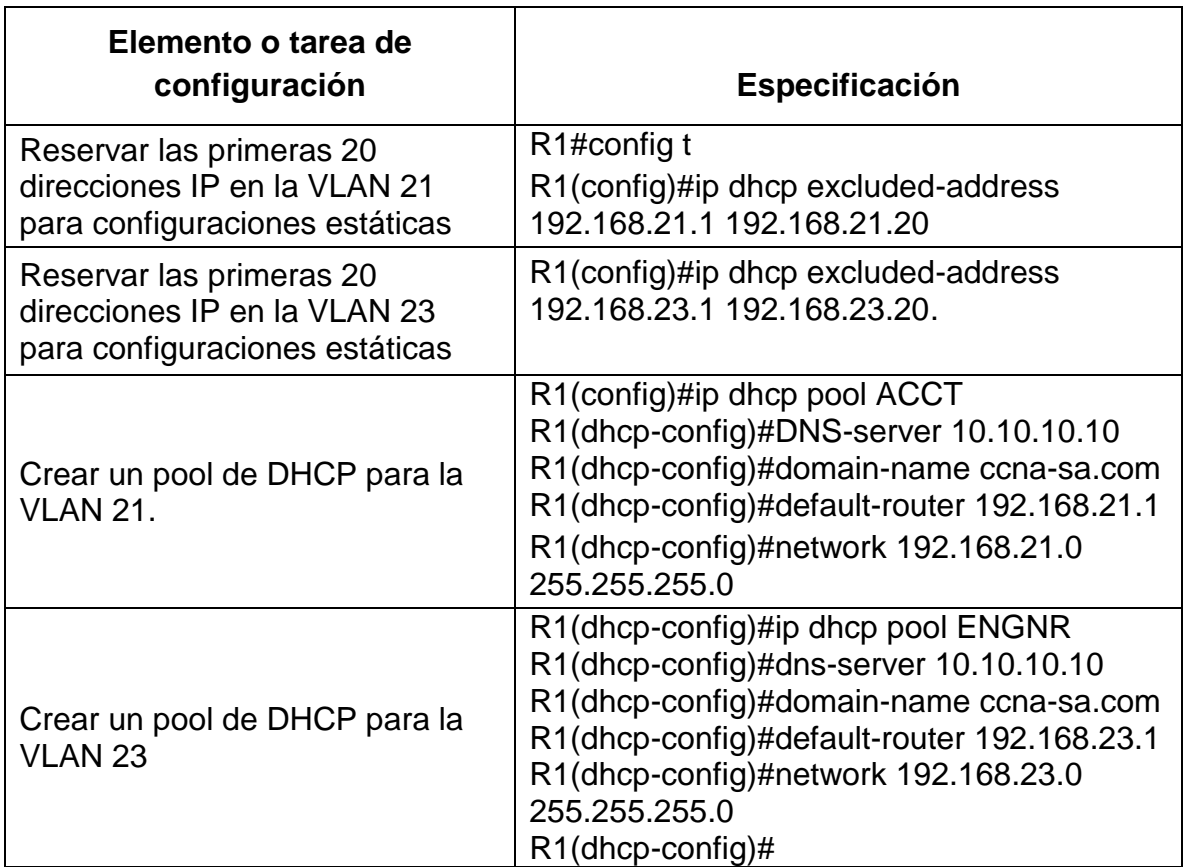

Tabla 29. Configuración de R1 como servidor DHCP

Figura 49. Configuración R1 como DHCP

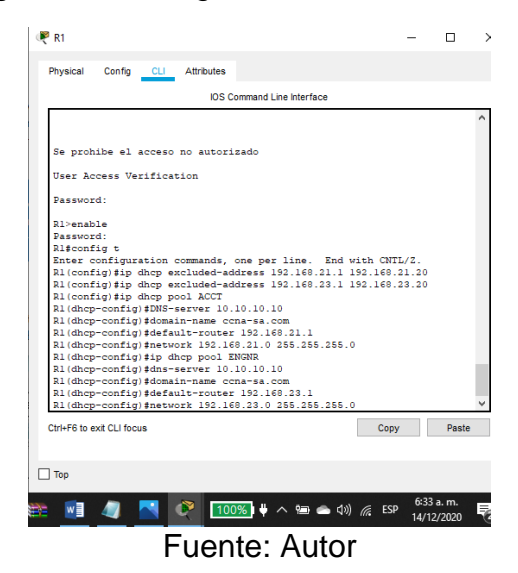

Se hace la configuración del R1 como servidor de DHCP para las VLAN 21 y 23

Paso 2: Configurar la NAT estática y dinámica en el R2.

La configuración del R2 incluye las siguientes tareas:

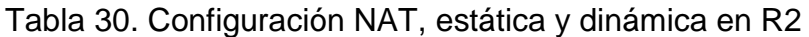

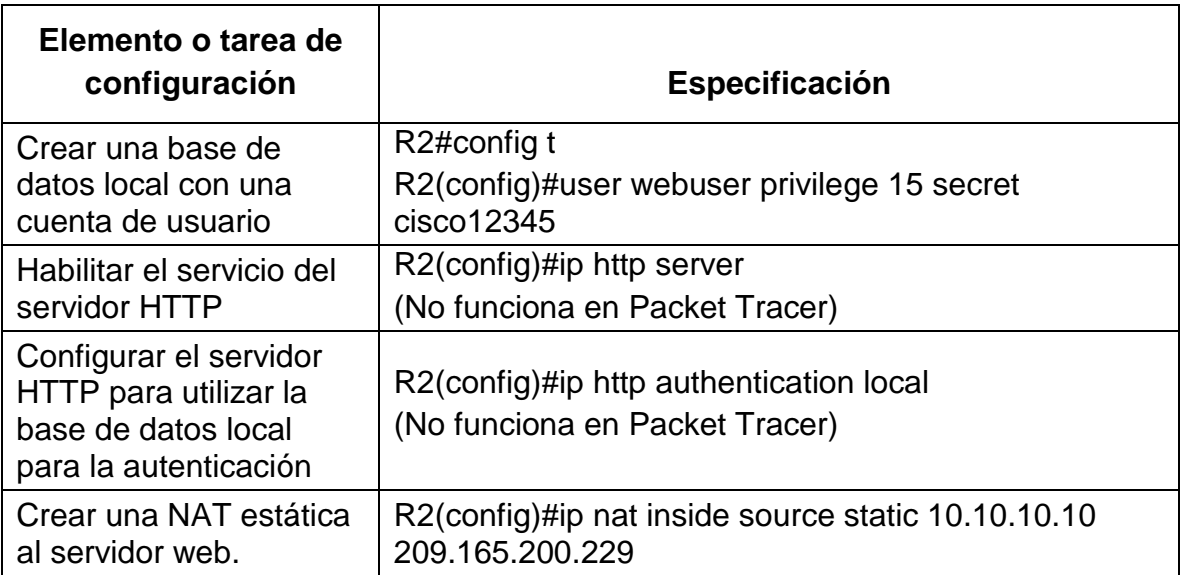

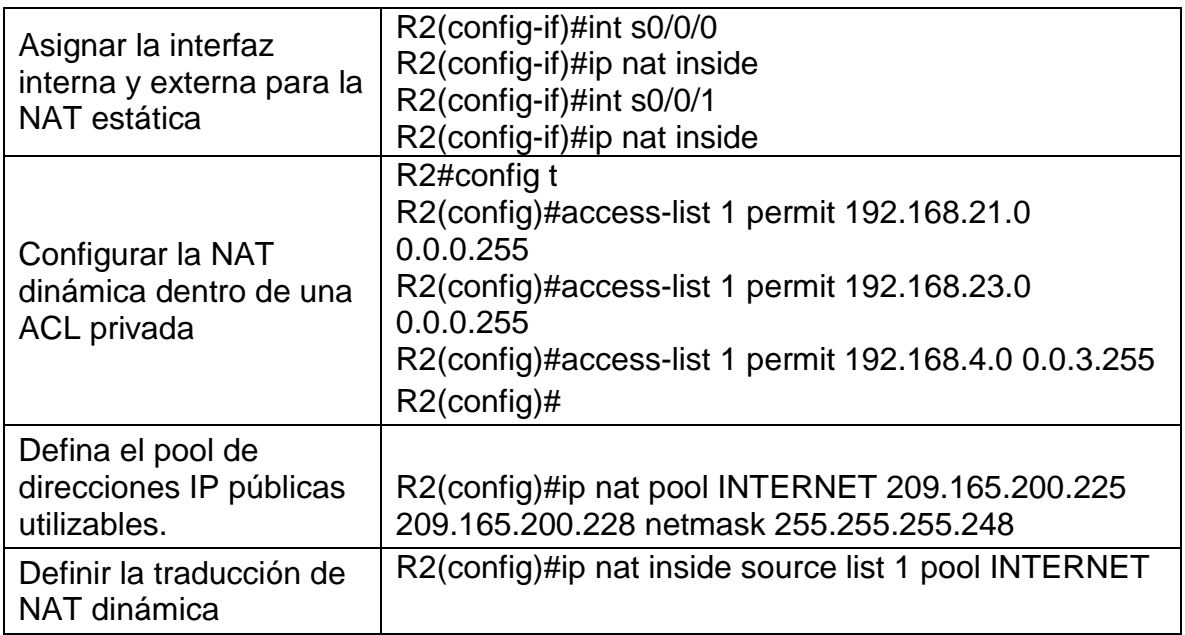

Figura 50.Configuración NAT, estática y dinámica en R2

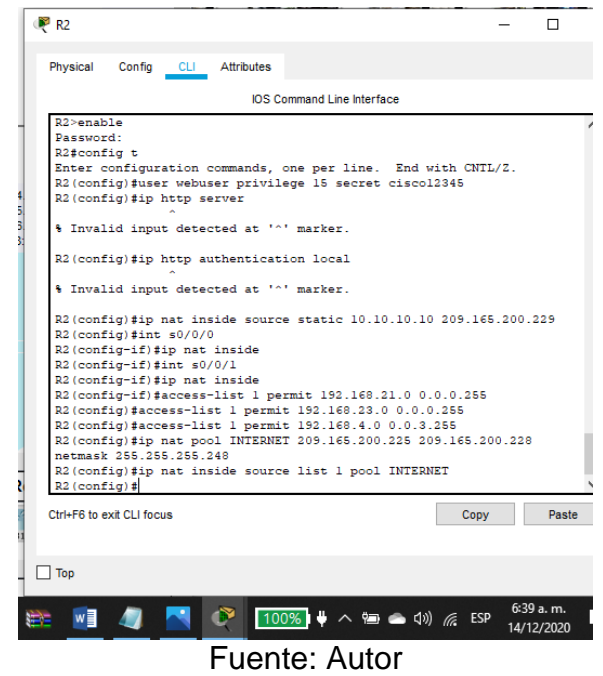

Se configuro el Servidot HTTP, se creó la Nat estática y se asignó una interfaz interna y externa

Paso 3: Verificar el protocolo DHCP y la NAT estática

Utilice las siguientes tareas para verificar que las configuraciones de DHCP y NAT estática funcionen de forma correcta. Quizá sea necesario deshabilitar el firewall de las computadoras para que los pings se realicen correctamente.

| <b>Prueba</b>                                                                                                    | <b>Resultados</b>                                       |
|----------------------------------------------------------------------------------------------------|---------------------------------------------------------|
| Verificar que la PC-A haya adquirido<br>información de IP del servidor de DHCP                                                                                                    | Estándar                                                |
| Verificar que la PC-C haya adquirido<br>información de IP del servidor de DHCP                                                                                                    | Exitoso                                                 |
| Verificar que la PC-A pueda hacer ping<br>a la PC-C<br>Nota: Quizá sea necesario deshabilitar<br>el firewall de la PC.                                                                           | Ping 192.168.23.21                                      |
| navegador web en la<br>Utilizar un<br>computadora de Internet para acceder al<br>servidor web (209.165.200.229) Iniciar<br>sesión con el nombre de usuario<br>webuser y la contraseña cisco12345 | Falló (ip http server" no<br>funciona en Packet Tracer) |

Tabla 31. Verificación Protocolo DHCP y Nat estática
Figura 51. Verificación DHCP en PC-A

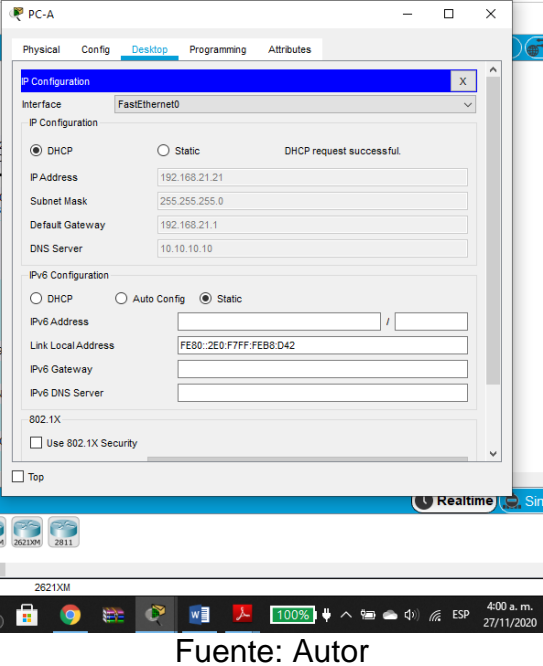

En la configuración de la ip del PC-A se da clic en la opción DHCP donde asigna automáticamente una dirección ip.

Figura 52.Verificación DHCP en PC-C

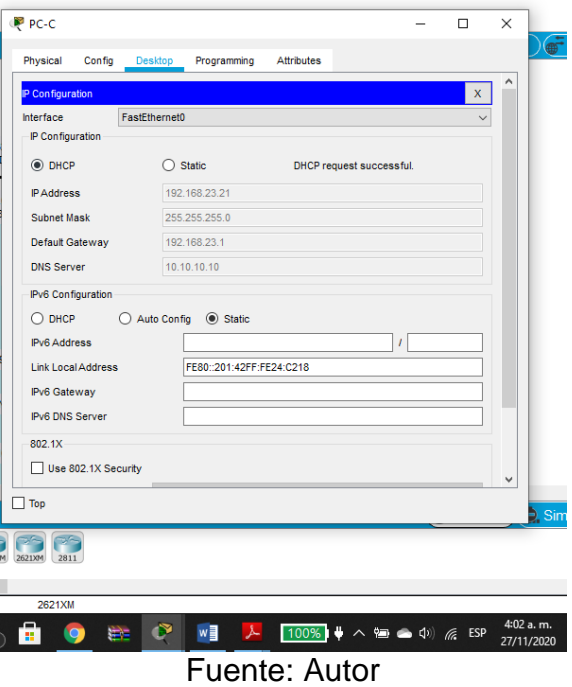

En la configuración de la ip del PC-C se da clic en la opción DHCP donde asigna automáticamente una dirección ip.

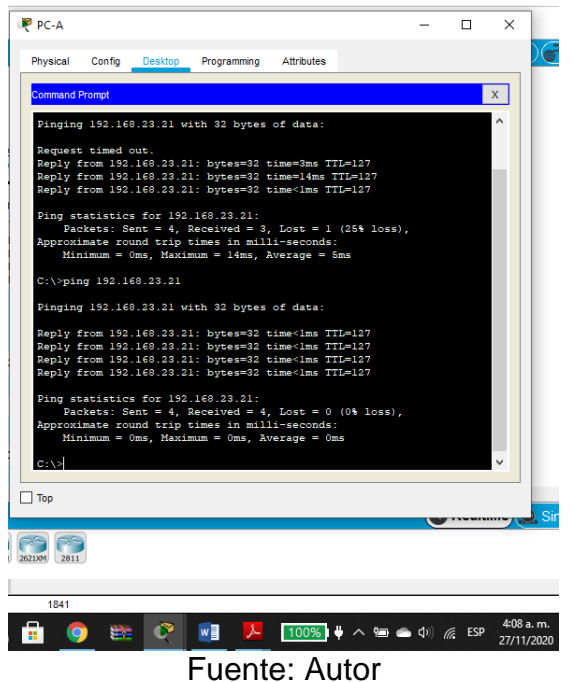

*Figura 53.Ping de la PC-A a la PC-C*

Desde la PC-A se hace ping a la ip 192.168.23.21 y se comprueba la conexión.

Figura 54.Acceso servidor web 209.165.200.229

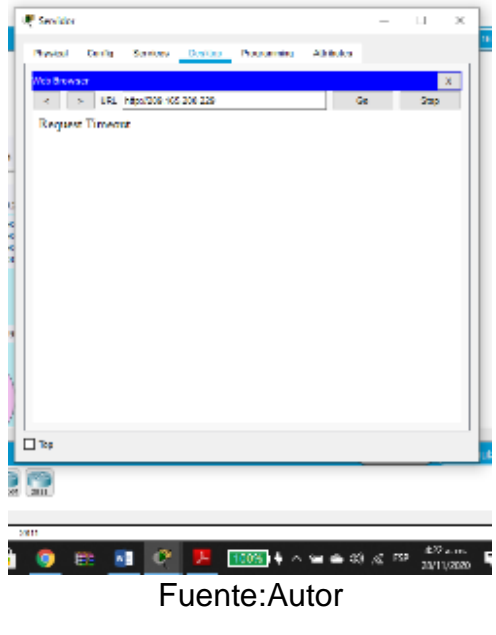

Utilizando un navegador web en la computadora de Internet para acceder al servidor web (209.165.200.229) Falló (ip http server" no funciona en Packet Tracer).

Parte 6: Configurar NTP

El NTP es un protocolo para sincronizar varios relojes de red usando un conjunto de clientes y servidores repartidos. El NTP proporciona los mecanismos de protocolo básicos necesarios para sincronizar los relojes de los diferentes sistemas con una precisión del orden de nanosegundos. Además, contiene indicaciones para especificar la precisión y las posibles fuentes de error del reloj del sistema local. Es así que realiza la configuración de la fecha en el R2, se configura como maestro y luego en el R1 como cliente NTP, las actualizaciones de calendario periodicas con NTP.

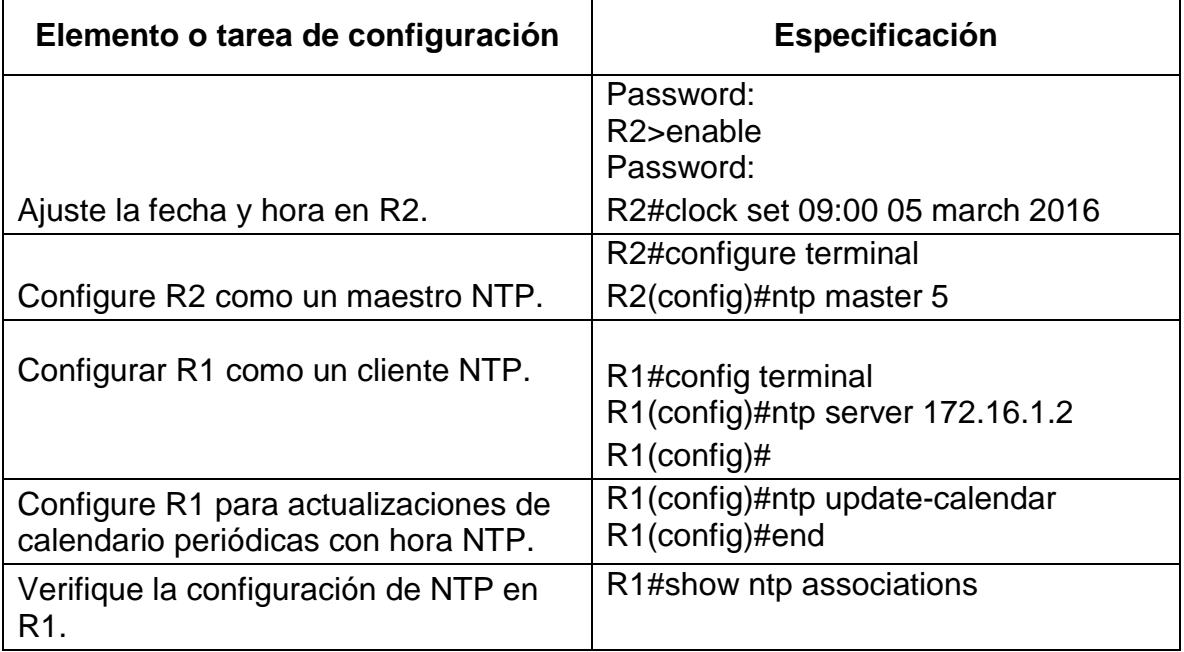

## Tabla 32. Configuración NTP en R2

Figura 55.R1#show ntp associations

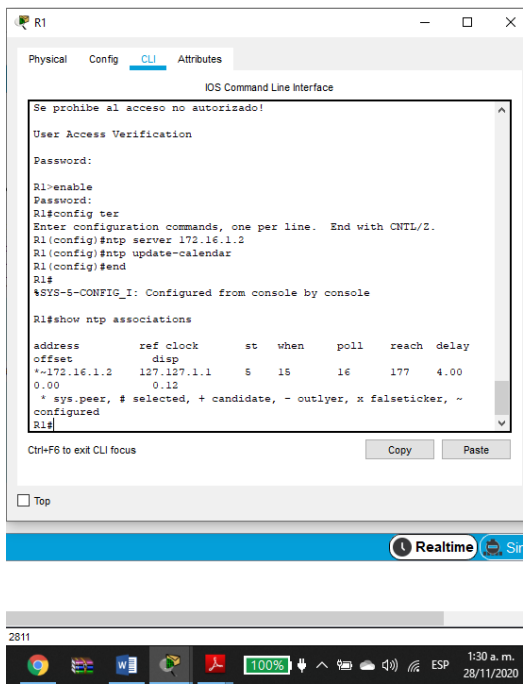

Fuente: Autor

Al ejecutar el comando show ntp associations en el R1 se verifica la configuración de NTP.

Parte 7: Configurar y verificar las listas de control de acceso (ACL) Paso 1: Restringir el acceso a las líneas VTY en el R2

Tabla 33. Configuración ACL

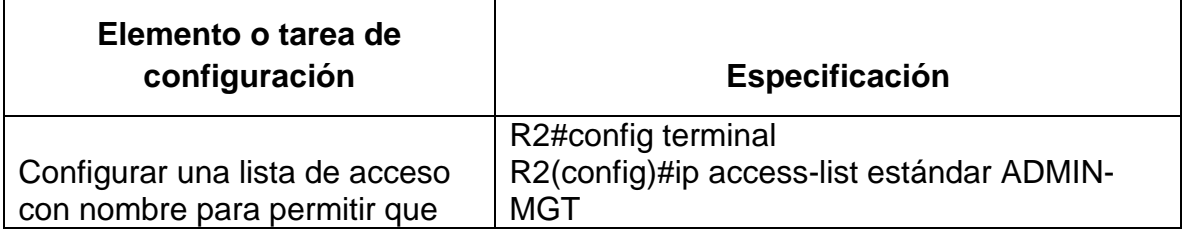

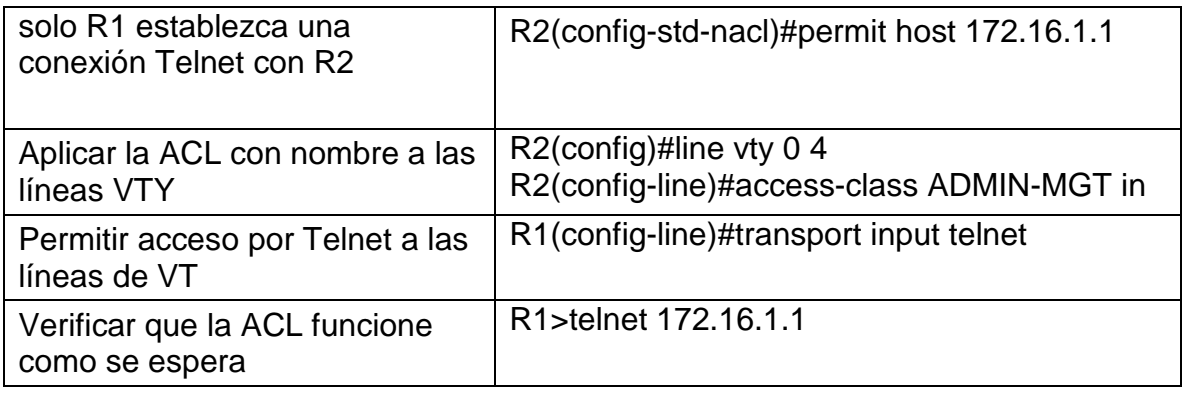

# Figura 56.Verificación ACL en R1

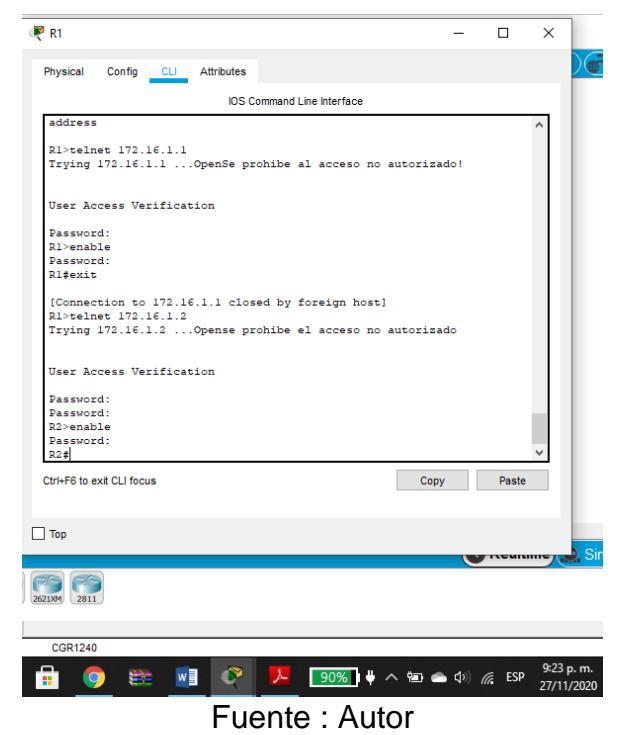

En el R1 se verifica que la ACL funcione.

Paso 2: Introducir el comando de CLI adecuado que se necesita para mostrar lo siguiente

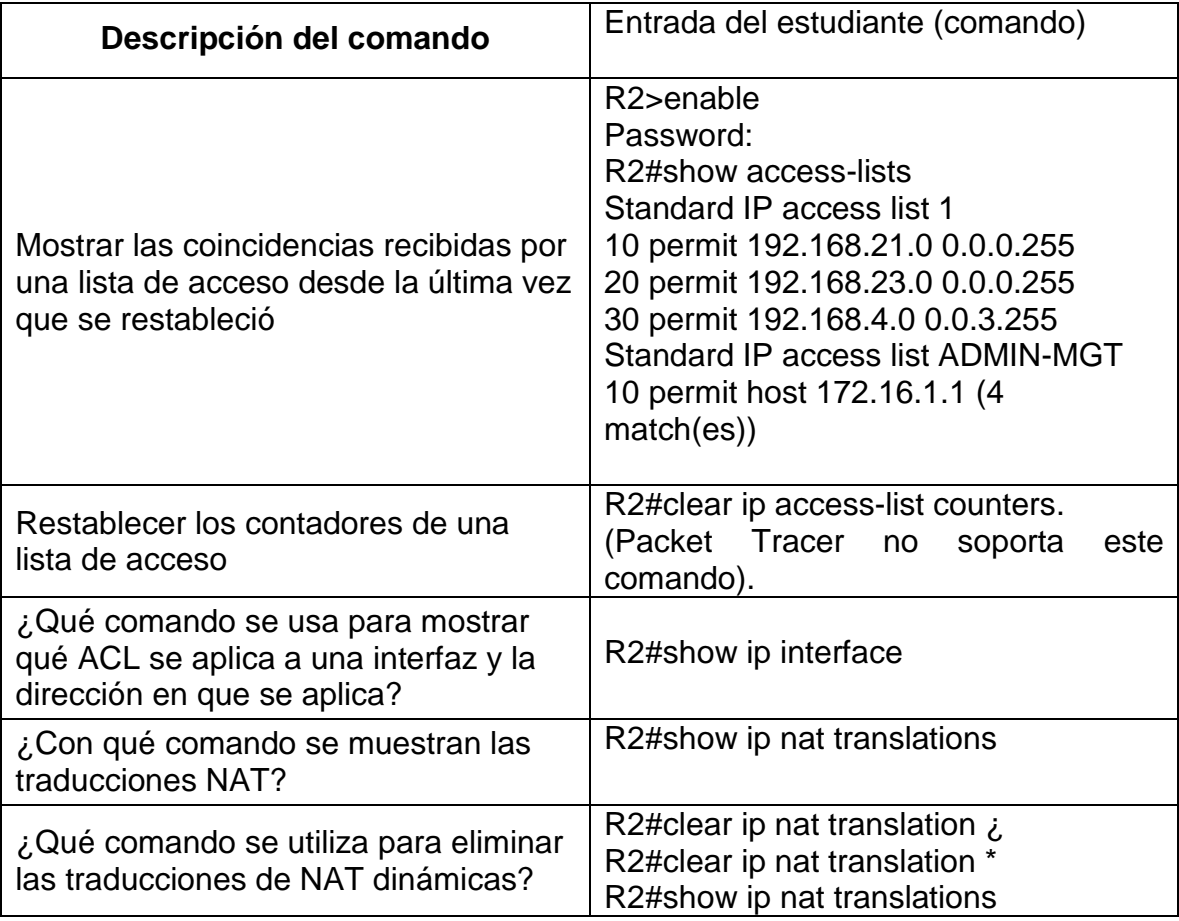

Tabla 34. Verificación de las ACL

Figura 57.R2#show access-lists

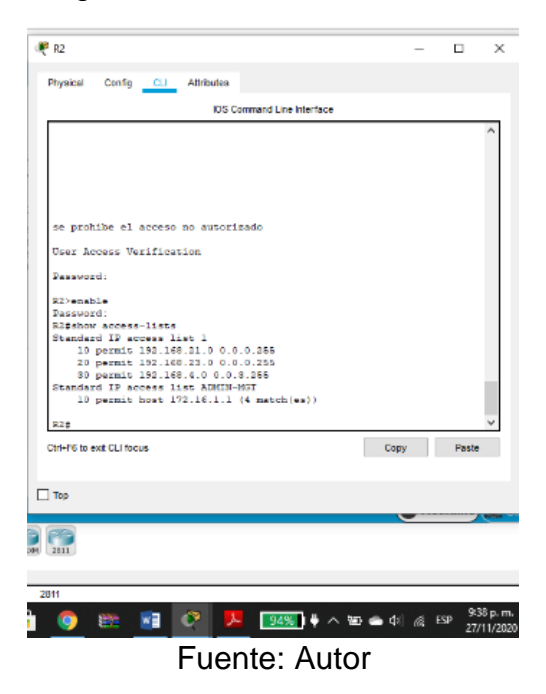

Con el comando show access-lists se muestran las lista de acceso desde la ultima vez que se reestableció.

Figura 58.Show ip access list

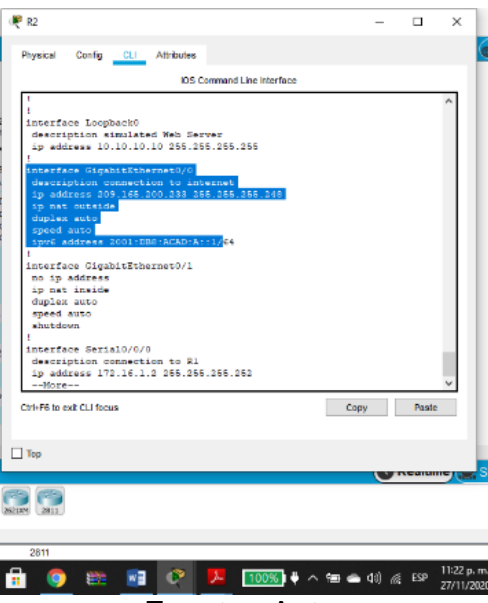

Fuente : Autor

Con el comando show ip access-list se muestra solo las listas de acceso IP configuradas en el enrutador.

## **CONCLUSIONES**

Con la solución del escenario uno se logró comprender conceptos y desarrollar habilidades para hacer la configuración básica de una red como si fuera en tiempo real, se logró hacer la diferencia entre la IPv4 y la IPv6 y captar cada uno de los comandos para hacer con mas agilidad y concentración cada paso, el enrutamiento se hizo y se determinó el camino que deben seguir los paquetes de datos con el protocolo ip.

Con la solución del escenario dos se trabajaron mas configuraciones funadamentales asignando protocolos de seguridad y la identificación de otros protocolos de enrutamiento como el OSPF que es muy importante porque facilita el intercambio de comunicación de routing y cuando se gurdan se mantienen en la RAM, ademas aprendí que los cambios que se hacen en la red son mas rápidos.

Al desarrollar los dos escenarios me familiarice con cada instrucción y cada comando, cuando no había solución se buscaba el error y volvía a inciar para lograr la configuración, de nuevo leía y poco a poco comprendi la dedicación y concentración que hay que tener para entregar un buen trabajo que funcione y quedar satisfecho con el deber cumplido.

# BIBLIOGRAFÍA

Graziani, R. y Johnson, A. (2008). Conceptos y protocolos de enrutamiento. Guía de estudio de CCNA Exploration. España: Pearson.

CISCO. (2019). Capa de aplicación. Fundamentos de Networking. Recuperado de: https://static-course-assets.s3.amazonaws.com/ITN6/es/index.html#10

CISCO. (2019). Routing Estático. Principios de Enrutamiento y Conmutación. Recuperado de: de: [https://static-course](https://static-course-assets.s3.amazonaws.com/RSE6/es/index.html#2)[assets.s3.amazonaws.com/RSE6/es/index.html#2](https://static-course-assets.s3.amazonaws.com/RSE6/es/index.html#2)

CISCO. (2019). VLAN. Principios de Enrutamiento y Conmutación. Recuperado de: https://static-course-assets.s3.amazonaws.com/RSE6/es/index.html#6

CISCO. (2019). VLAN. Principios de Enrutamiento y Conmutación. Recuperado de: https://static-course-assets.s3.amazonaws.com/RSE6/es/index.html#6

## ANEXOS

Anexo 1 link de descarga escenario 1.

[https://drive.google.com/file/d/1oPwnQNZ2wChMhEMFAIU6cHBm2iahVaoX/view?](https://drive.google.com/file/d/1oPwnQNZ2wChMhEMFAIU6cHBm2iahVaoX/view?usp=sharing) [usp=sharing](https://drive.google.com/file/d/1oPwnQNZ2wChMhEMFAIU6cHBm2iahVaoX/view?usp=sharing)

Anexo 2 link de descarga escenario 2.

[https://drive.google.com/file/d/1feDUlNt66ld8UqhCWGjO478CRwRfzlVh/view?usp](https://drive.google.com/file/d/1feDUlNt66ld8UqhCWGjO478CRwRfzlVh/view?usp=sharing) [=sharing](https://drive.google.com/file/d/1feDUlNt66ld8UqhCWGjO478CRwRfzlVh/view?usp=sharing)

# Configuración de una red pequeña, Escenario 1

Andrea del Pilar Vargas Cometa

Universidad Nacional Abierta y a Distancia, avargasco@unadvirtual.edu.co

#### **Resumen**

**Este Artículo hace parte de la presentación y sustentación final del diplomado. En él podrá encontrar la configuración de una red pequeña en Cisco Packet Tracer; es preciso contar con los dispositivos necesarios como un router, dos switches y dos equipos que admitan la conectividad IPv4 e IPv6 para el host soportado. Esta configuración ayuda a asignar una dirección IP vía el protocolo de configuración dinámica de host (DHCP) o manualmente de la IP Address estático. Se configurará el enrutamiento entre Vlan, DHCP, Etherchannel y port-security. Se encuentra también la descripción paso a paso de la configuración de los aspectos básicos de los dispositivos, la infraestructura de red, el soporte de host y por último la verificación de la conectividad de extremo a extremo con imágenes que soportan cada una de las pruebas, las tablas de direccionamiento y los comandos respectivos.**

**Palabras claves: enrutamiento, host, red, ROUTER SWITCH, DHCP.**

**Abstract - This Article is part of the presentation and final support of the diploma. In it you will find the configuration of a small network in Cisco Packet Tracer; you need to have the necessary devices such as a router, two switches, and two computers that support IPv4 and IPv6 connectivity for the supported host. This setting helps to assign an IP address via Dynamic Host Configuration Protocol (DHCP) or manually from the static IP address. The routing between Vlan, DHCP, Etherchannel and port-security will be configured. There is also the step-by-step description of the configuration of the basic aspects of the devices, the network infrastructure, the host support and finally the verification of the end-to-end connectivity with images that support each of the tests, addressing tables and respective commands.**

#### **Keywords: routing, host, network, ROUTER SWITCH, DHCP.**

#### I. INTRODUCCIÓN

Hoy en dia las empresas necesitan de una buena red que sea segura y rápida donde puedan compartir información o archivos que trabajan en sus computadoras buscando una transmisión de datos mas ágil y eficaz, también buscan economia en el hadware, software y ahorro de espacio; es asi que al estar conectado a una red todos podrán usar el software de red y disponer de menos dispositivos.

En el siguiente artículo se encuentra la solución al escenario 1 que corresponde a la configuración de una red pequeña con los respectivos dispositivos, las direcciones Ip, los comandos que son muy importantes para dar una orden capaz de ser interpretada por el lenguaje informático y asi configurar cada uno de los dispositivos, compartir la información, asegurar la confiabilidad y aumentar la velocidad de transimisión de datos.

#### II METODOLOGÍA

La metodología empleada es la metodología activa ya que es un proceso interactivo basado en la counicación tutorestudiante y el metodo es teorico- práctico donde a través de enlaces con contenidos teoricos se obtuvo un aprendizaje significativo, se captaron conceptos que luego se llevaron a la práctica, en este caso para dar solución a un escenario.

Antes de dar solución al escenario fue preciso leer y argumentarse de cada tema y luego aplicarlo a través de un programa de simulación. Es importante que primero se obtenga el conocimiento para no llegar a cometer errores y caer en facilidad de no realizar una buena configuración y solucionar el problema.

Escenario 1

Figura 59.Escenario 1

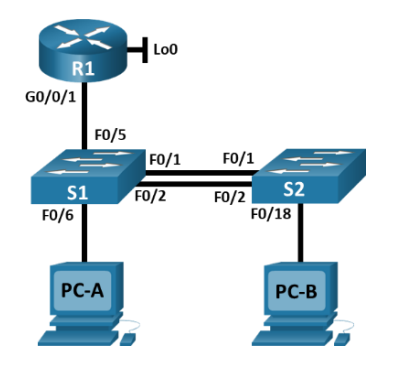

En la figura 1 se muestra la configuración de los dipositivos.

Se configurarán los dispositivos de una red pequeña. Debe configurar un router, un switch y equipos que admitan tanto la conectividad IPv4 como IPv6 para los hosts soportados. El router y el switch también deben administrarse de forma segura. Configurará el enrutamiento entre VLAN, DHCP, Etherchannel y portsecurity.

## 1. IMPLEMENTACIÓN

#### A. Inicio

[1]Los dispositivos a utilizar consta de un router 4321, 2 switchs 3650 , 2 pc, cable directo y cable de consola, se realiza la respectiva conexión.

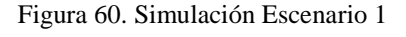

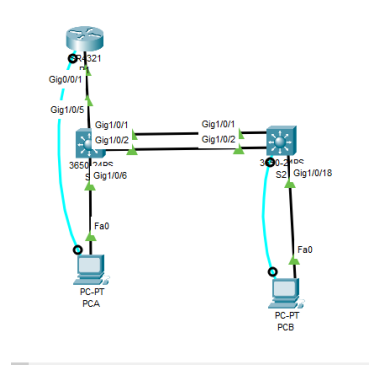

Fuente: Autor

En la figura 1 se presenta la topología del escenario1 realizada en packet tracer.

#### 2. CONFIGURACIÓN INICIAL

A. Configuración Router y Switchs

o Inicializar y recargar el Router y los switchs

[4] Para realizar la configuración es necesario que los dispositivos esten limpios y que se borren las configuraciones anteriores para que mas adelante no se presenten errores. Por lo anterior se ejecuta el comando erase startup-config para la eliminación de la configuración de inicio y reload para para deshacer los ultimos cambios realizados. En los switchs se eliminan la bases de datos de la Vlan anterior y con el comando Show flash se hace la verificación. Se configura la plantilla SDM para que los switch admitan ipv4 a ipv6 y se recargan de nuevo para que funcionen.

En la tabla 1 se muestran los comandos para inicializar y recargar los dispositivos.

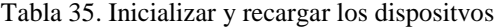

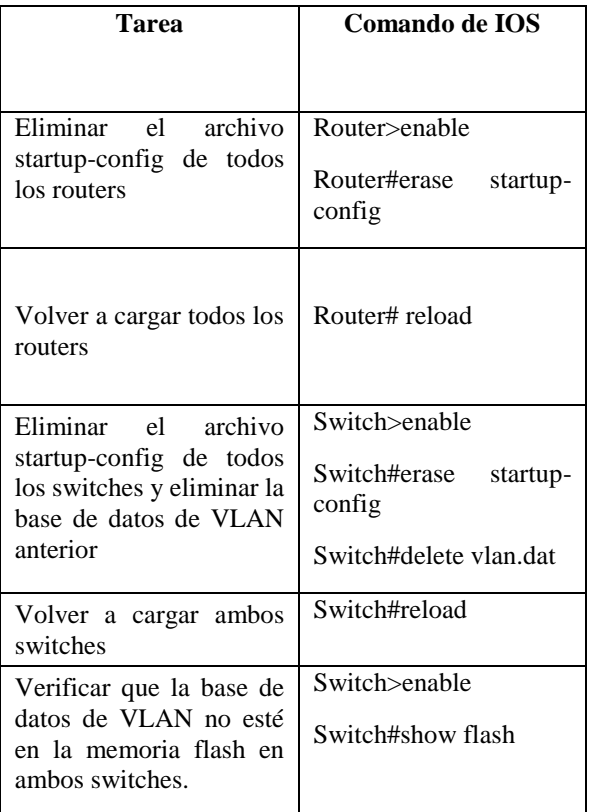

| Switch#exit   |  |
|---------------|--|
| Switch#reload |  |

Tabla 36. Show flash

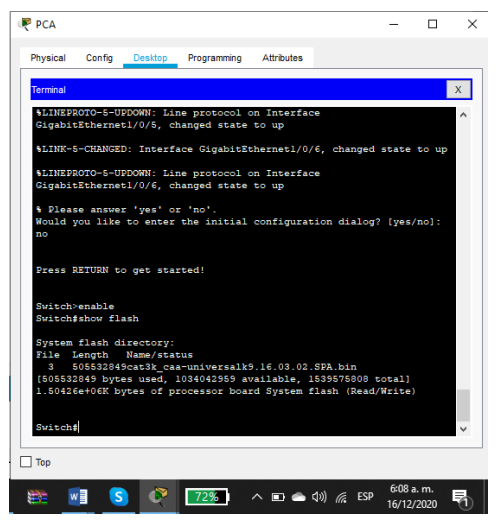

Fuente: Autor

Con el comando show flash se verificó que la base de datos de VLAN no está en la memoria flash luego de haber reinicializado el switch.

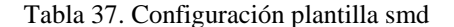

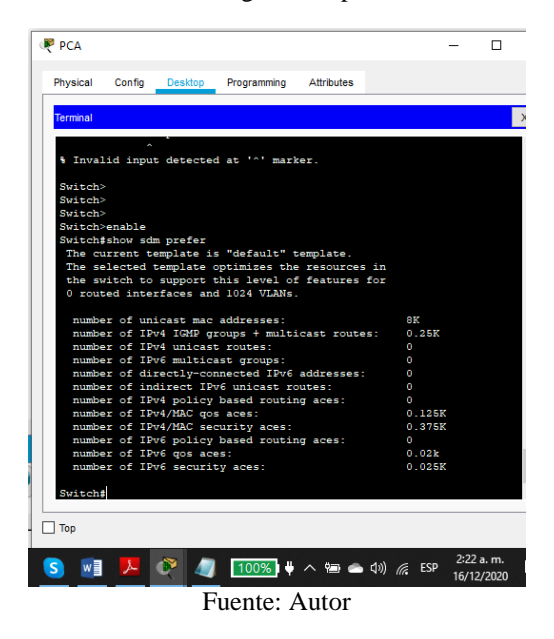

Luego de hacer la configuración de la plantilla SMD con el comando Show sdm prefer se verifica la plantilla actual.

o Configurar el Router

[6]Se requiere la configuración del router que proporcione conectividad a nivel de red en el modelo OSI con el fin de encaminar paquete de datos de una red a otra, la configuración será básica y se inicia con la desactivación del servicio DNS para que mas adelante no cause retrasos, luego colocamos el nombre del router y el de dominio, protección por contraseña para proteger el acceso a EXEC privilegiado y asi proporcionar seguridad , la contraseña de acceso a la consola la longitud minima de 10 caracteres, crear un usuario administrativo en la base de datos local para la autenticación.Tambien se configura el inicio de sesión en las líneas VTY para que use la base de datos local, encriptación del mensaje, se establecen las subinterfaces para Ipv4 e Ipv6 y para finalizar se generar una clave de cifrado RSA para encriptar y descifrar datos.

En la tabla 4 se fijan los comandos para la respectiva configuración.

Tabla 38. Configuracion del Router

| Tarea                                                                | Especificación                                                                                    |
|----------------------------------------------------------------------|---------------------------------------------------------------------------------------------------|
| Desactivar<br>la<br>búsqueda DNS                                     | Router(config)#no ip domain<br>lookup                                                             |
| Nombre<br>del<br>router                                              | Router(config)#hostname R1                                                                        |
| Nombre<br>de<br>dominio                                              | R1(config)#ip domain-name<br>ccna-lab.com                                                         |
| Contraseña<br>cifrada para el<br><b>EXEC</b><br>modo<br>privilegiado | R1(config)#enable secret<br>ciscoenpass                                                           |
| Contraseña<br>de<br>lа<br>acceso<br>a<br>consola                     | $R1$ (config)#line console 0<br>R1(config-line)#password<br>ciscoconpass<br>R1(config-line)#login |
| Establecer<br>lа<br>longitud mínima<br>las<br>para<br>contraseñas    | R1(config)#security<br>passwords min-length 10                                                    |
| Crear un usuario<br>administrativo                                   | R1(config)#username admin<br>secret admin1pass                                                    |

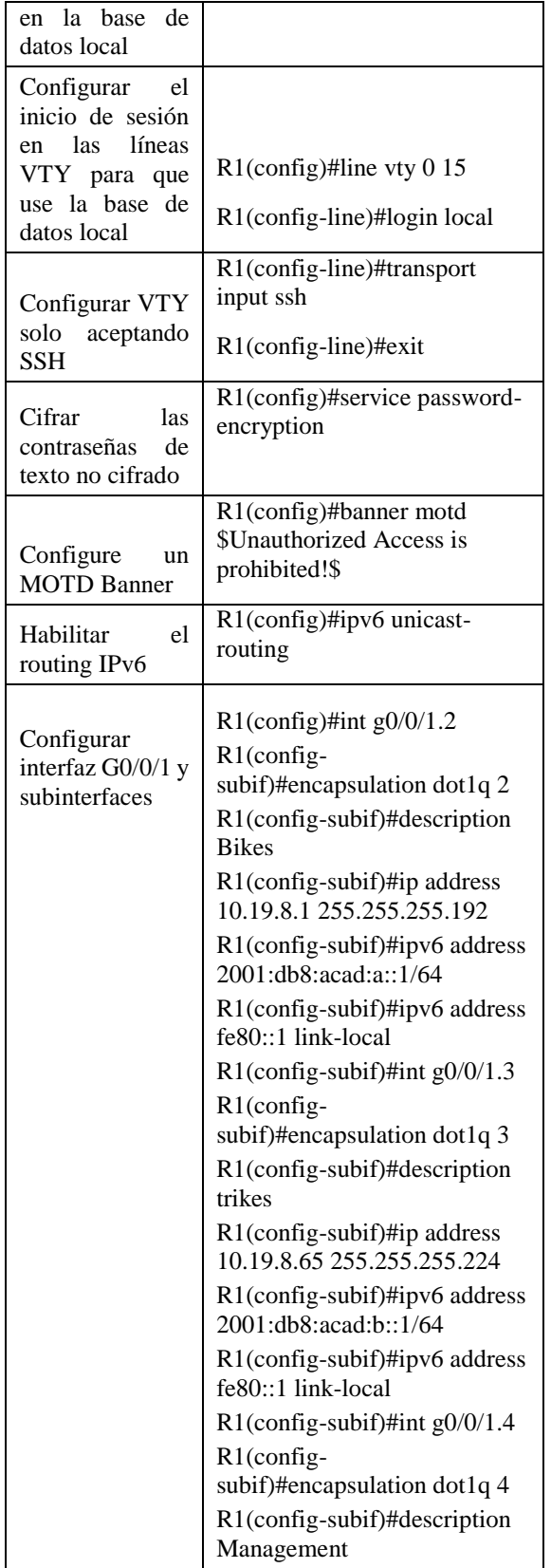

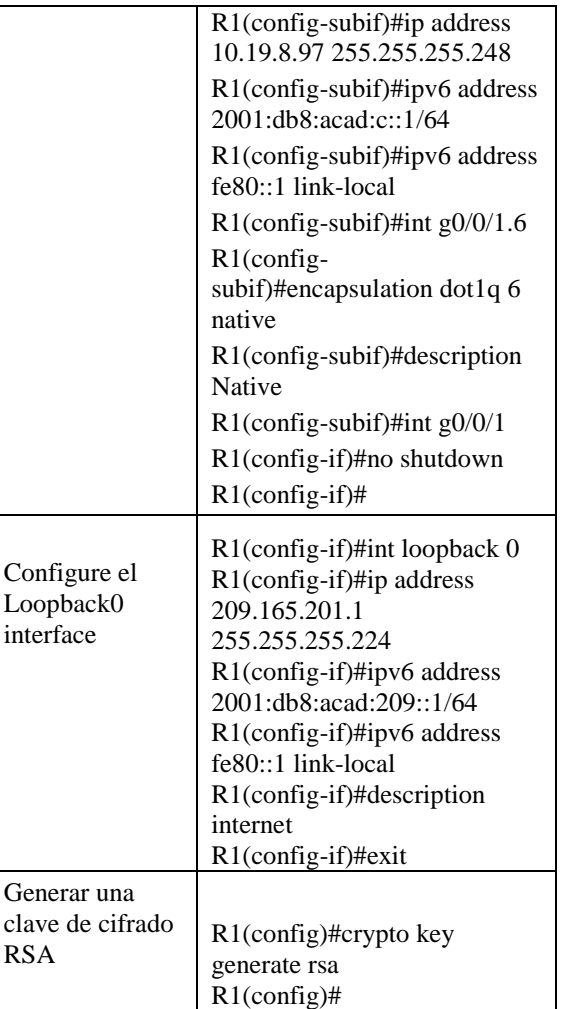

Figura 4. Configuración Activa Router

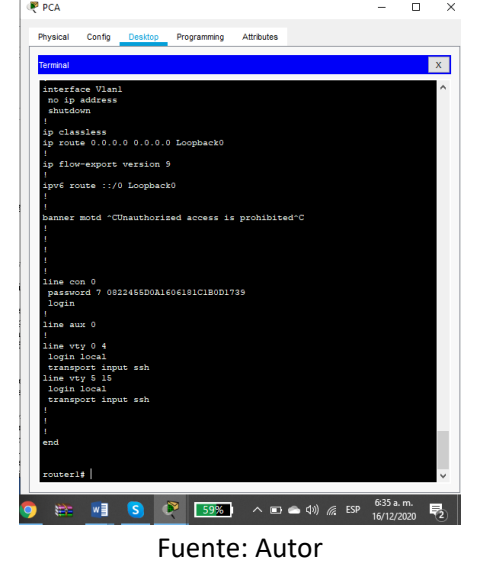

6

En la figura 3 con el comando show running-config muestra el contenido del archivo de configuración activo

o Configuración S1 y S2

[1] El switch se encarga de analizar y evaluar las tramas que ingresan por sus puertos de entrada y los filtra para trabajar únicamente en los puertos correctos. [8]Una adecuada configuración proporciona seguridad, correcta comunicación entre los dispositivos y una red estable.

[2] Conectarse al Switch por consola S1>, ir al modo EXEC privilegiado S1>enable S1#, ir al modo de configuración global S1#Config term y realizar laconfiguración básica teniendo en cuenta el nombre, protección por contraseña, encriptación del mensaje, la contraseña para acceso remoto se configura en line vty 0 15, con el comando "password" seguido de un espacio y la contraseña deseada, generar una clave de cifrado RSA, configurar la interfaz de administración (SVI) utilizando el comando S1(config)#int vlan 4 y de esta manera permite crear una SVI asociada a la VLAN cuyo ID se aplica, e ingresar al modo de configuración de esa interfaz, por ultimo la configuración del gateway predeterminado para para precisar el mejor camino hacia un destino remoto.

En la tabla 5 se encuentran los comandos para la respectiva configuración del S1.

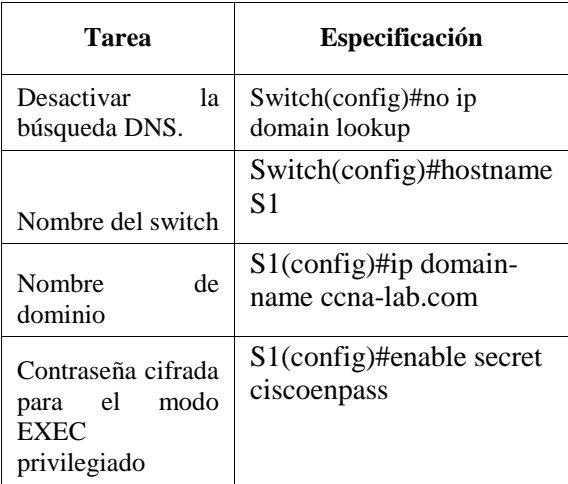

Tabla 39 configuración S1.

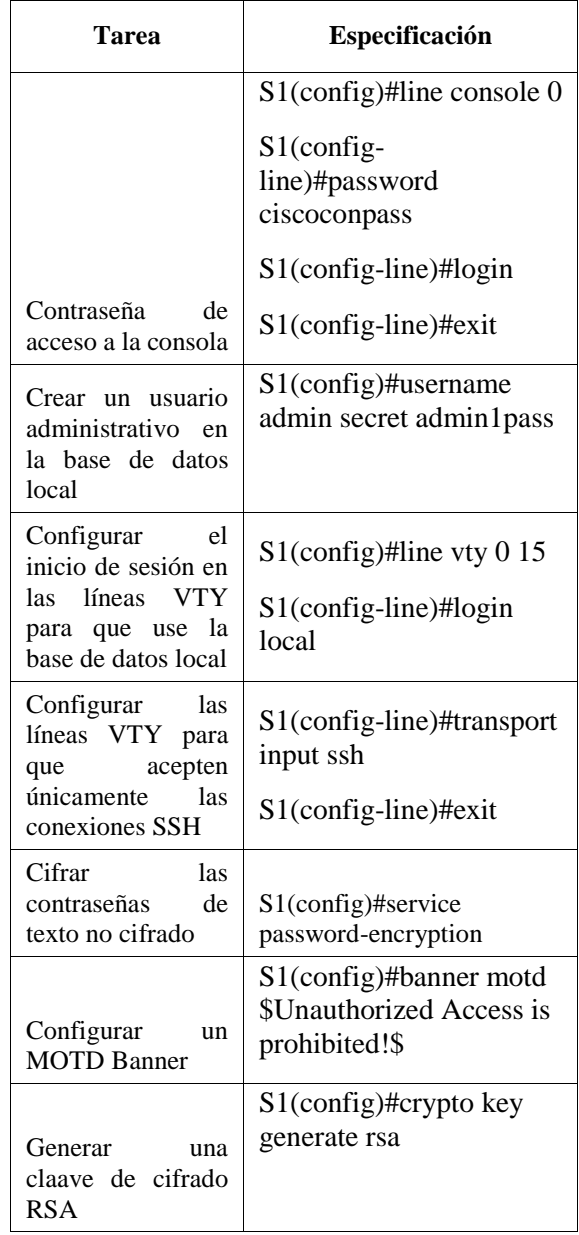

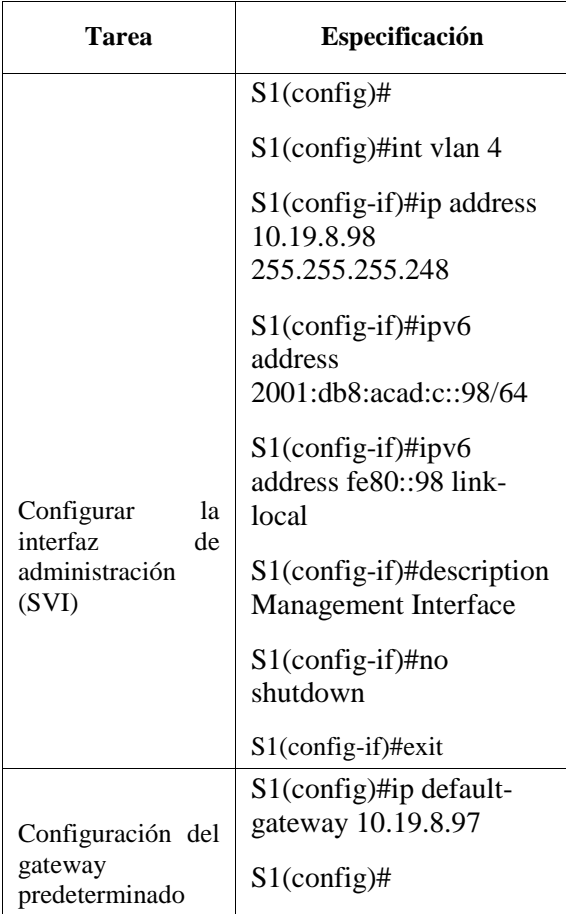

## Tabla 5. Configuración S1

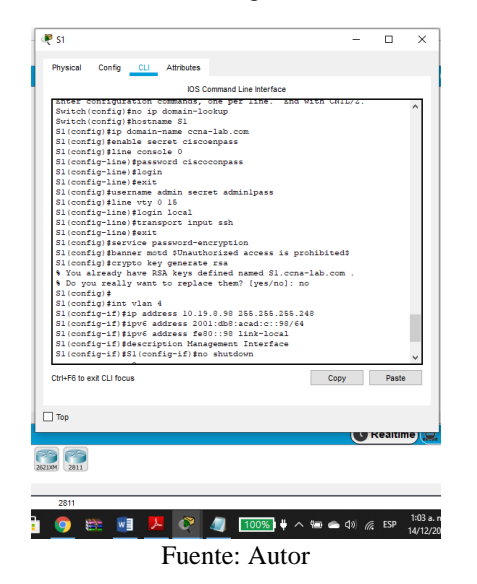

Se realiza la configuración del S1 teniendo en cuenta la interfaz de administración y la configuración del gateway predeterminado.

#### Configuración del S2

Como se hizo con el switch 1 se hace la configuración respectiva. En la tabla 7 se encuentran los comandos.

## Tabla 40. Configuración S2

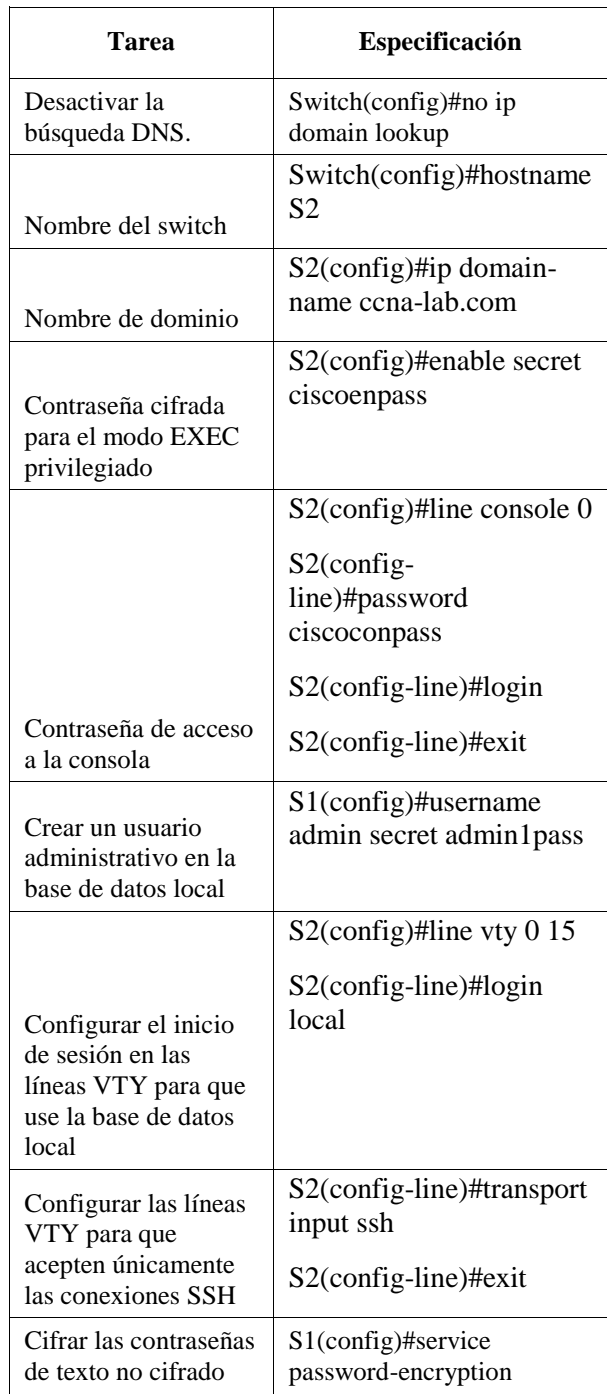

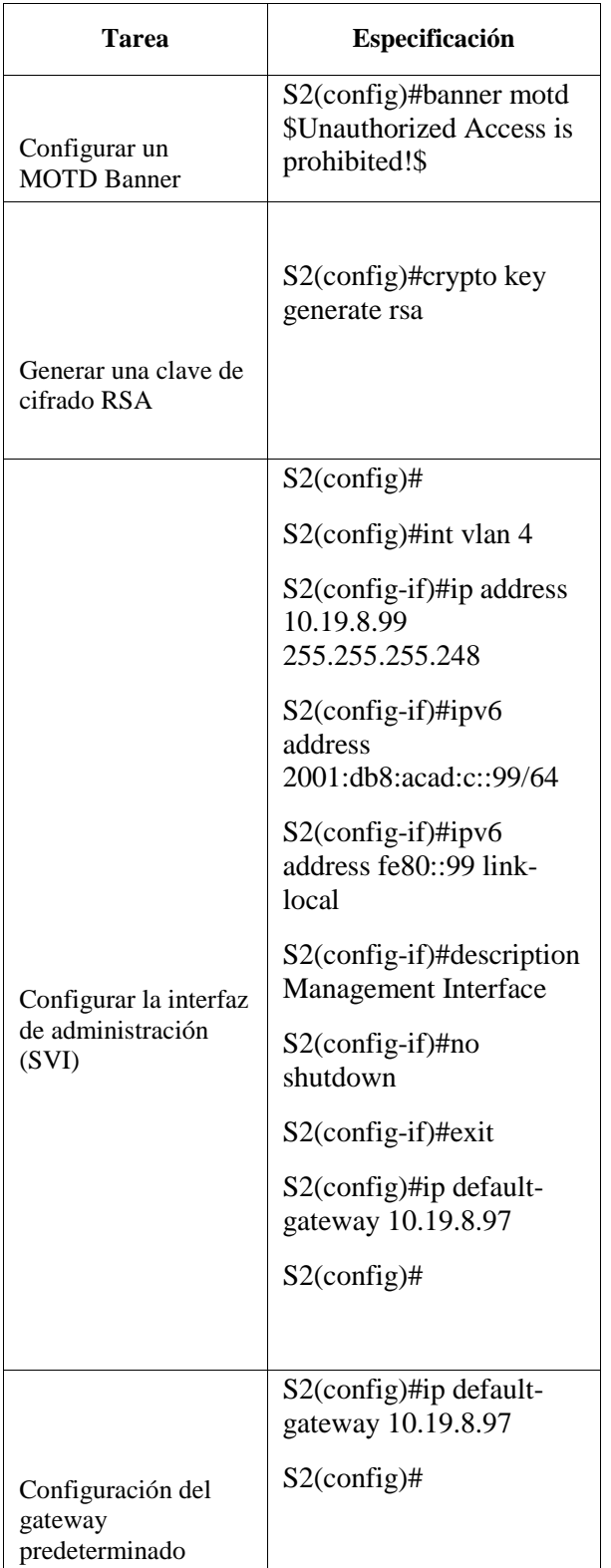

#### Figura 6. Configuración switch 2

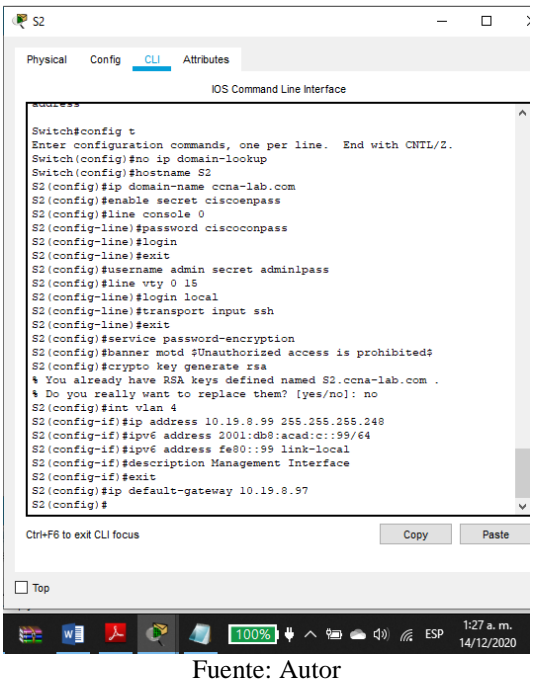

En la figura 4 se muestra que en el S2 se hace la configuración teniendo en cuenta la interfaz de administración y la configuración del gateway predeterminado

B. Configuración de la infraestructura de red (VLAN, Trunking, EtherChannel)

[9]Se crean las vlans en el S1 para garantizar la calidad del servicio y agrupar los usuarios en en grupos específicos, luego se crean las troncales que utilizan las vlan 6 en las interfaces 1,2 y 5. Es de recordar que las intrefaces 1 y 2 se apagan para luego configurar EtherChannel. Para crear un grupo de puertos EtherChannel de Capa 2 que use interfaces F0/1 y F0/2 se utiliza el comando channelgroup 1 mode active de manera que el modo LACP coloca un puerto en un estado de negociación activa, en el que el puerto inicia negociaciones con otros puertos mediante el envío de paquetes LACP. Se configura el puerto de acceso de host para VLAN 2 para interface 6 de esta manera queda el puerto asignado a la VLAN 2 cambiando al modo permanente. Se configura la seguridad del puerto en los puertos de acceso que hace que haya seguridad y se reestringe la entrada de mas interfaces.

En la tabla 7 se encuentran los comandos para la configuración.

Tabla 7. Configuración S1 Vlan 2

| Tarea                                                                                             | Especificación                                                                                                    |
|---------------------------------------------------------------------------------------------------|----------------------------------------------------------------------------------------------------|
| Crear VLAN                                                                                        | $S1$ (config)#<br>S1(config)#vlan 2<br>S1(config-vlan)#name Bikes<br>S1(config-vlan)#vlan 3<br>S1(config-vlan)#name Trikes<br>S1(config-vlan)#vlan 4<br>S1(config-vlan)#<br>S1(config-vlan)#name<br>Management<br>S1(config-vlan)#vlan 5<br>S1(config-vlan)#name Parking<br>S1(config-vlan)#vlan 6<br>S1(config-vlan)#name Native<br>S1(config-vlan)#exit                                                                                                    |
| Crear<br>troncos<br>802.1Q<br>que<br>utilicen<br>la<br>VLAN 6 nativa                              | $S1$ (config)#int g1/0/5<br>S1(config-if)#switchport<br>trunk<br>encapsulation dot1q<br>S1(config-if)#switchport<br>mode<br>trunk<br>$S1$ (config-if)#<br>S1(config-if)#switchport<br>trunk<br>native vlan 6<br>$S1$ (config-if)#int range g $1/0/1-2$<br>S1(config-if-range)#shutdown<br>S1(config-if-range)#<br>S1(config-if-range)#switchport<br>trunk encapsulation dot1q<br>S1(config-if-range)#switchport<br>mode trunk<br>S1(config-if-range)#switchport<br>trunk native vlan 6 |
| Crear un grupo<br>de<br>puertos<br>EtherChannel de<br>Capa 2 que use<br>interfaces F0/1 y<br>F0/2 | S1(config-if-range)#channel-<br>group 1 mode active<br>S1(config-if-range)#<br>Creating a port-channel interface<br>Port-channel 1<br>S1(config-if-range)#int<br>port-<br>channel 1<br>S1(config-if)#switchport<br>trunk<br>encapsulation dot1q<br>S1(config-if)#switchport<br>mode<br>trunk<br>S1(config-if)#switch<br>trunk<br>native vlan 6                                                                                                    |
| Configurar<br>el<br>puerto de acceso<br>de<br>host<br>para<br>VLAN <sub>2</sub>                   | $S1$ (config-if)#int g1/0/6<br>S1(config-if)#switchport<br>mode<br>access<br>S1(config-if)#switchport access<br>vlan 2                                                                                                    |

| Tarea                                                                                  | Especificación                                                                                                    |
|----------------------------------------------------------------------------------------|----------------------------------------------------------------------------------------------------|
| la<br>Configurar<br>seguridad<br>del<br>los<br>puerto<br>en<br>de<br>puertos<br>acceso | S1(config-if)#switchport<br>port-<br>security<br>S1(config-if)#switchport<br>port-<br>security maximum 3                                                                                                    |
| Proteja todas las<br>interfaces<br>no<br>utilizadas                                    | $S1$ (config-if)#int range g1/0/3-4<br>S1(config-if-range)#switchport<br>mode access<br>S1(config-if-range)#switchport<br>access vlan 5<br>S1(config-if-range)#description<br>Not In Use<br>S1(config-if-range)#shutdown<br>S1(config-if-range)#<br>S1(config-if-range)#int<br>range<br>$g1/0/7 - 24$<br>S1(config-if-range)#switchport<br>mode access<br>S1(config-if-range)#switchport<br>access vlan 5<br>S1(config-if-range)#shutdown<br>S1(config-if-range)#int<br>range<br>$g1/1/1-4$<br>S1(config-if-range)#switchport<br>mode access<br>S1(config-if-range)#switchport<br>access vlan 5<br>S1(config-if-range)#description<br>Not In use<br>S1(config-if-range)#shutdown<br>S1(config-if-range)# |

Figura 7. Creación de las Vlans en el S1

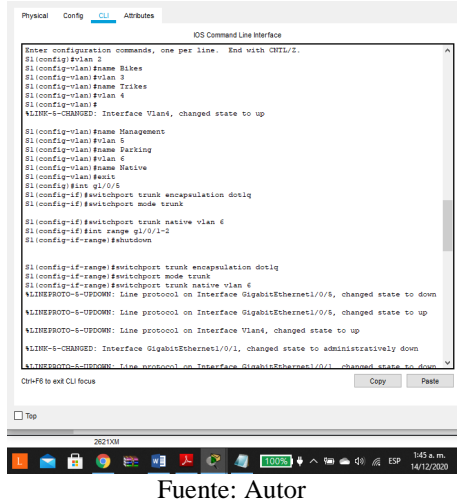

En la figura 5, en el S1 se crean las vlans 2,3,4,5 y 6 y las troncales para la Vlan 6, Nativa

Configurar Switch 2

[10]Se siguen los pasos de confguración del S1 teniendo en cuenta que en el paso configurar el puerto de acceso del host es para la VLAN 3. En la tabla se encuentran los comandos para realizar la configuración.

Tabla 2. Configuración S2 Vlan 3

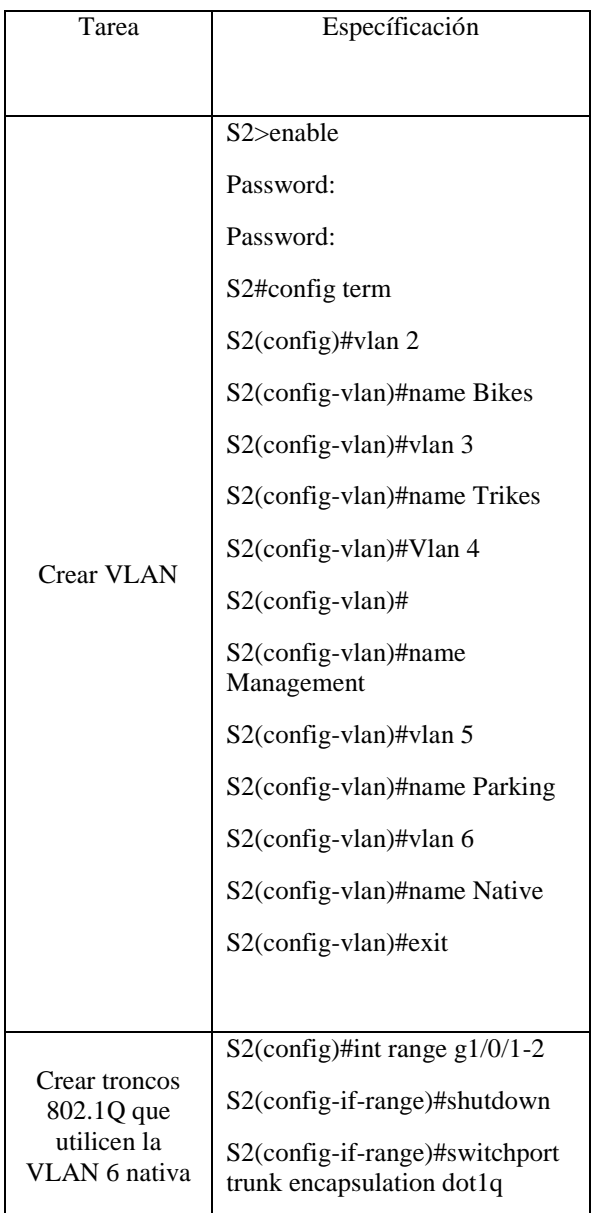

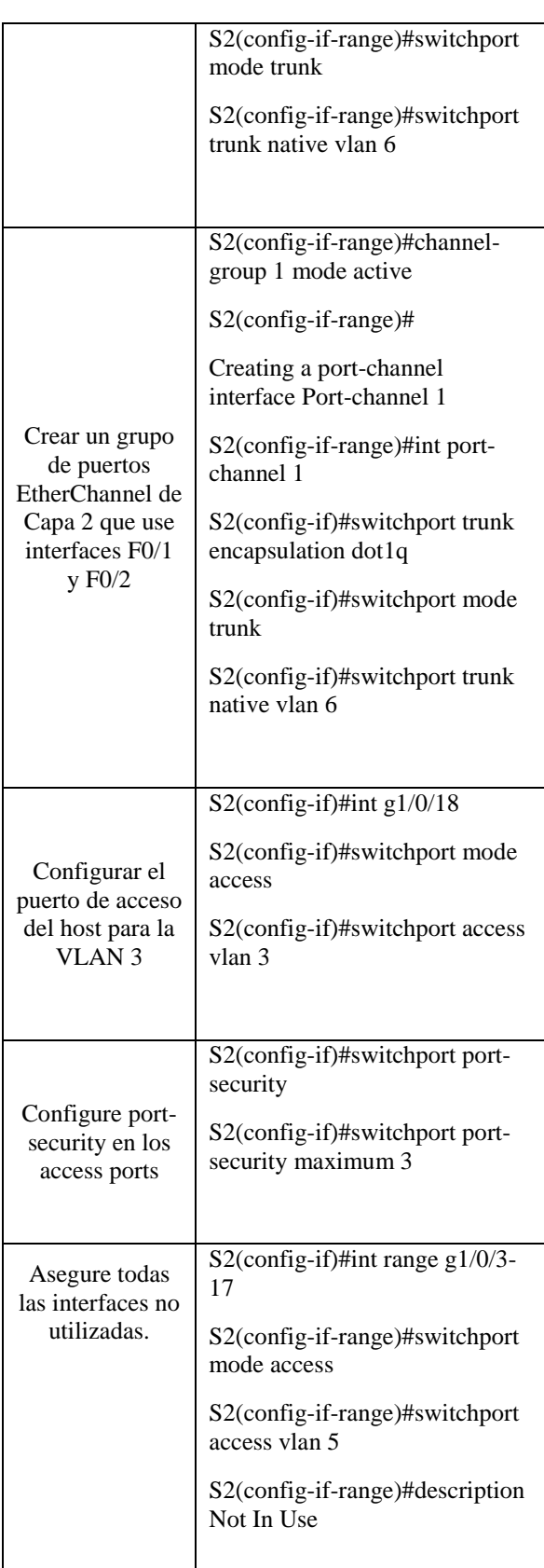

| S2(config-if-range)#shutdown                        |
|-----------------------------------------------------|
| S2(config-if-range)#int range<br>g1/1/19-24         |
| interface range not validated -<br>command rejected |
| S2(config)#int range $g1/0/19-24$                   |
| S2(config-if-range)#switchport<br>mode access       |
| S2(config-if-range)#switchport<br>access vlan 5     |
| S2(config-if-range)#description<br>Not In use       |
| S2(config-if-range)#shutdown                        |
| S2(config-if-range)#                                |

Figura 8. Creación de las vlans y troncales en S2

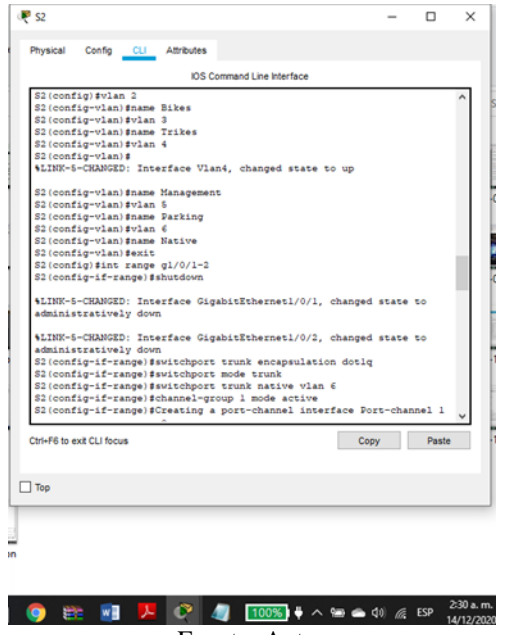

Fuente: Autor En estta figura se muestra que el el S2 se crean las vlans 2,3,4,5 y 6 y las troncales para la Vlan 6, Nativa.

#### C. Configurar soporte de host

Se inicia la configuración del soporte de host con el almacenamiento de una única ruta predeterminada que represente cualquier red que no esté en la tabla de routing y luego se [3]configurar IPv4 DHCP para VLAN 2 y 3.

En la tabla 8 se encuentran los comandos para realizar la respectiva configuración.

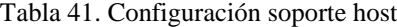

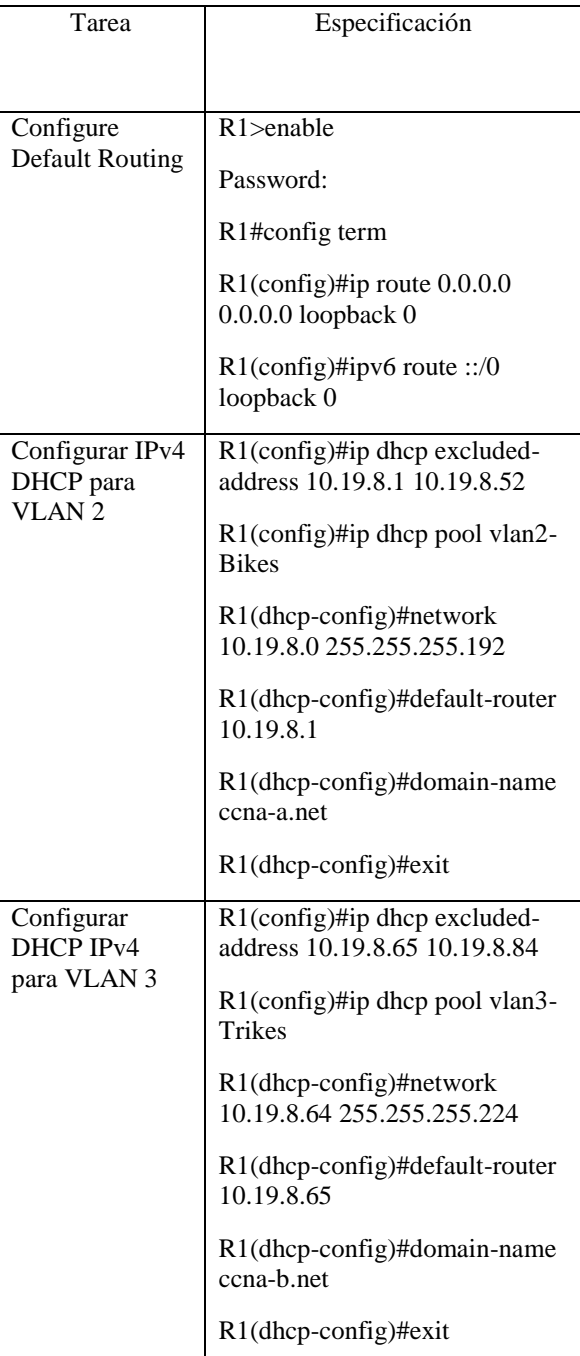

Figura 961. Configuración soporte de host R1

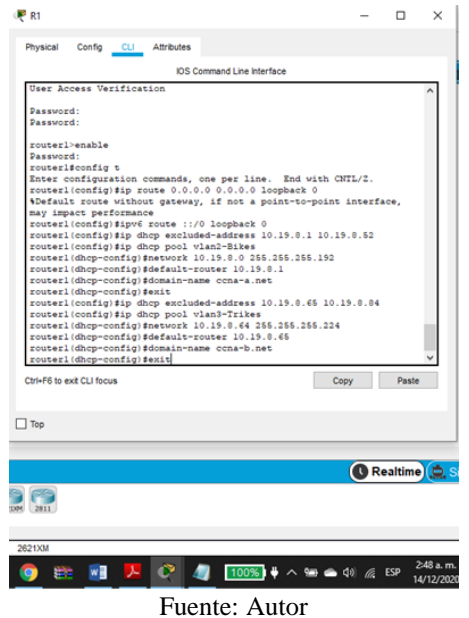

En la figura 7 se evidencia la configuración del soporte host y se verifica la creación de los DHCP para vlan 2 y 3

#### D. Configuración de los servidores

Configure los equipos host PC-A y PC-B para que utilicen DHCP para IPv4 y asigne estáticamente las direcciones IPv6 GUA y Link Local. Después de configurar cada servidor, registre las configuraciones de red del host con el comando ipconfig /all.

Tabla 42. Configuración de red de PC-A

| Configuración de red de PC-A |                                                                                                    |  |
|------------------------------|----------------------------------------------------------------------------------------------------|--|
| Descripción                  | En el PCA se ingresa a la<br>IP configuration y se da<br>clic en DHCP para ipv4 se<br>encuentra la Dirección Ip,<br>a mascara de subred, la<br>puerta de enlace. |  |
| Dirección física             | 0050.0F8C.5851                                                                                                    |  |

| Dirección IP                      | 10.19.8.53             |
|-----------------------------------|------------------------|
| Máscara de<br>subred              | 255.255.255.192        |
| Gateway<br>predeterminado         | 10.19.8.1              |
| Gateway<br>predeterminado<br>IPv6 | FE80::250:FFF:FE8C:585 |

Tabla 43. Configuración de red de la PC-B

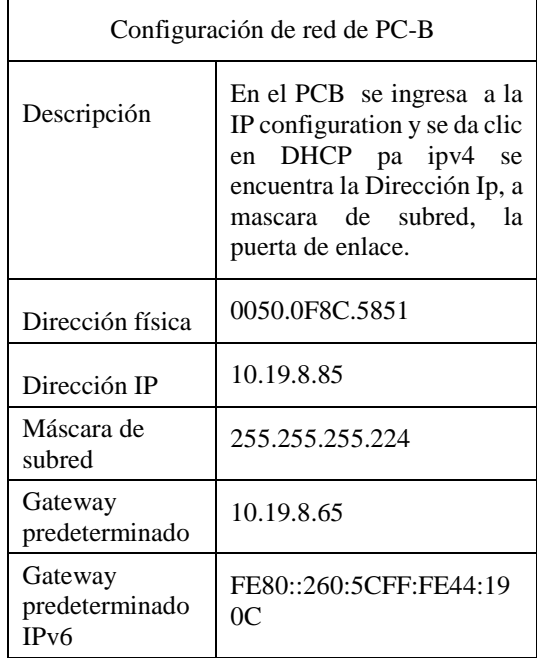

#### 3. VERIFICAR LA CONECTIVIDAD DE RED

Use el comando ping para probar la conectividad IPv4 e IPv6 entre todos los dispositivos de red.

Tabla 44. Tabla conectividad dispositivo de red

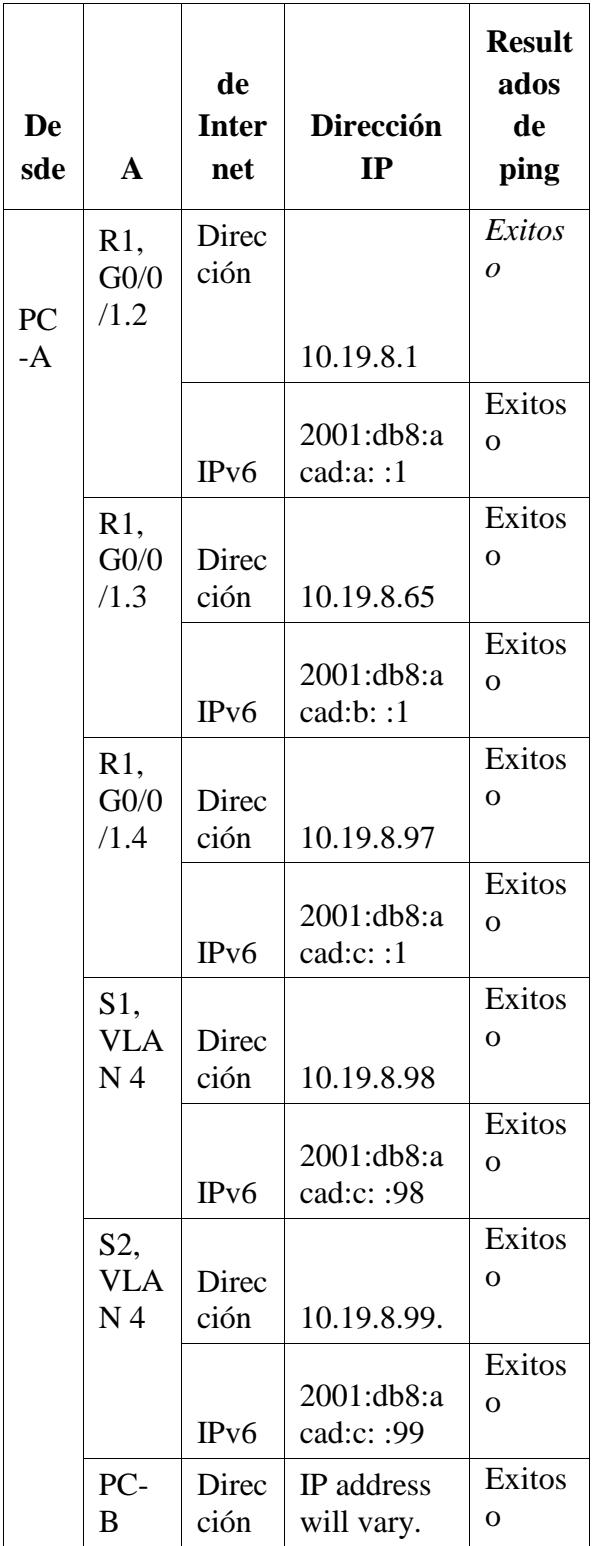

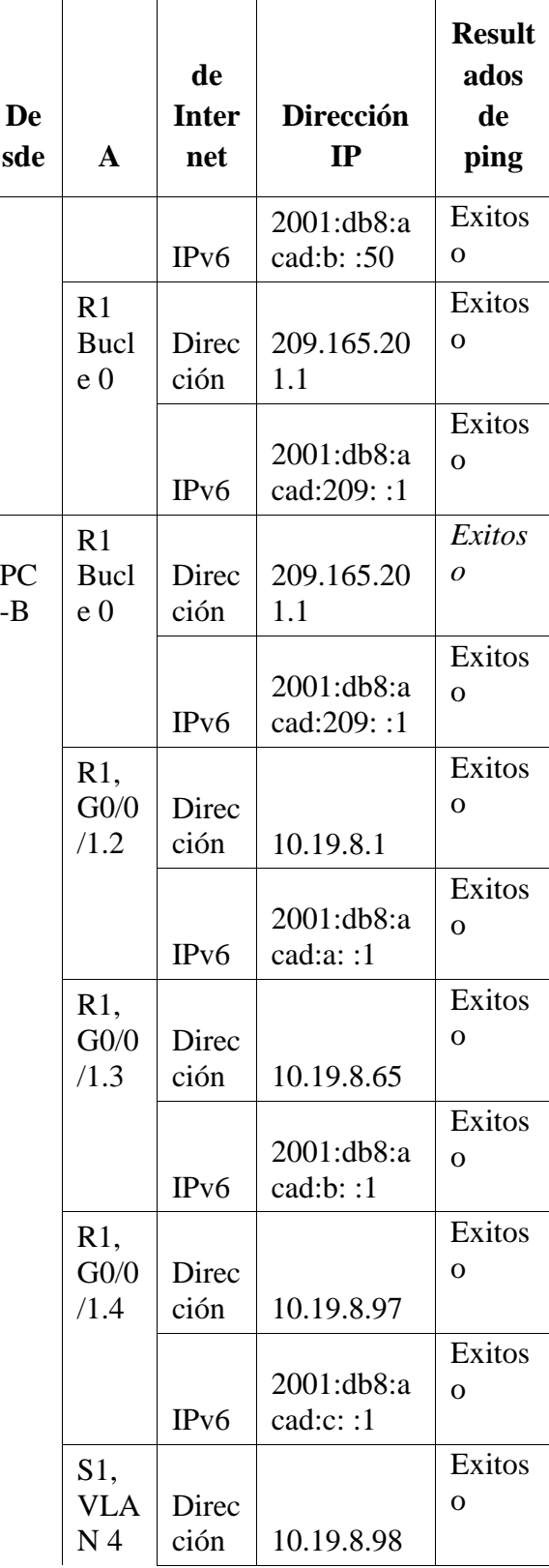

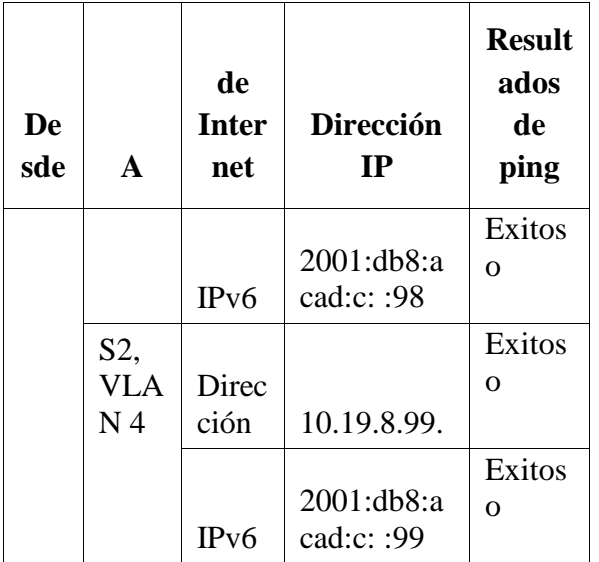

Ahora se hace ping para probar los dispositivos de red

En las siguientes figuras se detalla que si hay conectividad con lo solicitado en la tabla 11.

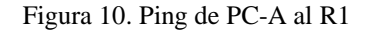

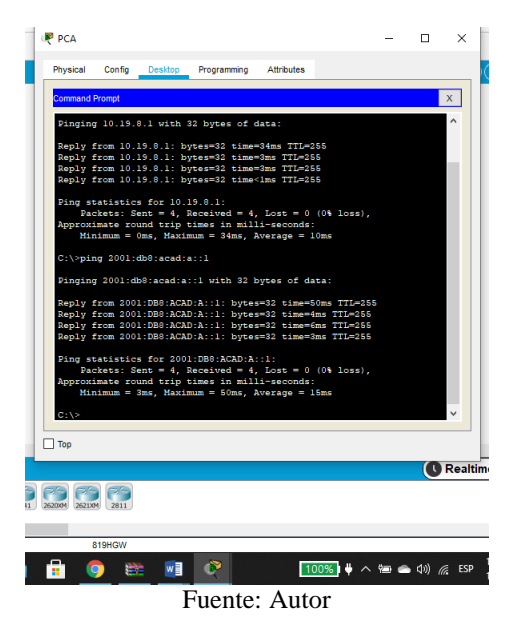

En la figura 4 se muestra el ejemplo del ping que se realizó para comprobar la conectividad del PC-A al R1

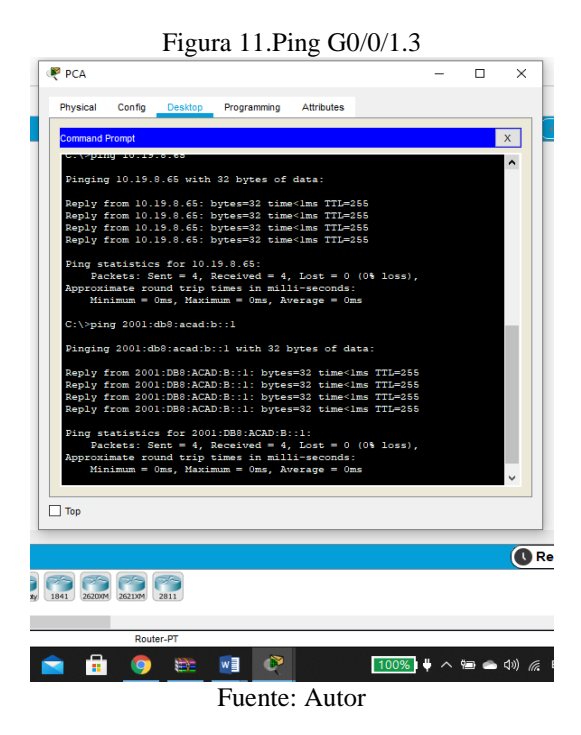

Desde el PC-A se hace ping a la ip 10.19.8.65 siendo éxito Figura 12. Ping R1 Bucle 0

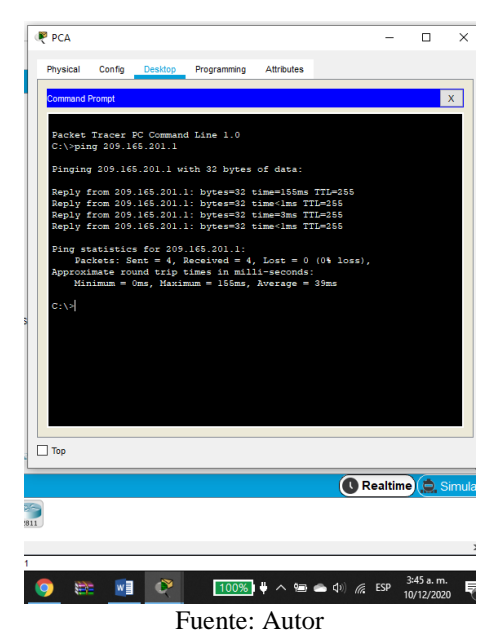

Desde el PC-A se hace ping al R1 Bucle 0 con ip 209.165.201.1 y hay conectividad.

Figura 13. Ping de PC-B a R1 G0/0/1.2

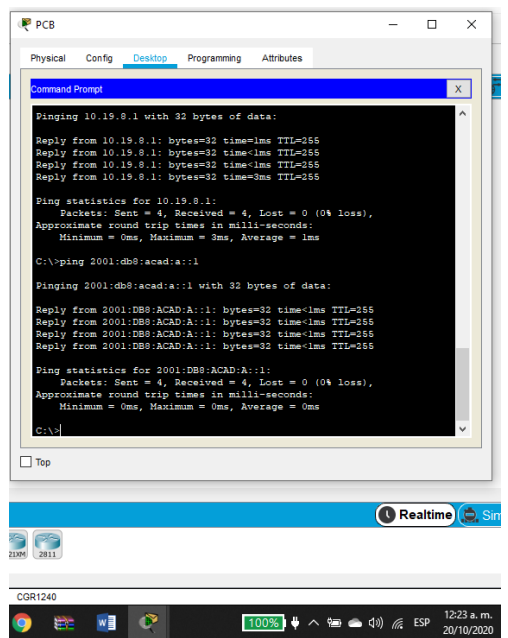

Fuente: Autor

Desde el PC-B se hace ping al R1 G0/0/1.2 con ip 10.19.8.1 y hay conectividad

#### IV CONCLUSIONES

Las redes pequeñas se convierten en una herramienta para compartir recursos, asegurar la confiabilidad y disponibilidad de la información, reducir costos de las acciones. Por otra parte, la facilidad para acceder a documentos alojados en cualquier nodo de la red, es muy útil a la hora de realizar un trabajo en conjunto. Todo esto mejora el trabajo en equipo y la participación de todas los integrantes en determinada empresa.

Se necesitan responsables del manejo de la red en caso de fallas y sobre todo para el mantenimiento de los dispositivos, esto requiere un mejor conocimiento y la responsabilidad estaría en las personas con más capacidades para cada una las necesidades que requiera el manejo de redes pequeña.

#### IV. REFERENCIAS

[1] CISCO. (2019). Exploración de la red. Fundamentos de Networking. Recuperado de: [https://static-course](https://static-course-assets.s3.amazonaws.com/ITN6/es/index.html#1)  [assets.s3.amazonaws.com/ITN6/es/index.html#1](https://static-course-assets.s3.amazonaws.com/ITN6/es/index.html#1)

[2] CISCO. (2019). Protocolos y comunicaciones de red. Fundamentos de Networking. Recuperado de:

 [https://static-course](https://static-course/) assets.s3.amazonaws.com/ITN6/es/index.html#3

[3] CISCO. (2019). Acceso a la red. Fundamentos de Networking. Recuperado de: [https://static-course](https://static-course-assets.s3.amazonaws.com/ITN6/es/index.html#4)[assets.s3.amazonaws.com/ITN6/es/index.html#4](https://static-course-assets.s3.amazonaws.com/ITN6/es/index.html#4)

[4]CISCO. (2019). Ethernet. Fundamentos de Networking. Recuperado de: [https://static-course](https://static-course-assets.s3.amazonaws.com/ITN6/es/index.html#5)[assets.s3.amazonaws.com/ITN6/es/index.html#5](https://static-course-assets.s3.amazonaws.com/ITN6/es/index.html#5)

[5] CISCO. (2019). Capa de red. Fundamentos de Networking. Recuperado de: [https://static-course](https://static-course-assets.s3.amazonaws.com/ITN6/es/index.html#6)[assets.s3.amazonaws.com/ITN6/es/index.html#6](https://static-course-assets.s3.amazonaws.com/ITN6/es/index.html#6)

[6] CISCO. (2019). Direccionamiento IP. Fundamentos de Networking. Recuperado de: https://static-courseassets.s3.amazonaws.com/ITN6/es/index.html#7

[7] A. S. Tanenbaum, Redes de Computadoras, Editorial Prentice Hall, tercera edición, 1997. Recuperado de : https://www.academia.edu/25306593/Redes\_de\_Comput adoras\_3ra\_Edici%C3%B3n\_Andrew\_S\_Tanenbaum\_F REELIBROS\_ORG

[8}CISCO. (2019). Capa de transporte. Fundamentos de Networking. Recuperado de: [https://static-course](https://static-course-assets.s3.amazonaws.com/ITN6/es/index.html#9)[assets.s3.amazonaws.com/ITN6/es/index.html#9](https://static-course-assets.s3.amazonaws.com/ITN6/es/index.html#9)

[9]CISCO. (2019). Conceptos de Routing. Principios de Enrutamiento y Conmutación. Recuperado de: [https://static-course-](https://static-course-assets.s3.amazonaws.com/RSE6/es/index.html#1)

[assets.s3.amazonaws.com/RSE6/es/index.html#1](https://static-course-assets.s3.amazonaws.com/RSE6/es/index.html#1)

[10] CISCO. (2019). VLAN. Principios de Enrutamiento y Conmutación. Recuperado de: https://static-courseassets.s3.amazonaws.com/RSE6/es/index.html#6

#### Biografía

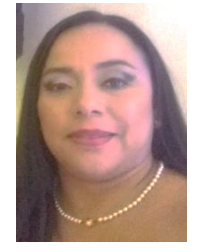

Andrea del Pilar Vargas Cometa, nace el 26 de Septiembre de 1980 en Belalcázar Páez Cauca, realizó sus estudios primarios y secuendarios en la Institución Educativa Normal Superior Enrique Vallejo de Tierradentro, donde obtiene el Titulo de Bachiller Académico con Énfasis en Pedagogía y

continua en la misma Institución obteniendo el titulo de Normalista Superior. En la actualidad adelanta estudios en Ingeniría de sistemas en la Universidad Abierta y a Distancia UNAD y cursa el Diplomado en Profundización Cisco. Trabaja en la Dirección de Núcleo Educativo de Rosas Cauca de la Secretaría Educación del Cauca.